# **Vostro 16 5630**

Manuel d'entretien

**Modèle réglementaire: P117F Type réglementaire: P117F006 Octobre 2022 Rév. A00**

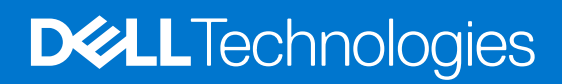

#### Remarques, précautions et avertissements

**REMARQUE :** Une REMARQUE indique des informations importantes qui peuvent vous aider à mieux utiliser votre produit.

**PRÉCAUTION : ATTENTION vous avertit d'un risque de dommage matériel ou de perte de données et vous indique comment éviter le problème.**

**AVERTISSEMENT : un AVERTISSEMENT signale un risque d'endommagement du matériel, de blessure corporelle, voire de décès.**

© 2022 Dell Inc. ou ses filiales. Tous droits réservés. Dell Technologies, Dell et les autres marques sont des marques de Dell Inc. ou de ses filiales. Les autres marques peuvent être des marques de leurs détenteurs respectifs.

# Table des matières

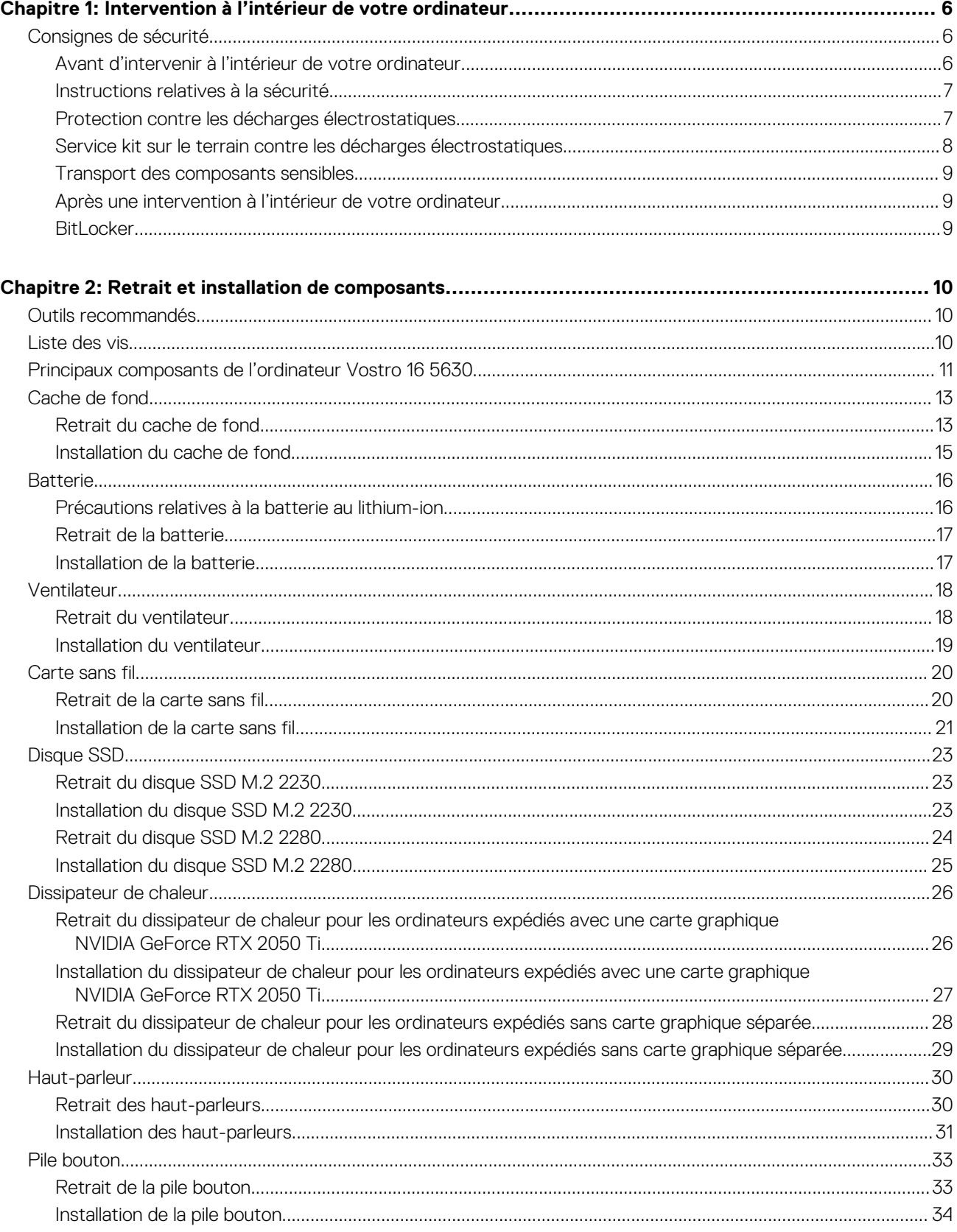

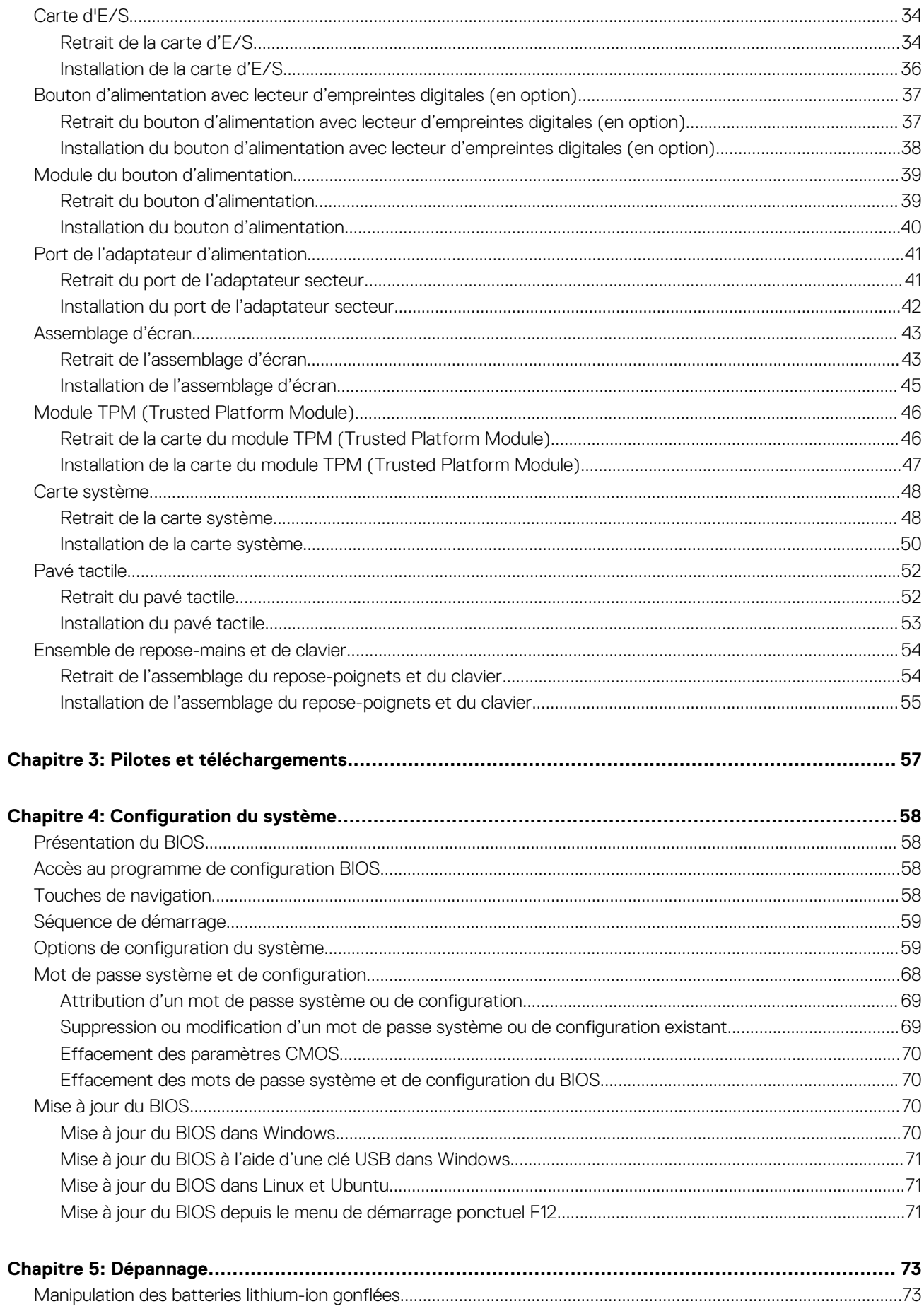

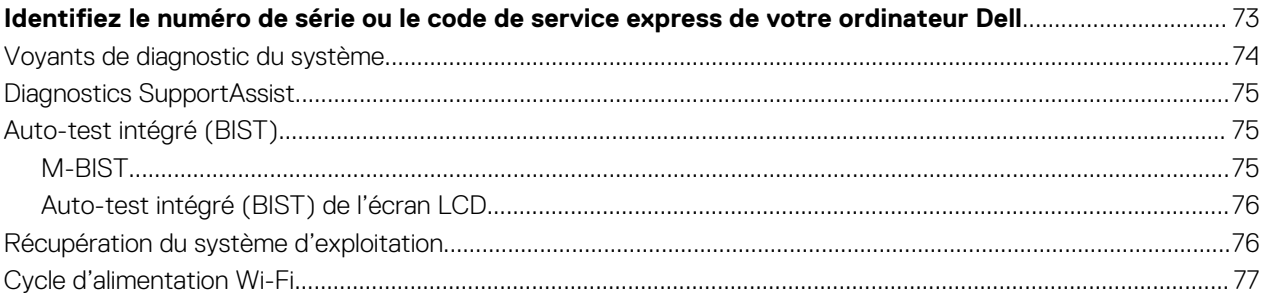

# <span id="page-5-0"></span>**Intervention à l'intérieur de votre ordinateur**

## **Consignes de sécurité**

Suivez les consignes de sécurité ci-dessous pour protéger votre ordinateur des dégâts potentiels et pour assurer votre sécurité personnelle. Sauf indication contraire, chaque procédure mentionnée dans ce document suppose que vous avez lu les consignes de sécurité fournies avec votre ordinateur.

- **AVERTISSEMENT : Avant d'intervenir à l'intérieur de votre ordinateur, lisez les informations de sécurité fournies avec**  $\bigwedge$ **votre ordinateur. Vous trouverez d'autres bonnes pratiques en matière de sécurité à la page d'accueil du site Regulatory Compliance (Conformité aux normes), à l'adresse [www.dell.com/regulatory\\_compliance](https://www.dell.com/regulatory_compliance).**
- **AVERTISSEMENT : Déconnectez toutes les sources d'alimentation avant d'ouvrir le capot ou les panneaux de**  $\bigwedge$ **l'ordinateur. À la fin de l'intervention à l'intérieur de votre ordinateur, remettez en place l'ensemble des capots, panneaux et vis avant de brancher l'ordinateur sur une prise électrique.**
- **PRÉCAUTION : Pour éviter d'endommager l'ordinateur, assurez-vous que la surface de travail est plane, propre et sèche.**
- **PRÉCAUTION : Pour éviter d'endommager les composants et les cartes, tenez-les par les bords en évitant de toucher les broches et les éléments de contact.**
- **PRÉCAUTION : N'effectuez que les opérations de dépannage et réparations autorisées ou formulées par l'équipe d'assistance technique Dell. Les dommages causés par une personne non autorisée par Dell ne sont pas couverts par votre garantie. Consultez les consignes de sécurité fournies avec le produit ou à l'adresse [www.dell.com/](https://www.dell.com/regulatory_compliance) [regulatory\\_compliance](https://www.dell.com/regulatory_compliance).**
- **PRÉCAUTION : Avant de toucher quoi que ce soit à l'intérieur de l'ordinateur, raccordez-vous à la terre en touchant une surface métallique non peinte, par exemple la partie métallique à l'arrière de l'ordinateur. Pendant votre intervention, touchez régulièrement une surface métallique non peinte de l'ordinateur pour dissiper toute électricité statique qui pourrait endommager les composants internes.**
- **PRÉCAUTION : Lorsque vous débranchez un câble, tirez sur le connecteur ou sur la languette de retrait, mais jamais sur le câble lui-même. Certains câbles sont équipés de connecteurs à languettes de verrouillage ou à vis moletées que vous devez libérer avant de débrancher le câble. Lorsque vous débranchez des câbles, gardez-les alignés pour éviter de tordre les broches des connecteurs. Lorsque vous branchez les câbles, vérifiez que les ports et les connecteurs sont correctement orientés et alignés.**
- **PRÉCAUTION : Appuyez pour éjecter toute carte insérée dans le lecteur de carte mémoire.**
- **PRÉCAUTION : Soyez prudent lors de la manipulation des batteries lithium-ion des ordinateurs portables. Les batteries gonflées ne doivent pas être utilisées. Elles doivent être remplacées et mises au rebut de façon adaptée.**
- **REMARQUE :** La couleur de votre ordinateur et de certains composants peut différer de celle de l'ordinateur et des composants ⋒ illustrés dans ce document.

### **Avant d'intervenir à l'intérieur de votre ordinateur**

#### **À propos de cette tâche**

**REMARQUE :** En fonction de la configuration que vous avez commandée, les images présentées dans ce document peuvent être différentes de votre ordinateur.

- <span id="page-6-0"></span>1. Enregistrez et fermez tous les fichiers et quittez tous les programmes ouverts.
- 2. Arrêtez l'ordinateur. Pour le système d'exploitation Windows, cliquez sur **Démarrer > <sup>***D***</sup> Alimentation > Arrêter**.
	- **REMARQUE :** Si vous utilisez un autre système d'exploitation, consultez la documentation correspondante pour connaître les instructions relatives à l'arrêt de l'ordinateur.
- 3. Déconnectez l'ordinateur et tous les périphériques qui y sont reliés de leur prise électrique.
- 4. Déconnectez de votre ordinateur tous les appareils et périphériques réseau qui y sont raccordés (clavier, souris et écran).

**PRÉCAUTION : Pour retirer un câble réseau, déconnectez-le d'abord de l'ordinateur, puis du périphérique réseau.**

5. Retirez toute carte multimédia et tout disque optique de votre ordinateur, le cas échéant.

## **Instructions relatives à la sécurité**

Le chapitre Consignes de sécurité détaille les principales mesures à adopter avant d'exécuter une instruction de démontage.

Appliquez les consignes de sécurité ci-dessous avant toute procédure d'installation, de dépannage ou de réparation impliquant une opération de démontage/remontage :

- Mettez le système et tous les périphériques qui y sont connectés hors tension.
- Débranchez le système et l'ensemble des périphériques connectés à l'alimentation secteur.
- Déconnectez tous les câbles réseau, téléphoniques et de télécommunication du système.
- Utilisez un kit d'entretien sur le terrain contre les décharges électrostatiques pour travailler à l'intérieur de votre afin d'éviter les décharges électrostatiques.
- Après avoir déposé un composant du système, placez-le avec précaution sur un tapis antistatique.
- Portez des chaussures avec des semelles en caoutchouc non conductrices afin de réduire les risques d'électrocution.

#### Alimentation de secours

Les produits Dell avec alimentation de secours doivent être débranchés avant d'en ouvrir le boîtier. Les systèmes qui intègrent une alimentation de secours restent alimentés lorsqu'ils sont hors tension. L'alimentation interne permet de mettre le système sous tension (Wake on LAN) et de le basculer en mode veille à distance ; elle offre différentes fonctions de gestion avancée de l'alimentation.

Débranchez le système, appuyez sur le bouton d'alimentation et maintenez-le enfoncé pendant 15 secondes pour décharger l'électricité résiduelle dans la carte système.

#### Liaison

La liaison permet de connecter plusieurs conducteurs de terre à un même potentiel électrique. L'opération s'effectue à l'aide d'un kit de protection antistatique portable. Lorsque vous connectez un fil de liaison, vérifiez que celui-ci est en contact avec du matériel vierge (et non avec une surface peinte ou non métallique). Le bracelet antistatique doit être sécurisé et entièrement en contact avec votre peau. Retirez tous vos bijoux (montres, bracelets ou bagues) avant d'assurer votre liaison avec l'équipement.

### **Protection contre les décharges électrostatiques**

Les décharges électrostatiques sont un problème majeur lors de la manipulation des composants, surtout les composants sensibles comme les cartes d'extension, les processeurs, les barrettes de mémoire et les cartes mères. De très faibles charges peuvent endommager les circuits de manière insidieuse en entraînant des problèmes par intermittence, voire en écourtant la durée de vie du produit. Alors que l'industrie met les besoins plus faibles en énergie et la densité plus élevée en avant, la protection ESD est une préoccupation croissante.

Suite à la plus grande densité de semi-conducteurs dans les produits Dell les plus récents, ils sont dorénavant plus sensibles aux décharges électrostatiques que tout autre précédent produit Dell. Pour cette raison, certaines méthodes de manipulation de pièces approuvées précédemment ne sont plus applicables.

Deux types de dommages liés aux décharges électrostatiques sont reconnus : les défaillances catastrophiques et les pannes intermittentes.

● **Catastrophiques** – Les défaillances catastrophiques représentent environ 20 % des pannes liées aux décharges électrostatiques. les dommages entraînent une perte instantanée et totale des fonctionnalités de l'appareil. Par exemple lorsqu'une barrette DIMM reçoit

<span id="page-7-0"></span>un choc électrostatique et génère immédiatement les symptômes « No POST/No Video » (Aucun POST, Aucune vidéo) et émet un signal sonore pour notifier d'une mémoire manquante ou non fonctionnelle.

**Intermittentes** Les pannes intermittentes représentent environ 80 % des pannes liées aux décharges électrostatiques. Le taux élevé de pannes intermittentes signifie que la plupart du temps lorsqu'il survient, le dommage n'est pas immédiatement identifiable. la barrette DIMM reçoit un choc électrostatique, mais le traçage est à peine affaibli et aucun symptôme de dégâts n'est émis. Le traçage affaibli peut prendre plusieurs semaines ou mois pour fondre et peut pendant ce laps de temps dégrader l'intégrité de la mémoire, causer des erreurs de mémoire intermittentes, etc.

Le type de dommage le plus difficile à reconnaître et à dépanner est l'échec intermittent (aussi appelé latent ou blessé).

Procédez comme suit pour éviter tout dommage causé par les décharges électrostatiques :

- Utiliser un bracelet antistatique filaire correctement relié à la terre. L'utilisation de bracelets antistatiques sans fil n'est plus autorisée ; ils n'offrent pas une protection adéquate. Toucher le châssis avant de manipuler les pièces ne garantit pas une protection adéquate contre les décharges électrostatiques sur les pièces présentant une sensibilité accrue aux dommages électrostatiques.
- Manipuler l'ensemble des composants sensibles à l'électricité statique dans une zone protégée. Si possible, utilisez un tapis de sol et un revêtement pour plan de travail antistatiques.
- Lorsque vous sortez un composant sensible aux décharges électrostatiques de son carton d'emballage, ne retirez pas le composant de son emballage antistatique tant que vous n'êtes pas prêt à installer le composant. Avant d'ôter l'emballage antistatique, veillez à décharger toute l'électricité statique de votre corps.
- Avant de transporter un composant sensible à l'électricité statique, placez-le dans un contenant ou un emballage antistatique.

## **Service kit sur le terrain contre les décharges électrostatiques**

Un Service Kit sur le terrain non surveillé est le plus souvent utilisé. Chaque kit d'entretien comprend trois composants principaux : un tapis antistatique, une dragonne et un fil de connexion.

#### Composants d'un Service Kit sur le terrain contre les décharges électrostatiques

Les composants d'un Service Kit sur le terrain contre les décharges électrostatiques sont les suivants :

- Tapis antistatique : ce tapis dissipatif vous permet de poser vos pièces lors des procédures d'entretien. Lorsque vous utilisez un tapis antistatique, votre dragonne doit être bien ajustée et le fil de connexion doit être connecté au tapis et au métal nu du système sur lequel vous travaillez. Une fois déployées correctement, les pièces de rechange peuvent être retirées du sac ESD et placées directement sur le tapis. Les composants sensibles aux décharges électrostatiques sont protégés dans votre main, sur le tapis, dans le système ou à l'intérieur d'un sac.
- Bracelet antistatique et fil de liaison : ces deux éléments peuvent être directement connectés à votre poignet et à l'une des surfaces métalliques nues de l'équipement lorsque l'utilisation du tapis antistatique n'est pas requise. Dans le cas contraire, ils peuvent être connectés au tapis antistatique afin de protéger les composants qui sont temporairement placés sur ce dernier. La connexion physique du bracelet et du fil de connexion entre votre peau, le tapis ESD et le matériel est connue sous le nom de liaison. N'utilisez que des kits d'entretien sur site avec une dragonne, un tapis et un fil de connexion. N'utilisez jamais de bracelets sans fil. N'oubliez pas que les fils internes d'un bracelet antistatique sont sujets à des dommages liés à l'usure normale et doivent être vérifiés régulièrement avec un testeur de bracelet antistatique afin d'éviter les dommages accidentels du matériel liés à l'électricité statique. Il est recommandé de tester le bracelet et le fil de liaison au moins une fois par semaine.
- **Testeur pour bracelet antistatique :** les fils à l'intérieur du bracelet antistatique sont sujets à l'usure. Lorsque vous utilisez un kit non surveillé, il est recommandé de tester régulièrement le bracelet avant chaque demande d'intervention et, au minimum, une fois par semaine. Un testeur de bracelet est la meilleure méthode pour effectuer ce test. Si vous ne disposez pas de votre propre testeur de bracelet, adressez-vous à votre bureau régional pour savoir s'il en possède un. Pour effectuer le test, branchez le fil de liaison du bracelet antistatique sur le testeur lorsque vous le portez au poignet et appuyez sur le bouton. Une LED verte s'allume si le test est réussi ; une LED rouge s'allume et une alarme retentit si le test échoue.
- **Éléments isolants :** il est essentiel de tenir les périphériques sensibles aux décharges électrostatiques, tels que les boîtiers en plastique des dissipateurs de chaleur, à l'écart des pièces internes qui sont des isolants et souvent hautement chargés.
- **Environnement de travail :** évaluez les installations du client avant de déployer votre kit d'entretien sur le terrain. Par exemple, le déploiement du kit pour un environnement serveur est différent de celui d'un environnement de bureau ou portable. Les serveurs sont généralement installés dans un rack à l'intérieur d'un datacenter ; les ordinateurs de bureau ou portables sont généralement placés sur des bureaux ou des armoires. Prévoyez toujours un grand espace de travail plat et ouvert, sans encombrement et suffisamment grand pour déployer le kit ESD avec un espace supplémentaire pour accueillir le type de système à réparer. L'espace de travail doit également être exempt d'isolants susceptibles de provoquer un événement ESD. Sur la zone de travail, les isolants tels que le polystyrène expansé et autres plastiques doivent toujours être éloignés d'au moins 12 pouces ou 30 centimètres des pièces sensibles avant de manipuler physiquement tout composant de matériel.
- **Emballage antistatique :** tous les composants sensibles à l'électricité statique doivent être expédiés dans un emballage antistatique sécurisé. Les sacs métalliques blindés contre l'électricité statique sont préférables. Cependant, vous devez toujours retourner la pièce endommagée en utilisant le même sac ESD et l'emballage dans lequel la nouvelle pièce est arrivée. Le sac ESD doit être plié et fermé

<span id="page-8-0"></span>avec du ruban adhésif et le même matériau d'emballage en mousse doit être utilisé dans la boîte d'origine dans laquelle la nouvelle pièce est arrivée. Les appareils sensibles aux décharges électrostatiques ne doivent être retirés de l'emballage que sur une surface de travail protégée contre les décharges électrostatiques, et les pièces ne doivent jamais être placées sur le dessus du sac ESD, car seul l'intérieur du sac est protégé. Placez toujours les pièces dans votre main, sur le tapis ESD, dans le système ou dans un sac antistatique.

● **Transport des composants sensibles :** pour transporter des composants sensibles aux décharges électrostatiques, tels que les pièces de rechange ou les pièces à retourner à Dell, il est essentiel de les insérer dans des sachets antistatiques pour assurer la sécurité du transport.

### Résumé de la protection antistatique

Il est fortement conseillé d'utiliser la dragonne de mise à la terre ESD traditionnelle et le tapis antistatique de protection en tout temps lors de l'entretien des produits Dell. De plus, il est essentiel de séparer les pièces sensibles de toutes les pièces isolantes pendant l'entretien et d'utiliser des sacs antistatiques pour transporter les composants sensibles.

### **Transport des composants sensibles**

Afin de garantir le transport sécurisé des composants sensibles à l'électricité statique (remplacement ou retour de pièces, par exemple), il est essentiel d'insérer ces derniers dans des sachets antistatiques.

## **Après une intervention à l'intérieur de votre ordinateur**

#### **À propos de cette tâche**

**REMARQUE :** Laisser des vis mal installées à l'intérieur de votre ordinateur peut l'endommager gravement.

#### **Étapes**

- 1. Remettez en place toutes les vis et assurez-vous qu'elles sont toutes bien fixées à l'intérieur de l'ordinateur.
- 2. Branchez les dispositifs externes, les périphériques et les câbles que vous avez retirés avant d'intervenir sur votre ordinateur.
- 3. Remettez en place les cartes mémoire, les disques et tout autre composant que vous avez retiré avant d'intervenir sur votre ordinateur.
- 4. Branchez l'ordinateur et tous les périphériques connectés à leurs prises électriques respectives.
- 5. Allumez votre ordinateur.

## **BitLocker**

**PRÉCAUTION : Si BitLocker n'est pas interrompu avant la mise à jour du BIOS, la prochaine fois que vous effectuerez un redémarrage du système, celui-ci ne reconnaîtra pas la clé BitLocker. Vous êtes alors invité à saisir la clé de récupération pour avancer et le système vous la demande à chaque redémarrage. Si la clé de récupération n'est pas connue, cela peut provoquer une perte de données ou une réinstallation du système d'exploitation non nécessaire. Pour plus d'informations sur ce sujet, reportez-vous à l'article de la base de connaissances Dell : [Mise à jour du BIOS sur les](https://www.dell.com/support/kbdoc/000134415) [systèmes Dell avec BitLocker activé](https://www.dell.com/support/kbdoc/000134415)**

**PRÉCAUTION : Si BitLocker n'est pas suspendu, le remplacement de pièces telles que la carte système ou les disques de stockage sur un système avec BitLocker / le chiffrement du périphérique activé déclenchera également le chiffrement et verrouillera l'utilisateur. La clé de récupération est obligatoire pour rétablir l'accès à Windows. La clé de récupération est automatiquement enregistrée sur le compte Microsoft de l'utilisateur (MSA) lorsque le périphérique est chiffré et peut être récupérée à partir de [https://account.microsoft.com/devices/recoverykey](HTTPS://ACCOUNT.MICROSOFT.COM/DEVICES/RECOVERYKEY)**

Pour plus d'informations, reportez-vous à l'article du support Windows : [Recherche de votre clé de récupération BitLocker sous Windows](HTTPS://SUPPORT.MICROSOFT.COM/EN-US/WINDOWS/FINDING-YOUR-BITLOCKER-RECOVERY-KEY-IN-WINDOWS-6B71AD27-0B89-EA08-F143-056F5AB347D6)

# **Retrait et installation de composants**

<span id="page-9-0"></span>**REMARQUE :** En fonction de la configuration que vous avez commandée, les images présentées dans ce document peuvent être différentes de votre ordinateur.

## **Outils recommandés**

Les procédures dans ce document peuvent nécessiter les outils suivants :

- Tournevis cruciforme nº 0
- Tournevis cruciforme nº 1
- Pointe en plastique

## **Liste des vis**

- **(i)** REMARQUE : Lors du retrait des vis d'un composant, il est recommandé de noter leur type, leur nombre, puis de les placer dans une boîte de stockage. Cela permet de vous assurer que le nombre et le type corrects de vis spécifiques sont réutilisés lors de la remise en place du composant.
- **REMARQUE :** Certains ordinateurs sont dotés de surfaces magnétiques. Assurez-vous que les vis n'y restent pas collées lors de la remise en place du composant.

**REMARQUE :** La couleur des vis peut varier en fonction de la configuration commandée.

#### **Tableau 1. Liste des vis**

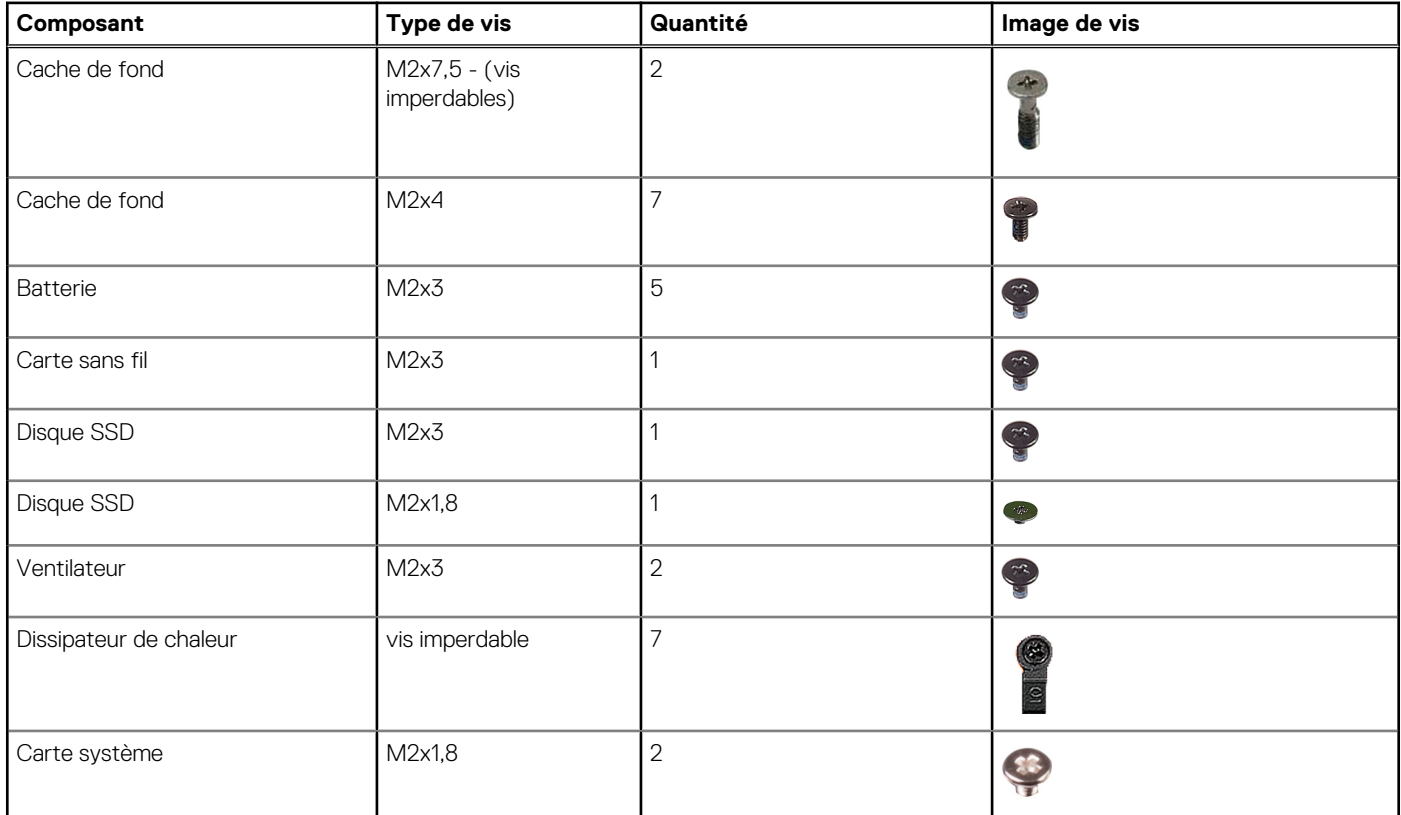

#### <span id="page-10-0"></span>**Tableau 1. Liste des vis (suite)**

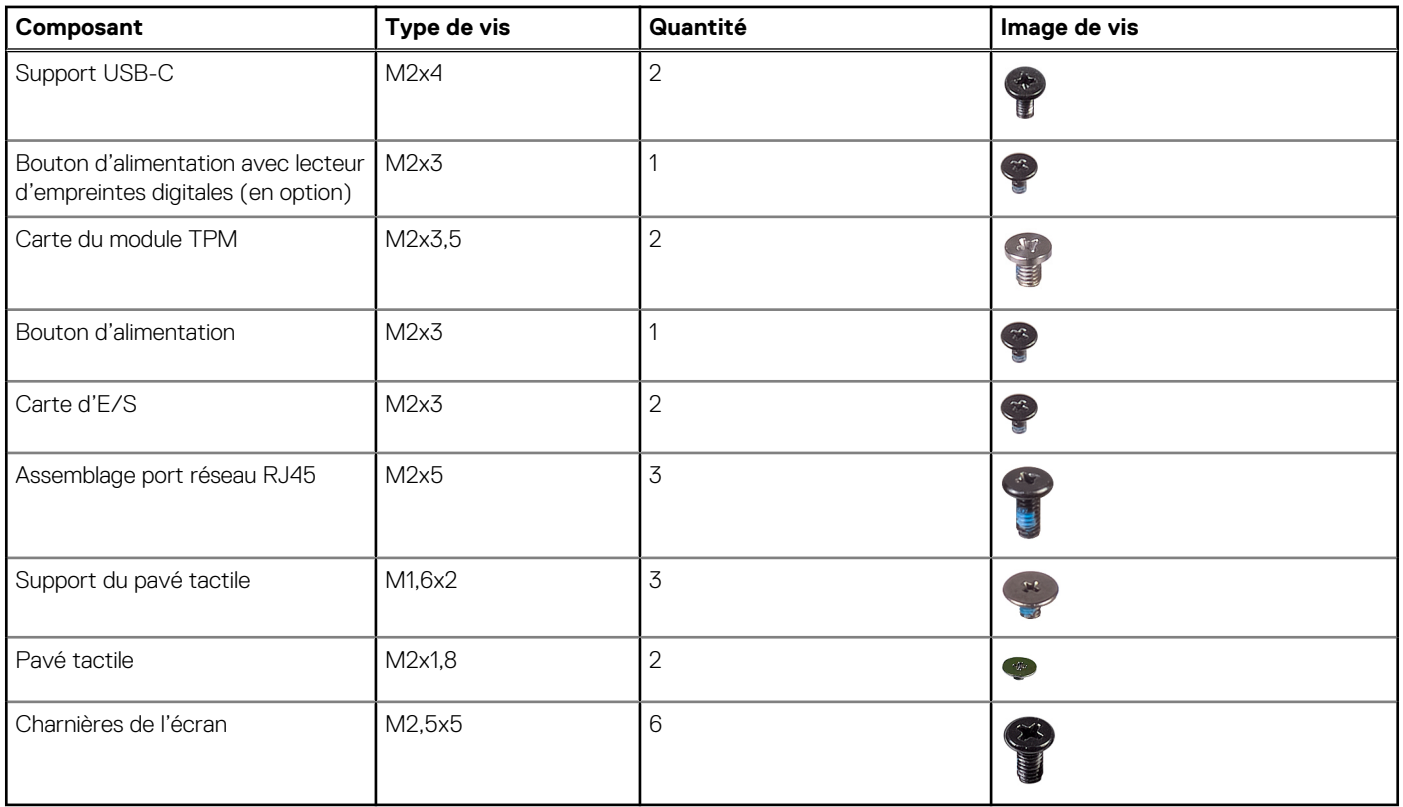

## **Principaux composants de l'ordinateur Vostro 16 5630**

L'image suivante illustre les principaux composants de l'ordinateur Vostro 16 5630.

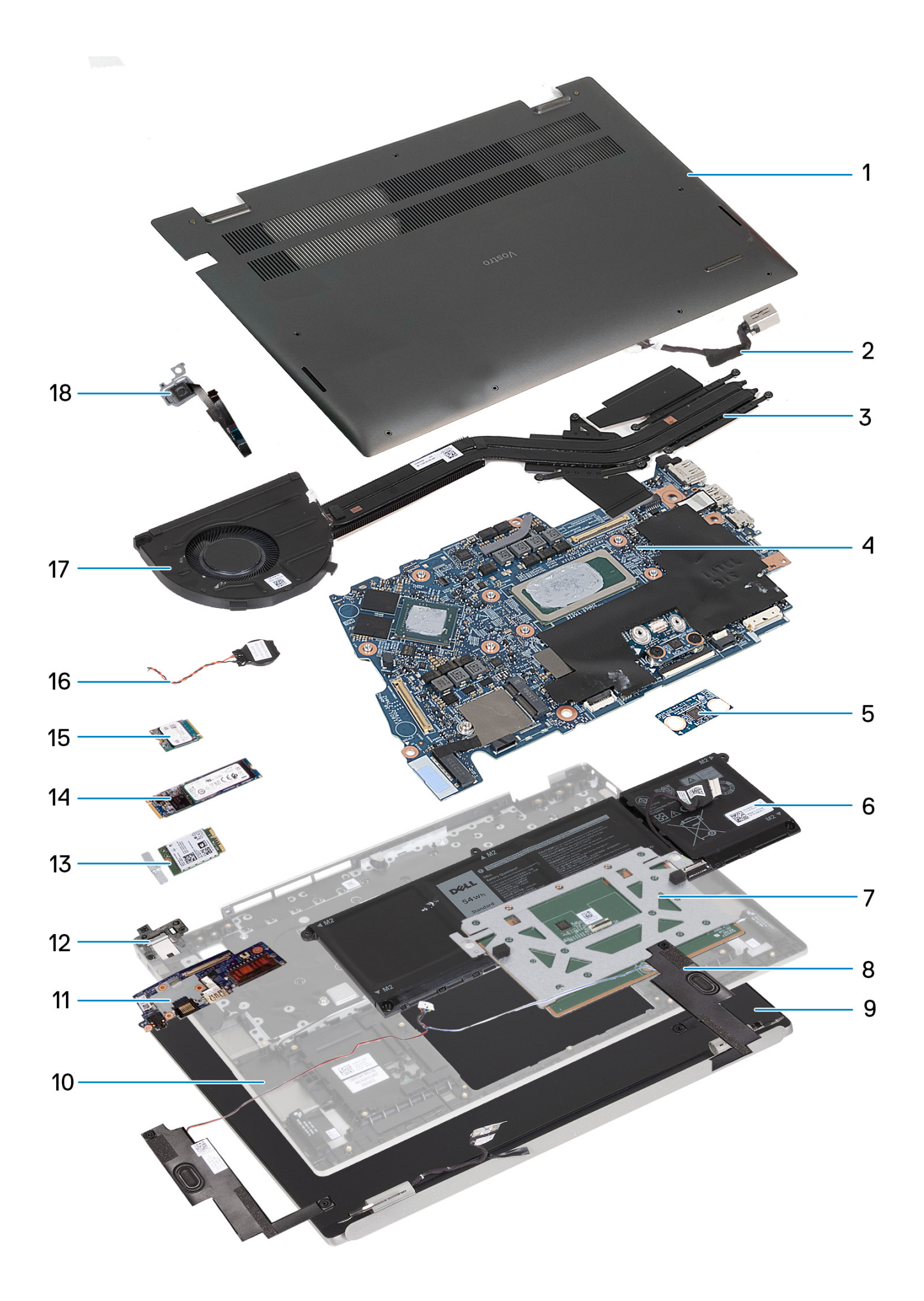

- <span id="page-12-0"></span>1. Cache de fond
- 2. Port de l'adaptateur d'alimentation
- 3. Dissipateur de chaleur
- 4. Carte système
- 5. Carte du module TPM (Trusted Platform Module)
- 6. Batterie
- 7. Module du pavé tactile
- 8. Module de haut-parleur
- 9. Assemblage d'écran
- 10. Assemblage du repose-poignets et du clavier
- 11. Carte d'E/S
- 12. Support RJ45
- 13. Carte sans fil
- 14. Disque SSD M.2 2280
- 15. Disque SSD M.2 2230
- 16. Pile bouton
- 17. Ventilateur
- 18. Module d'empreintes digitales
- **REMARQUE :** Dell fournit la liste des composants et leurs numéros de référence pour la configuration système d'origine achetée. Ces pièces sont disponibles en fonction des garanties achetées par le client. Contactez votre agent commercial Dell pour connaître les options d'achat.

## **Cache de fond**

## **Retrait du cache de fond**

#### **Prérequis**

1. Suivez la procédure décrite dans la section [Avant d'intervenir à l'intérieur de votre ordinateur.](#page-5-0)

#### **À propos de cette tâche**

**REMARQUE :** Avant de retirer le cache de fond, vérifiez l'absence de carte SD dans le logement de carte SD de l'ordinateur.

Les images suivantes indiquent l'emplacement du cache de fond et représentent la procédure de retrait.

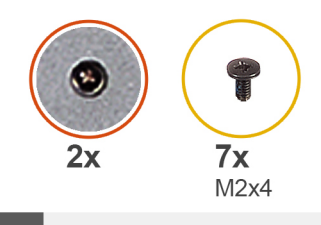

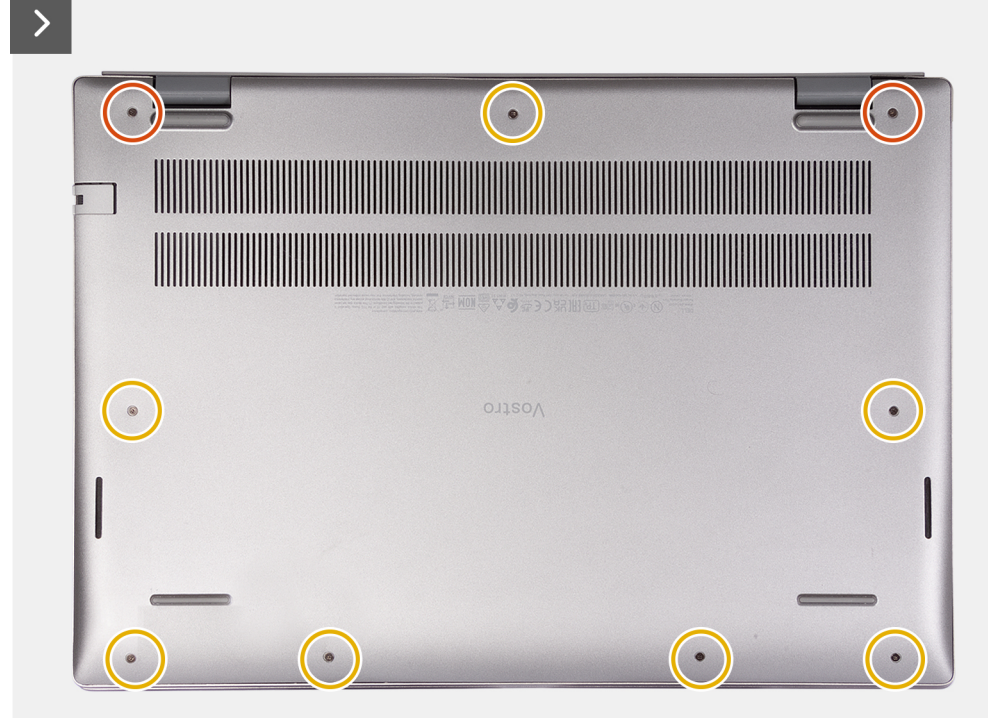

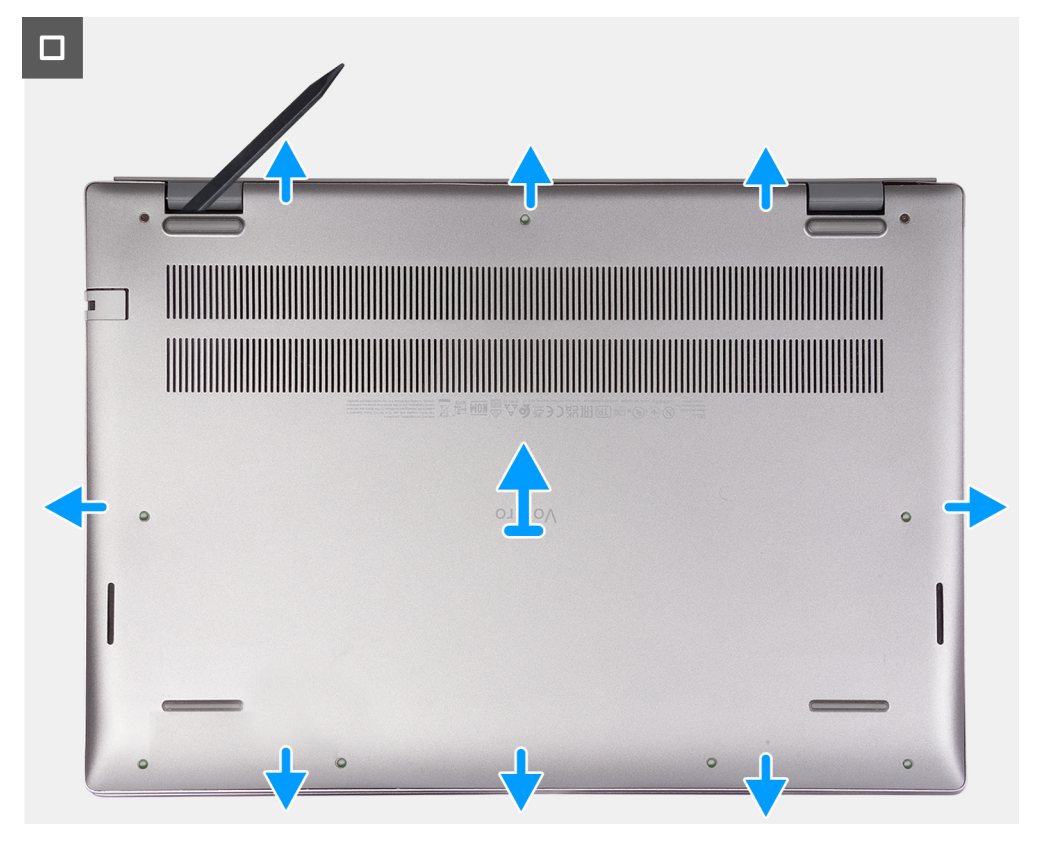

- <span id="page-14-0"></span>1. Retirez les sept vis (M2x4) qui fixent le cache de fond à l'assemblage du repose-poignets et du clavier.
- 2. Desserrez les deux vis imperdables qui fixent le cache de fond à l'assemblage repose-poignets et clavier.
- 3. À l'aide d'une pointe en plastique, faites levier sur le cache de fond à partir du coin supérieur gauche, puis sur les côtés pour ouvrir le cache de fond.
- 4. Soulevez le cache de fond pour le retirer de l'assemblage du repose-poignets.

## **Installation du cache de fond**

#### **Prérequis**

Si vous remplacez un composant, retirez le composant existant avant d'exécuter la procédure d'installation.

#### **À propos de cette tâche**

**REMARQUE :** Le ou les images suivantes indiquent l'emplacement du cache de fond et fournissent une représentation visuelle de la procédure d'installation.

Les images suivantes indiquent l'emplacement du cache de fond et représentent la procédure d'installation.

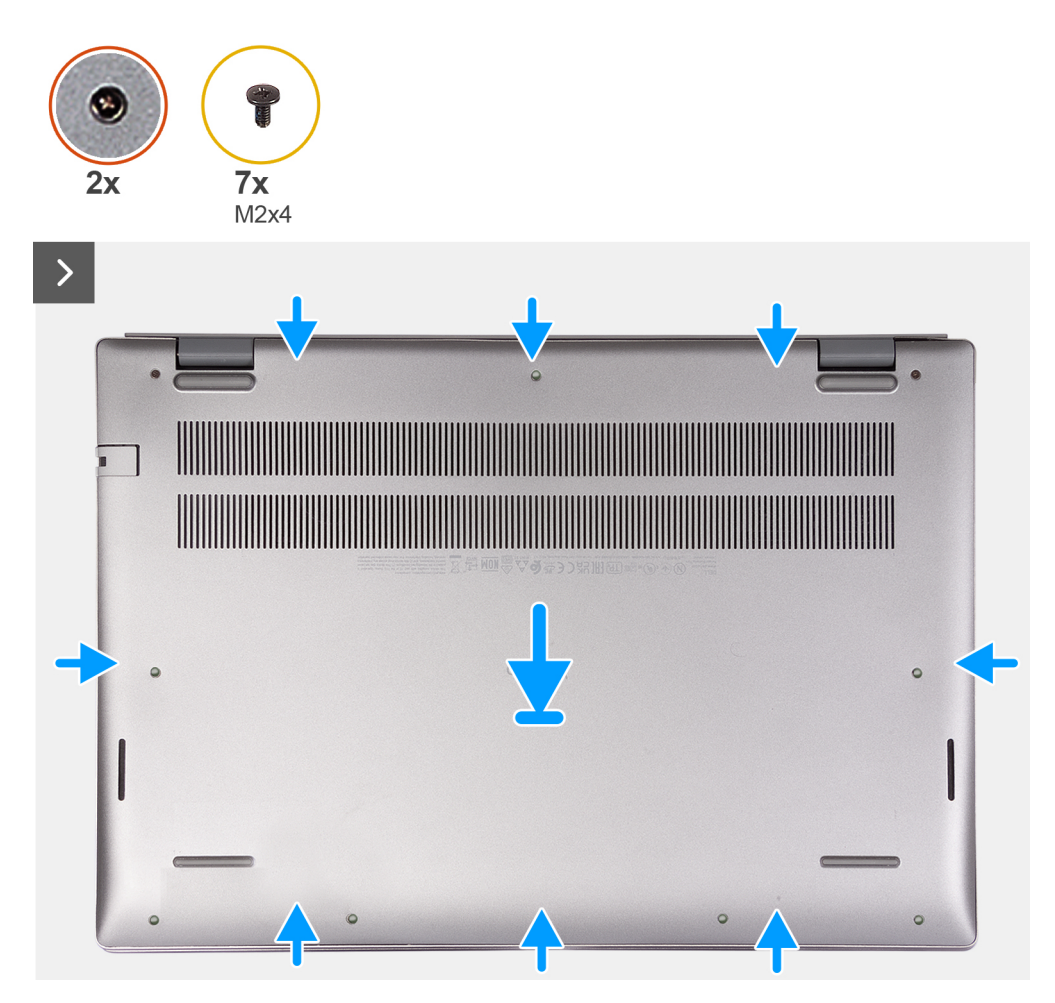

<span id="page-15-0"></span>ш

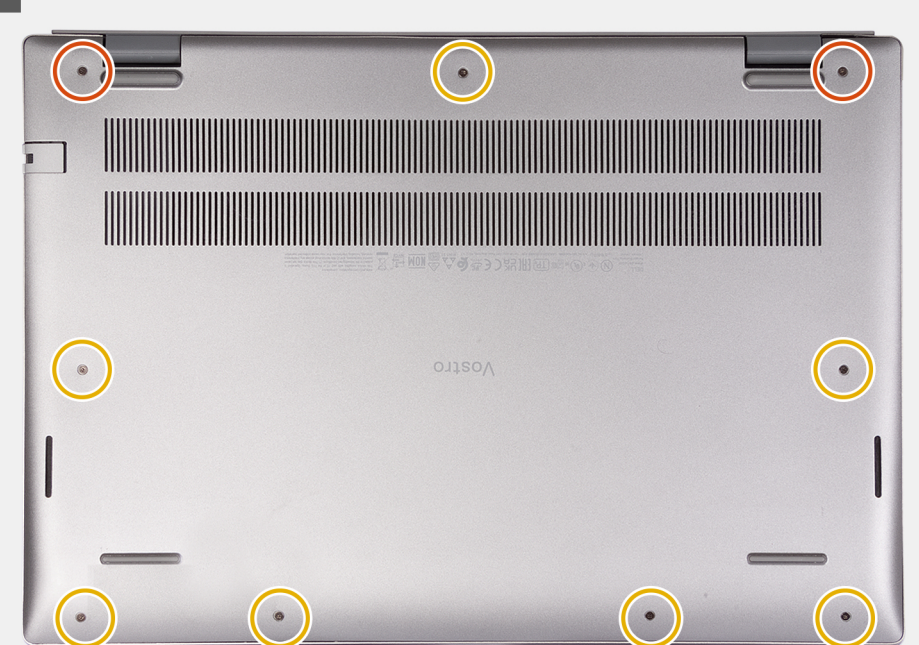

#### **Étapes**

- 1. Assurez-vous que le câble de la batterie a été connecté à la carte système.
- 2. Mettez en place le cache de fond et enclenchez-le sur l'assemblage du repose-poignets et du clavier.
- 3. Serrez les deux vis imperdables du cache de fond.
- 4. Remettez en place les sept vis (M2x7) qui fixent le cache de fond à l'assemblage du repose-poignets et du clavier.

#### **Étapes suivantes**

1. Suivez la procédure décrite dans la section [après une intervention à l'intérieur de votre ordinateur.](#page-8-0)

## **Batterie**

## **Précautions relatives à la batterie au lithium-ion**

#### **PRÉCAUTION :**

- **● Soyez prudent lors de la manipulation des batteries lithium-ion.**
- **● Déchargez complètement la batterie avant de la retirer. Débranchez l'adaptateur secteur du système et faites fonctionner l'ordinateur uniquement sur batterie : la batterie est complètement déchargée lorsque l'ordinateur ne s'allume plus quand vous appuyez sur le bouton d'alimentation.**
- **● La batterie ne doit pas être écrasée, abîmée, transpercée avec des objets étrangers ou laissée tomber.**
- **● N'exposez pas la batterie à des températures élevées. Ne désassemblez pas les modules de batterie et les cellules.**
- **● N'appuyez pas sur la batterie.**
- **● Ne pliez pas la batterie.**
- **● N'utilisez pas d'outils, quels qu'ils soient, pour faire levier sur la batterie.**
- **● Pendant la maintenance de ce produit, assurez-vous qu'aucune vis n'est perdue ou mal placée, afin d'éviter toute perforation ou tout dommage accidentel de la batterie et d'autres composants du système.**
- **● Si la batterie reste coincée dans votre ordinateur à la suite d'un gonflement, n'essayez pas de la libérer. En effet, perforer, plier ou écraser une batterie Lithium-ion peut être dangereux. Dans ce cas, contactez le support technique Dell pour obtenir de l'aide. Rendez-vous sur [www.dell.com/contactdell.](https://www.dell.com/support)**
- <span id="page-16-0"></span>**● Achetez systématiquement des batteries sur [www.dell.com](https://www.dell.com) ou de revendeurs ou partenaires Dell agréés.**
- **● Les batteries gonflées ne doivent pas être utilisées. Elles doivent être remplacées et mises au rebut de façon adaptée. Pour obtenir des instructions sur la manipulation et le remplacement des batteries lithium-ion gonflées, consultez la section [Manipulation des batteries lithium-ion gonflées](#page-72-0).**

## **Retrait de la batterie**

#### **Prérequis**

**PRÉCAUTION : Les informations contenues dans cette section sont destinées exclusivement aux techniciens de maintenance agréés.**

1. Suivez la procédure décrite dans la section [Avant d'intervenir à l'intérieur de votre ordinateur.](#page-5-0)

#### **À propos de cette tâche**

**REMARQUE :** Avant de retirer le cache de fond, vérifiez l'absence de carte SD dans le logement de carte SD de l'ordinateur.

Les images suivantes indiquent l'emplacement de la batterie et représentent la procédure de retrait.

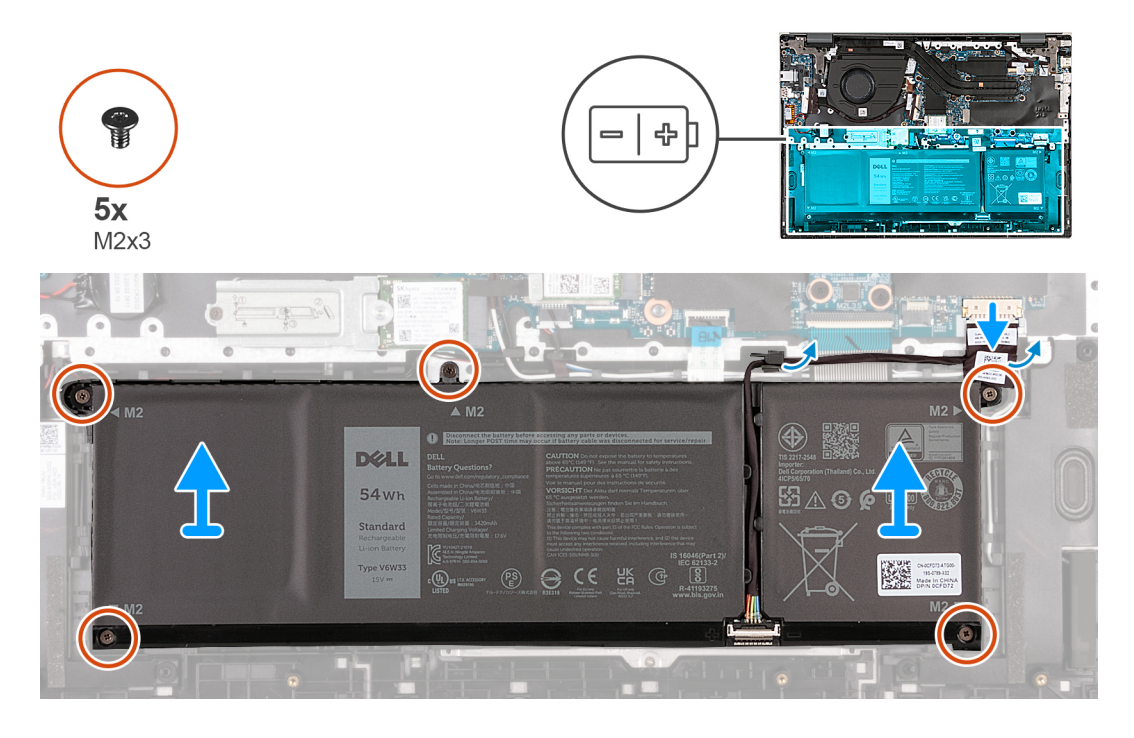

#### **Étapes**

- 1. Décollez le ruban adhésif qui fixe le câble de la batterie à la batterie
- 2. Déconnectez le câble de la batterie et retirez-le des languettes situées sur la carte système.
- 3. Retirez les cinq vis (M2x3) qui fixent la batterie à l'assemblage du repose-poignets et du clavier.
- 4. Soulevez la batterie et retirez-la de l'assemblage du repose-poignets et du clavier.

### **Installation de la batterie**

#### **Prérequis**

**PRÉCAUTION : Les informations contenues dans cette section sont destinées exclusivement aux techniciens de maintenance agréés.**

Si vous remplacez un composant, retirez le composant existant avant d'exécuter la procédure d'installation.

#### <span id="page-17-0"></span>**À propos de cette tâche**

Les images suivantes indiquent l'emplacement de la batterie et représentent la procédure d'installation.

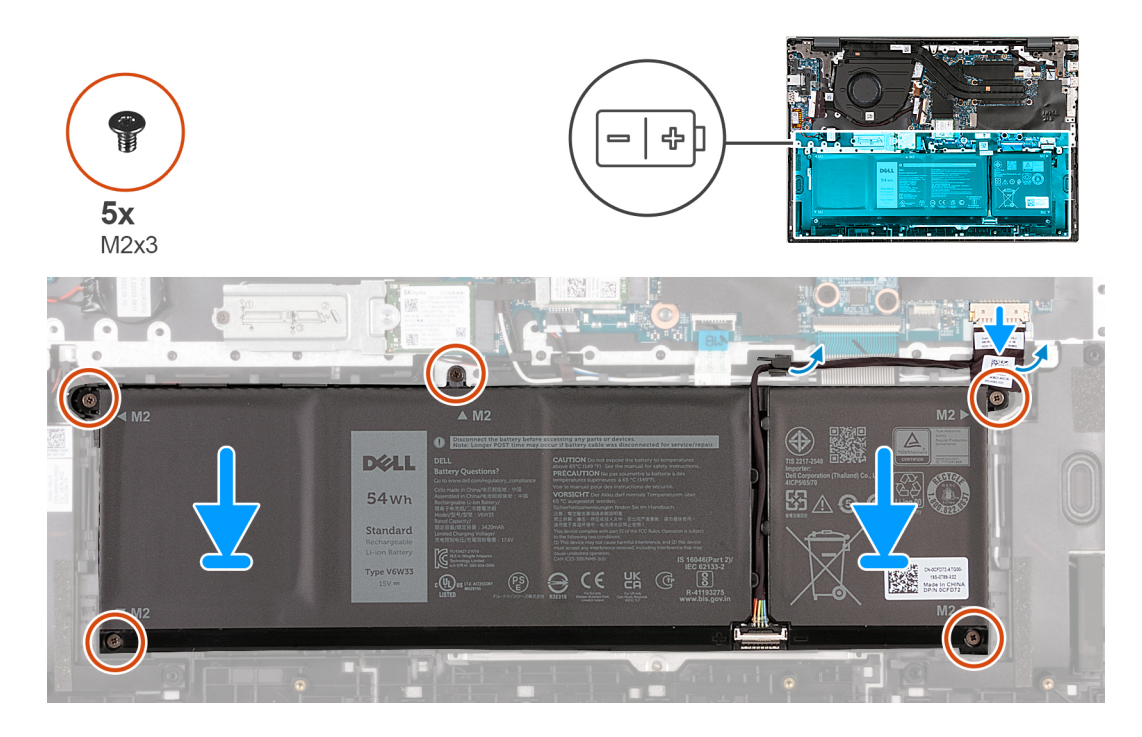

#### **Étapes**

- 1. Alignez les trous de vis de la batterie avec ceux de l'assemblage du repose-poignets et du clavier.
- 2. Remettez en place les cinq vis (M2x3) qui fixent la batterie à l'assemblage du repose-poignets et du clavier.
- 3. Acheminez le câble de la batterie par le biais des languettes, puis reconnectez-le à la carte système.
- 4. Collez le ruban adhésif qui fixe le câble de la batterie à cette dernière

#### **Étapes suivantes**

- 1. Installez le [cache de fond.](#page-14-0)
- 2. Suivez la procédure décrite dans la section [après une intervention à l'intérieur de votre ordinateur.](#page-8-0)

## **Ventilateur**

## **Retrait du ventilateur**

#### **Prérequis**

- 1. Suivez la procédure décrite dans la section [Avant d'intervenir à l'intérieur de votre ordinateur.](#page-5-0)
- 2. Retirez le [cache de fond.](#page-12-0)

#### **À propos de cette tâche**

**REMARQUE :** Avant de retirer le cache de fond, vérifiez l'absence de carte SD dans le logement de carte SD de l'ordinateur.

Les images suivantes indiquent l'emplacement du ventilateur et fournissent une représentation visuelle de la procédure de retrait.

<span id="page-18-0"></span>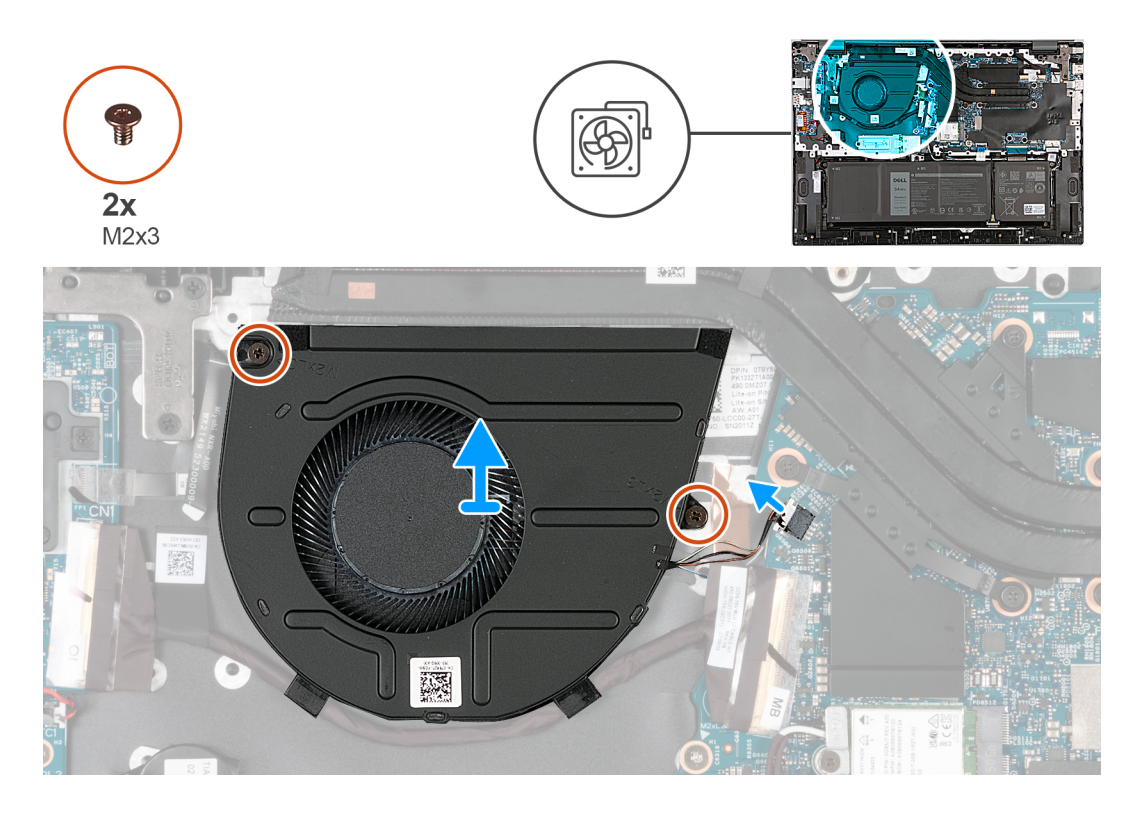

- 1. Déconnectez de la carte système le câble du ventilateur.
- 2. Retirez les deux vis (M2x3) qui fixent le ventilateur gauche à l'assemblage repose-poignets et clavier.
- 3. Soulevez le ventilateur et retirez-le de l'assemblage du repose-poignets et du clavier.

## **Installation du ventilateur**

#### **Prérequis**

Si vous remplacez un composant, retirez le composant existant avant d'exécuter la procédure d'installation.

#### **À propos de cette tâche**

Les images suivantes indiquent l'emplacement du ventilateur et fournissent une représentation visuelle de la procédure d'installation.

<span id="page-19-0"></span>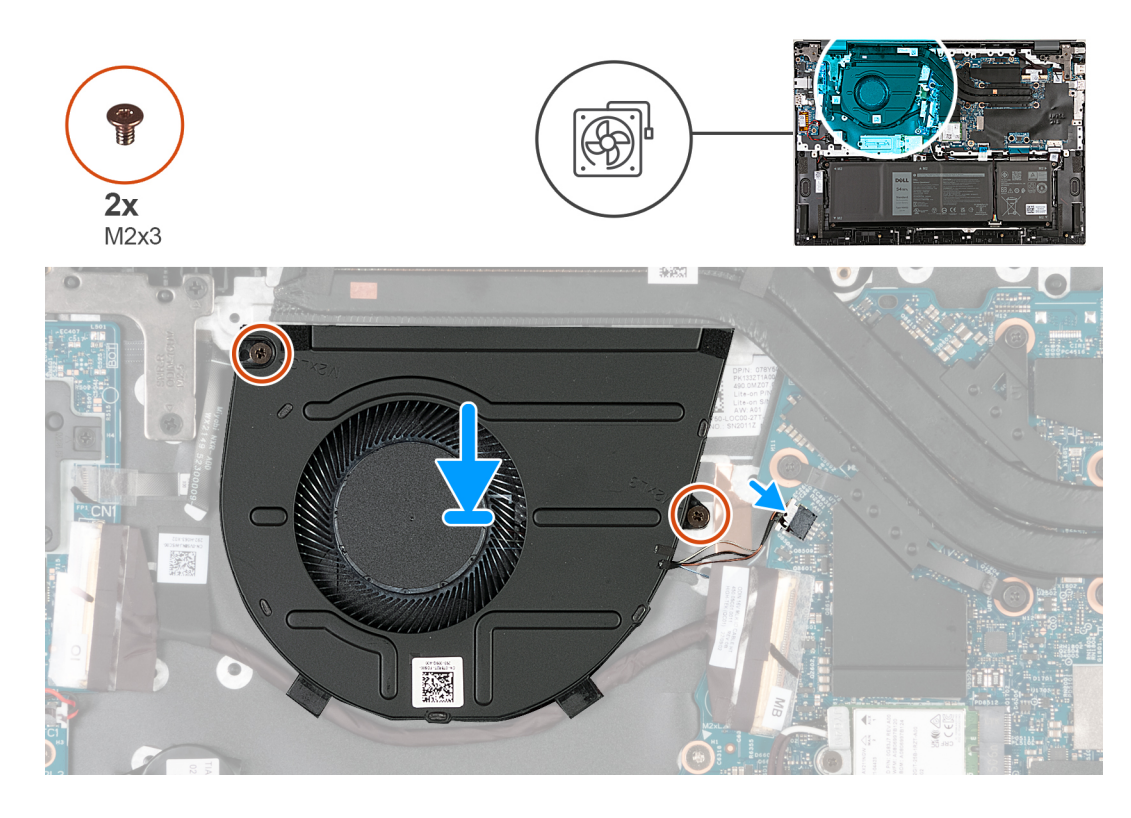

- 1. Alignez les trous de vis du ventilateur avec ceux situés sur l'assemblage du repose-poignets et du clavier.
- 2. Remettez en place les deux vis (M2x3) qui fixent le ventilateur à l'assemblage repose-poignets et clavier.
- 3. Connectez le câble du ventilateur à la carte système.

#### **Étapes suivantes**

- 1. Installez le [cache de fond.](#page-14-0)
- 2. Suivez la procédure décrite dans la section [après une intervention à l'intérieur de votre ordinateur.](#page-8-0)

## **Carte sans fil**

## **Retrait de la carte sans fil**

#### **Prérequis**

- 1. Suivez la procédure décrite dans la section [Avant d'intervenir à l'intérieur de votre ordinateur.](#page-5-0)
- 2. Retirez le [cache de fond.](#page-12-0)

#### **À propos de cette tâche**

**REMARQUE :** Avant de retirer le cache de fond, vérifiez l'absence de carte SD dans le logement de carte SD de l'ordinateur.

Les images suivantes indiquent l'emplacement de la carte sans fil et fournissent une représentation visuelle de la procédure de retrait.

<span id="page-20-0"></span>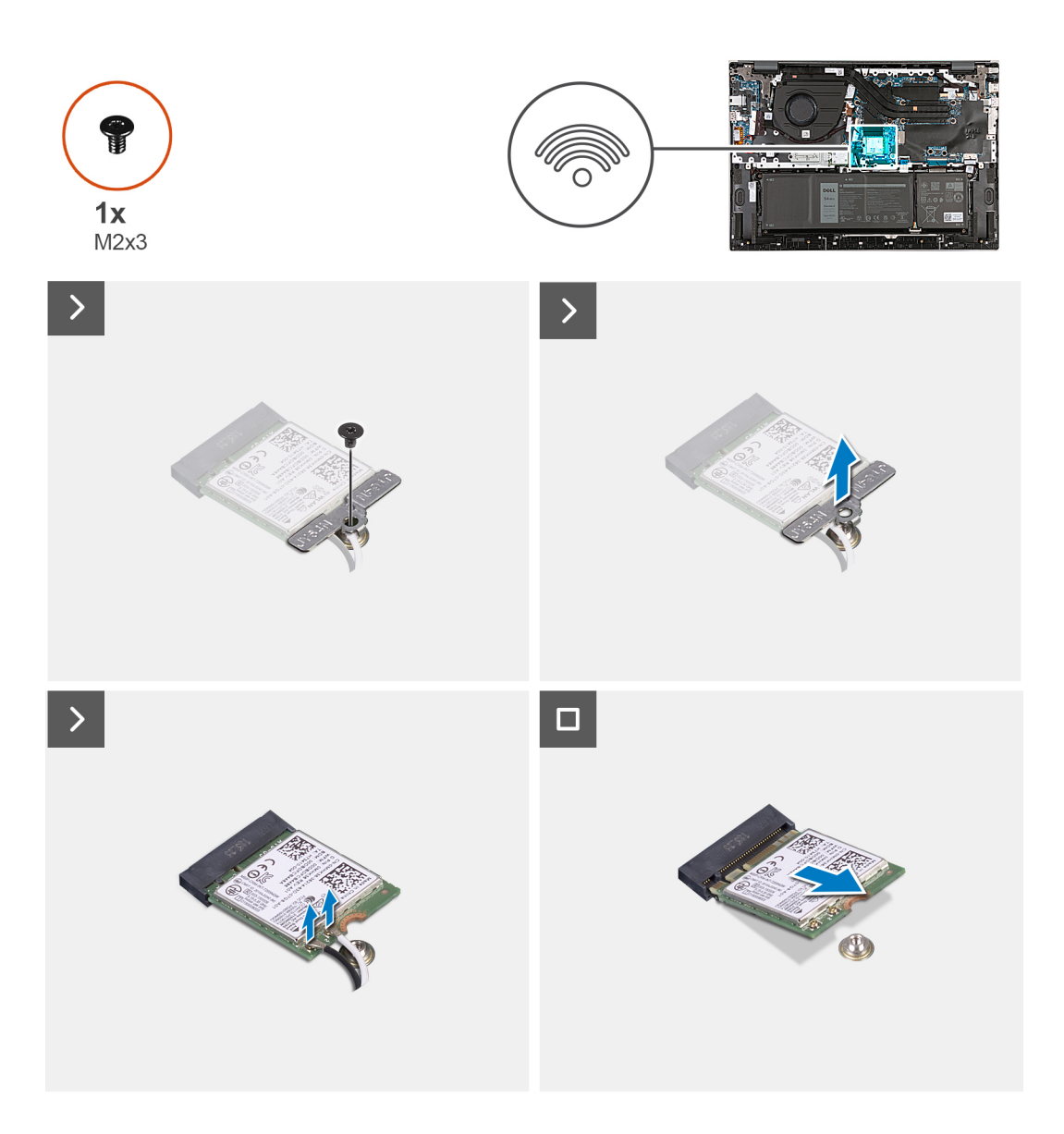

- 1. Retirez la vis (M2x3) qui fixe le support de la carte sans fil à la carte système.
- 2. Soulevez le support de la carte sans fil pour le retirer de cette dernière.
- 3. Déconnectez de la carte sans fil les câbles des antennes.
- 4. Faites glisser la carte sans fil et retirez-la de son logement.

## **Installation de la carte sans fil**

#### **Prérequis**

Si vous remplacez un composant, retirez le composant existant avant d'exécuter la procédure d'installation.

#### **À propos de cette tâche**

Les images suivantes indiquent l'emplacement de la carte sans fil et fournissent une représentation visuelle de la procédure d'installation.

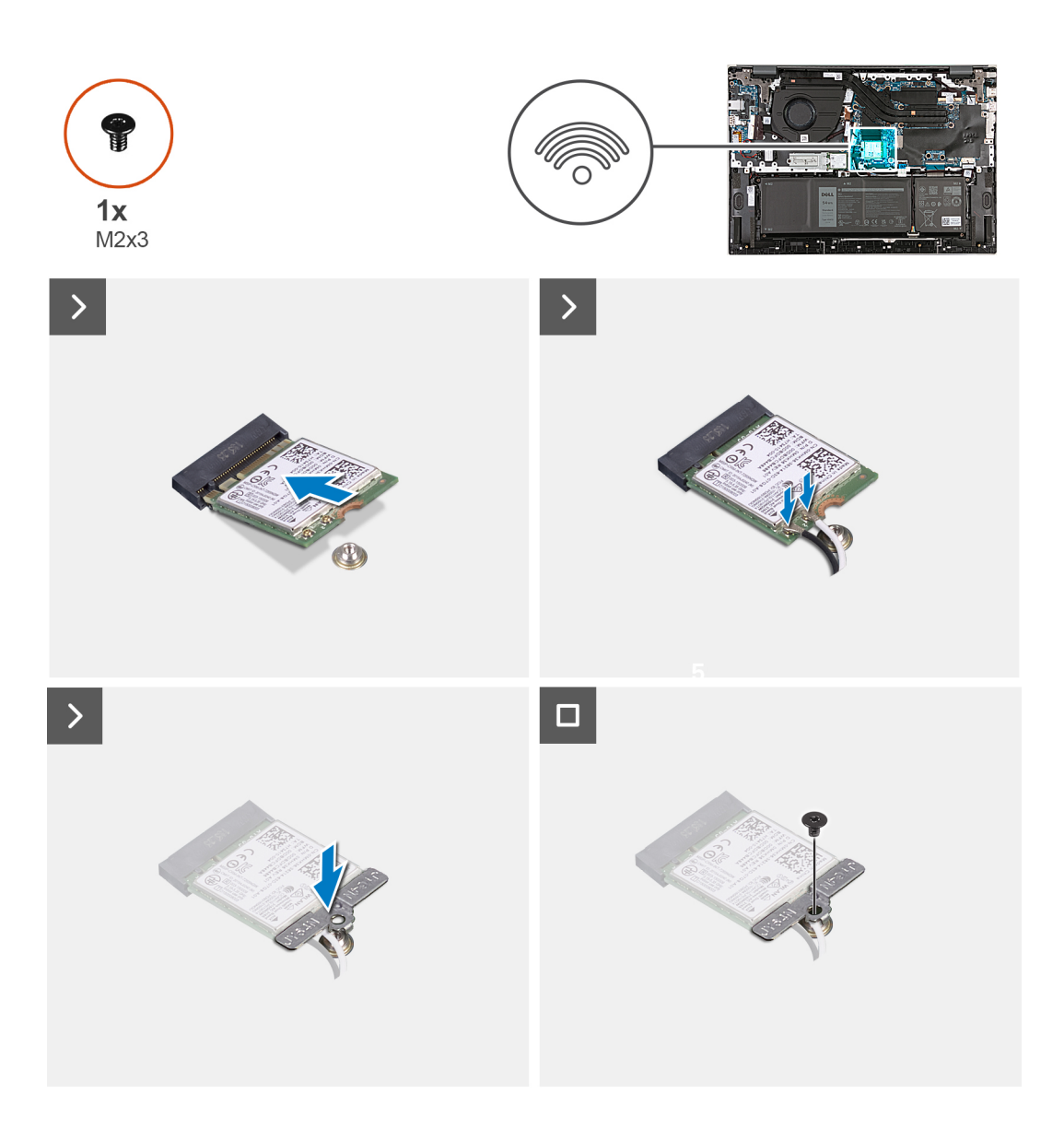

- 1. Alignez l'encoche de la carte sans fil avec la languette de son logement, puis insérez la carte sans fil à un angle dans son logement.
- 2. Connectez les câbles des antennes à la carte sans fil.
- 3. Alignez le support de la carte sans fil et placez-le sur cette dernière.
- 4. Remettez en place la vis (M2x3) qui fixe le support de la carte sans-fil à la carte système et à l'assemblage de repose-poignets et clavier.

#### **Étapes suivantes**

- 1. Installez le [cache de fond.](#page-14-0)
- 2. Suivez la procédure décrite dans la section [après une intervention à l'intérieur de votre ordinateur.](#page-8-0)

## <span id="page-22-0"></span>**Disque SSD**

## **Retrait du disque SSD M.2 2230**

#### **Prérequis**

- 1. Suivez la procédure décrite dans la section [Avant d'intervenir à l'intérieur de votre ordinateur.](#page-5-0)
- 2. Retirez le [cache de fond.](#page-12-0)

#### **À propos de cette tâche**

- **REMARQUE :** Avant de retirer le cache de fond, vérifiez l'absence de carte SD dans le logement de carte SD de l'ordinateur.
- **REMARQUE :** Si vous remplacez le disque SSD M.2 2230 par un disque SSD M.2 2280, les images suivantes indiquent où comment ⋒ enlever le disque SSD M.2 2230 de son support.
- **REMARQUE :** Le chiffrement du périphérique sera déclenché lorsque soit la carte système ou le stockage (SSD) sera remplacé. Œ Reportez-vous à [BitLocker](#page-8-0) pour plus d'informations sur la suspension de BitLocker.

Les images suivantes indiquent l'emplacement du disque SSD M.2 2230 et représentent la procédure de retrait.

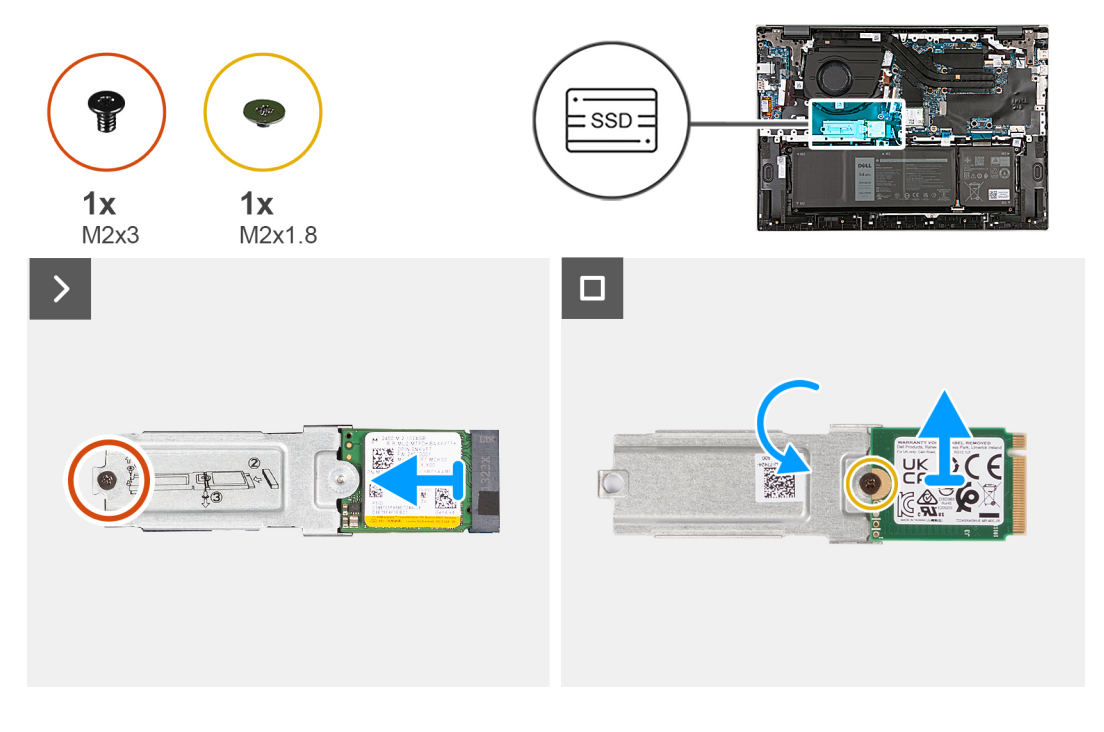

#### **Étapes**

- 1. Retirez la vis M2x3 qui fixe le disque SSD M.2 2230 à son support du logement de disque SSD.
- 2. Faites glisser le disque SSD M.2 2230 avec son support de l'ergot et soulevez-les de la carte système.
- 3. Retirez la vis M2x1,8 qui fixe le disque SSD M.2 2230 au support de disque SSD M.2.
- 4. Soulevez le disque SSD M.2 2230 hors de son support.

## **Installation du disque SSD M.2 2230**

#### **Prérequis**

Si vous remplacez un composant, retirez le composant existant avant d'exécuter la procédure d'installation.

#### <span id="page-23-0"></span>**À propos de cette tâche**

**REMARQUE :** Cet ordinateur prend en charge deux formats de disque SSD.

- M.2 2230
- M.2 2 280

Lorsque vous remplacez le disque SSD M.2 2280 par un disque SSD M.2 2230, les images suivantes indiquent comment installer le support du disque SSD sur la carte du disque SSD M.2 2230 avant d'installer le disque SSD 2230 sur l'ordinateur.

Les images suivantes indiquent l'emplacement du disque SSD M.2 2230 et représente visuellement la procédure d'installation.

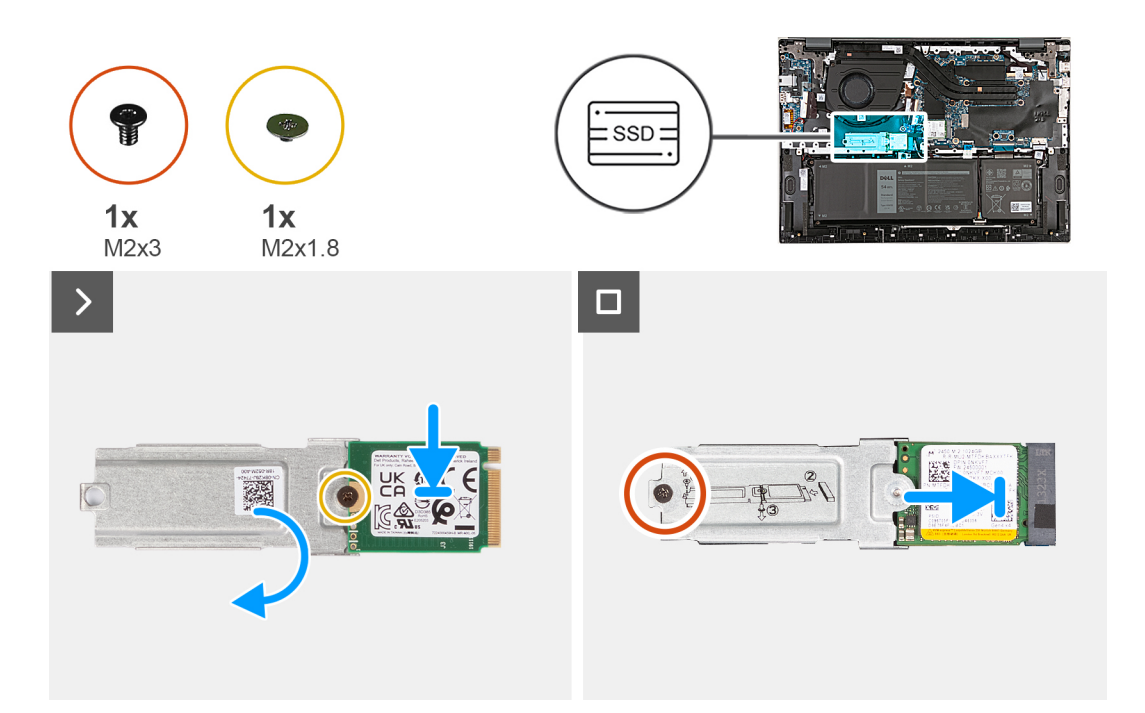

#### **Étapes**

- 1. En plaçant la face imprimée du disque SSD vers le haut, alignez le trou de vis situé sur le disque SSD M.2 2230 avec le trou de vis situé sur le support du disque SSD M.2.
- 2. Fixez le disque SSD M.2 2230 au support du disque SSD M.2 à l'aide d'une vis M2x1,8.
- 3. Alignez l'encoche du disque SSD M.2 2230 avec la languette du logement correspondant.
- 4. Faites glisser délicatement le disque SSD M.2 2230 avec son support dans le logement de disque SSD.
- 5. Remettez en place la vis (M2x3) qui fixe le disque SSD M.2 avec son support à la carte système.

#### **Étapes suivantes**

- 1. Installez le [cache de fond.](#page-14-0)
- 2. Suivez la procédure décrite dans la section [après une intervention à l'intérieur de votre ordinateur.](#page-8-0)

## **Retrait du disque SSD M.2 2280**

#### **Prérequis**

- 1. Suivez la procédure décrite dans la section [Avant d'intervenir à l'intérieur de votre ordinateur.](#page-5-0)
- 2. Retirez le [cache de fond.](#page-12-0)

#### **À propos de cette tâche**

**REMARQUE :** Avant de retirer le cache de fond, vérifiez l'absence de carte SD dans le logement de carte SD de l'ordinateur.

<span id="page-24-0"></span>**REMARQUE :** Le chiffrement du périphérique sera déclenché lorsque soit la carte système ou le stockage (SSD) sera remplacé. Reportez-vous à [BitLocker](#page-8-0) pour plus d'informations sur la suspension de BitLocker

Les images suivantes indiquent l'emplacement du disque SSD M.2 2280 et représentent la procédure de retrait.

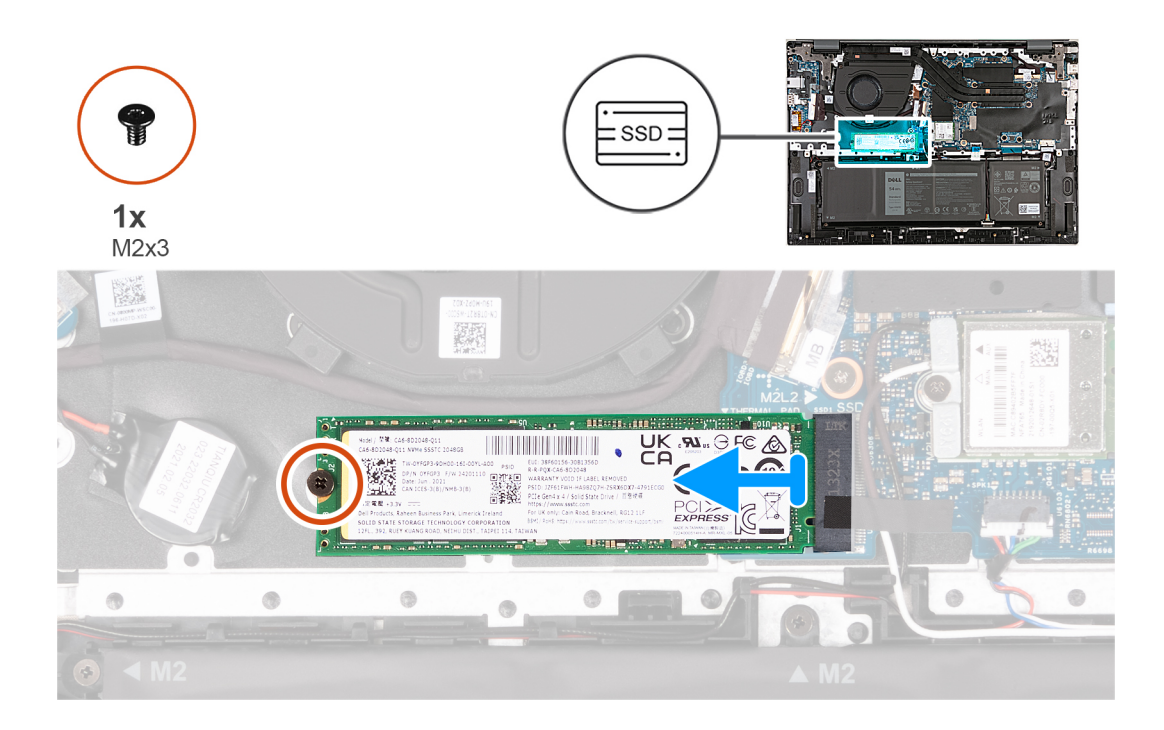

#### **Étapes**

- 1. Retirez la vis (M2x3) qui fixe le disque SSD M.2 2280 à la carte système.
- 2. Faites glisser le disque SSD M.2 2280 pour le retirer de son logement SSD.

### **Installation du disque SSD M.2 2280**

#### **Prérequis**

Si vous remplacez un composant, retirez le composant existant avant d'exécuter la procédure d'installation.

#### **À propos de cette tâche**

Les images suivantes indiquent l'emplacement du disque SSD M.2 2280 et représente visuellement la procédure d'installation.

<span id="page-25-0"></span>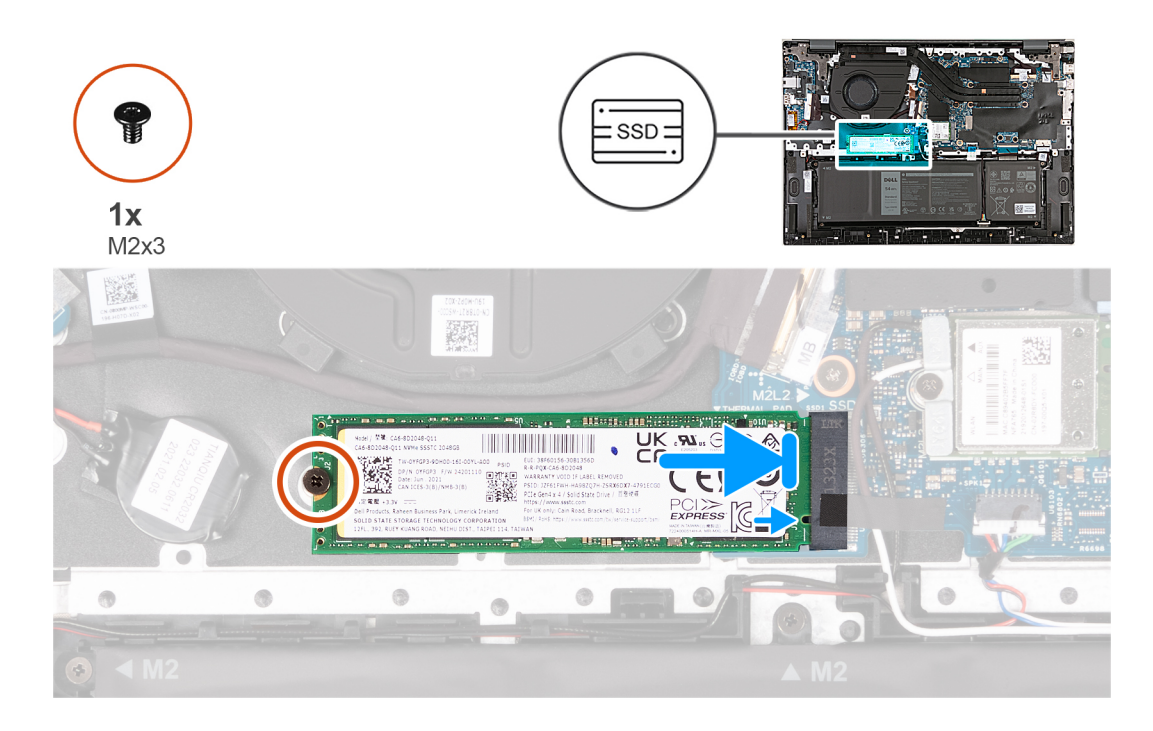

- 1. Alignez l'encoche du disque SSD M.2 2280 avec la languette du logement correspondant.
- 2. Faites glisser délicatement le disque SSD M.2 2280 dans son logement.
- 3. Remettez en place la vis (M2x3) qui fixe le disque SSD M.2 2280 à la carte système.

#### **Étapes suivantes**

- 1. Installez le [cache de fond.](#page-14-0)
- 2. Suivez la procédure décrite dans la section [après une intervention à l'intérieur de votre ordinateur.](#page-8-0)

## **Dissipateur de chaleur**

## **Retrait du dissipateur de chaleur pour les ordinateurs expédiés avec une carte graphique NVIDIA GeForce RTX 2050 Ti**

#### **Prérequis**

**PRÉCAUTION : Les informations contenues dans cette section sont destinées exclusivement aux techniciens de maintenance agréés.**

- 1. Suivez la procédure décrite dans la section [Avant d'intervenir à l'intérieur de votre ordinateur.](#page-5-0)
- 2. Retirez le [cache de fond.](#page-12-0)

#### **À propos de cette tâche**

**REMARQUE :** Avant de retirer le cache de fond, vérifiez l'absence de carte SD dans le logement de carte SD de l'ordinateur.

Les images suivantes indiquent l'emplacement du dissipateur de chaleur et fournissent une représentation visuelle de la procédure de retrait.

<span id="page-26-0"></span>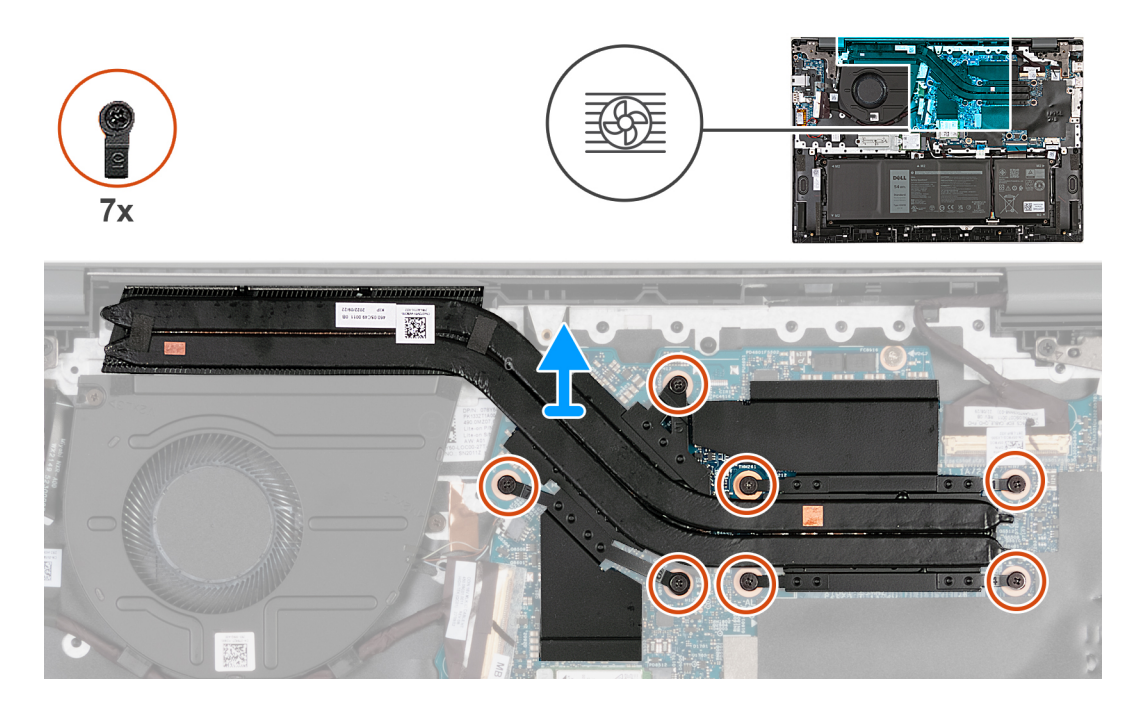

- 1. Dans l'ordre séquentiel inverse (7 > 6 > 5 > 4 > 3 > 2 > 1), desserrez les sept vis imperdables qui fixent le dissipateur de chaleur à la carte système.
- 2. Soulevez le dissipateur de chaleur et retirez-le de la carte système.

## **Installation du dissipateur de chaleur pour les ordinateurs expédiés avec une carte graphique NVIDIA GeForce RTX 2050 Ti**

#### **Prérequis**

**PRÉCAUTION : Les informations contenues dans cette section sont destinées exclusivement aux techniciens de maintenance agréés.**

Si vous remplacez un composant, retirez le composant existant avant d'exécuter la procédure d'installation.

#### **À propos de cette tâche**

Les images suivantes indiquent l'emplacement du dissipateur de chaleur et fournissent une représentation visuelle de la procédure d'installation.

<span id="page-27-0"></span>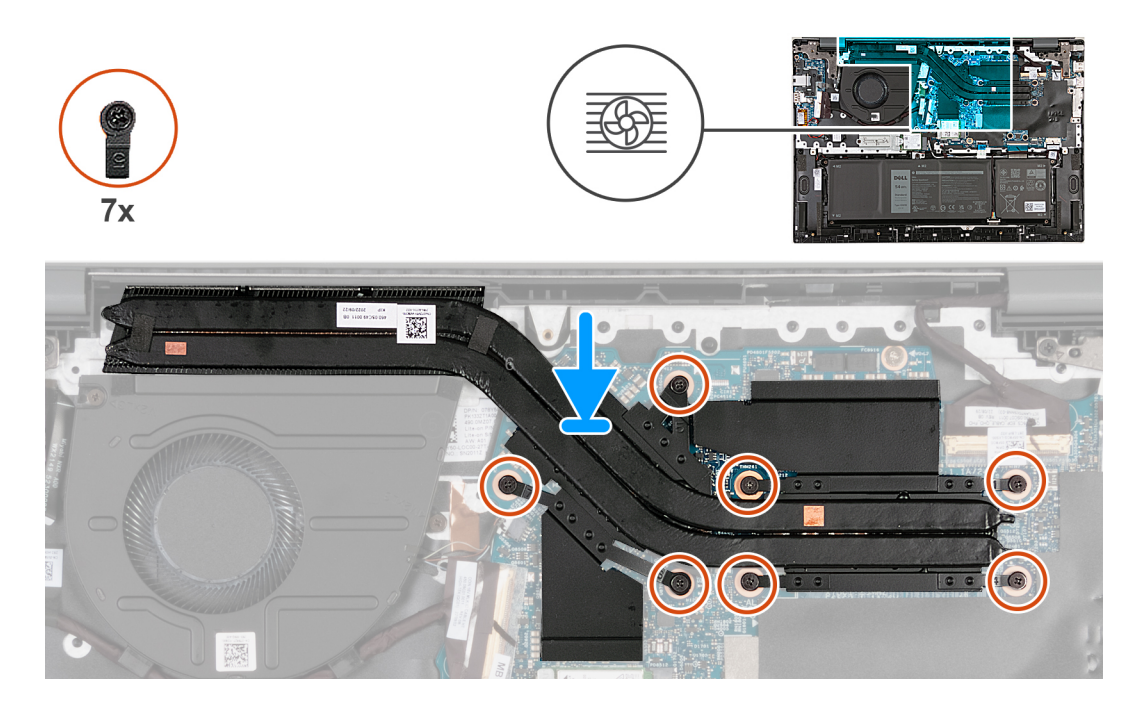

- 1. Alignez les vis imperdables du dissipateur thermique sur les trous situés sur la carte système.
- 2. Dans l'ordre séquentiel (1>2>3>4>5>6>7), serrez les sept vis imperdables pour fixer le dissipateur de chaleur à la carte système.

#### **Étapes suivantes**

- 1. Installez le [cache de fond.](#page-14-0)
- 2. Suivez la procédure décrite dans la section [après une intervention à l'intérieur de votre ordinateur.](#page-8-0)

## **Retrait du dissipateur de chaleur pour les ordinateurs expédiés sans carte graphique séparée**

#### **Prérequis**

**PRÉCAUTION : Les informations contenues dans cette section sont destinées exclusivement aux techniciens de maintenance agréés.**

- 1. Suivez la procédure décrite dans la section [Avant d'intervenir à l'intérieur de votre ordinateur.](#page-5-0)
- 2. Retirez le [cache de fond.](#page-12-0)

#### **À propos de cette tâche**

**REMARQUE :** Avant de retirer le cache de fond, vérifiez l'absence de carte SD dans le logement de carte SD de l'ordinateur.

Les images suivantes indiquent l'emplacement du dissipateur de chaleur et fournissent une représentation visuelle de la procédure de retrait.

<span id="page-28-0"></span>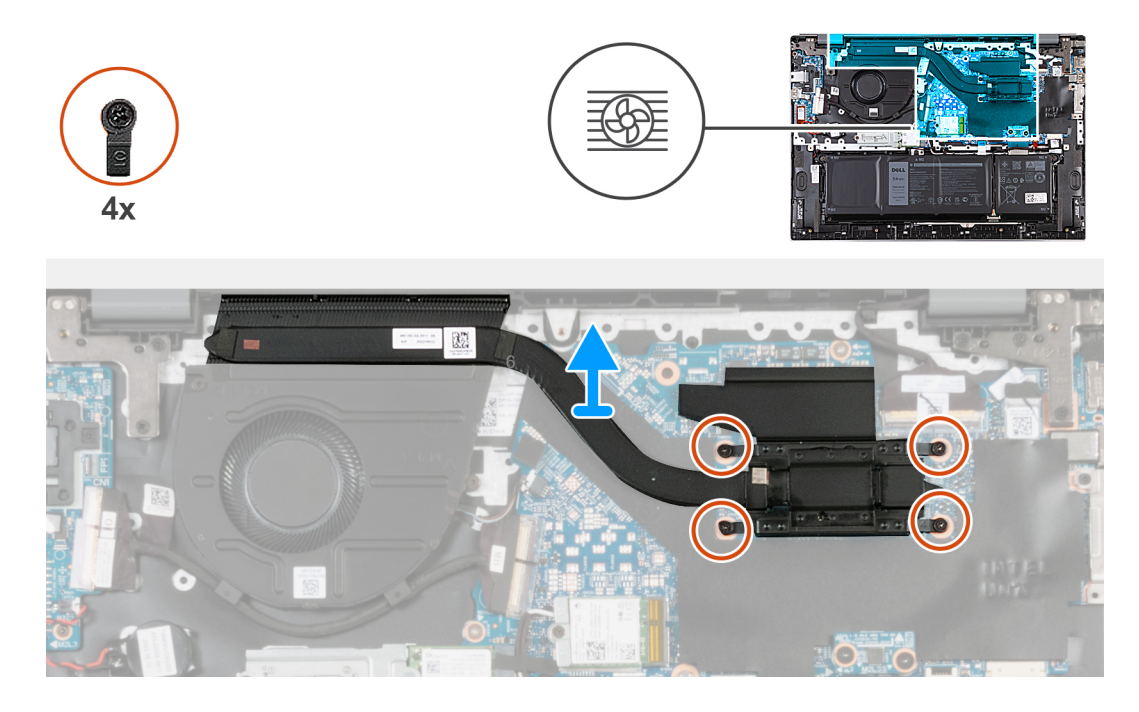

- 1. Dans l'ordre séquentiel inverse (4 > 3 > 2 > 1), desserrez les quatre vis imperdables qui fixent le dissipateur de chaleur à la carte système.
- 2. Soulevez le dissipateur de chaleur et retirez-le de la carte système.

## **Installation du dissipateur de chaleur pour les ordinateurs expédiés sans carte graphique séparée**

#### **Prérequis**

**PRÉCAUTION : Les informations contenues dans cette section sont destinées exclusivement aux techniciens de maintenance agréés.**

Si vous remplacez un composant, retirez le composant existant avant d'exécuter la procédure d'installation.

#### **À propos de cette tâche**

Les images suivantes indiquent l'emplacement du dissipateur de chaleur et fournissent une représentation visuelle de la procédure d'installation.

<span id="page-29-0"></span>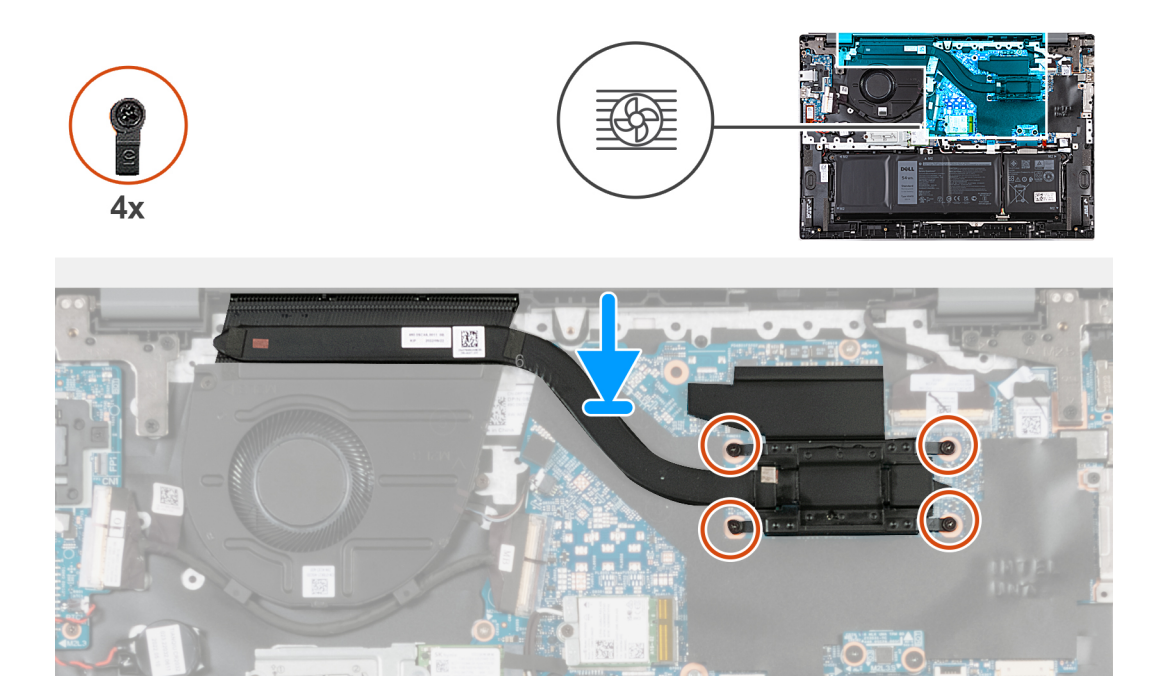

- 1. Alignez les vis imperdables du dissipateur thermique sur les trous situés sur la carte système.
- 2. Dans l'ordre séquentiel (1>2>3>4), serrez les quatre vis imperdables qui fixent le dissipateur de chaleur à la carte système.

#### **Étapes suivantes**

- 1. Installez le [cache de fond.](#page-14-0)
- 2. Suivez la procédure décrite dans la section [après une intervention à l'intérieur de votre ordinateur.](#page-8-0)

## **Haut-parleur**

## **Retrait des haut-parleurs**

#### **Prérequis**

**PRÉCAUTION : Les informations contenues dans cette section sont destinées exclusivement aux techniciens de maintenance agréés.**

- 1. Suivez la procédure décrite dans la section [Avant d'intervenir à l'intérieur de votre ordinateur.](#page-5-0)
- 2. Retirez le [cache de fond.](#page-12-0)
- 3. Retirez la [batterie.](#page-16-0)

#### **À propos de cette tâche**

**REMARQUE :** Avant de retirer le cache de fond, vérifiez l'absence de carte SD dans le logement de carte SD de l'ordinateur.  $\circ$ 

Les images suivantes indiquent l'emplacement des haut-parleurs et représentent la procédure de retrait.

<span id="page-30-0"></span>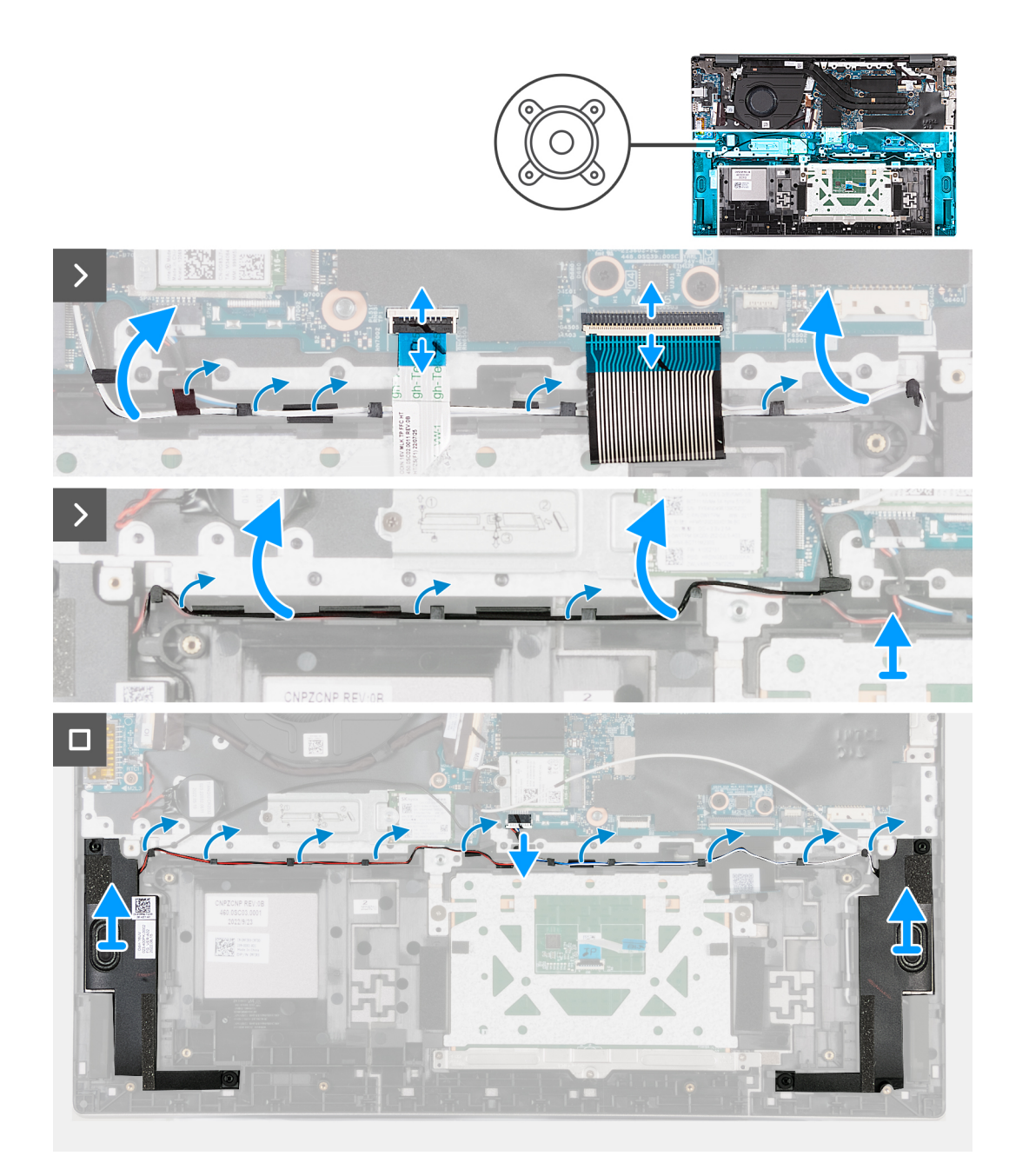

- 1. Ouvrez le loquet et déconnectez de la carte système le câble du pavé tactile.
- 2. Ouvrez le loquet et déconnectez de la carte système le câble du clavier.
- 3. Décollez les rubans adhésifs qui fixent le câble WLAN à la carte système.
- 4. Retirez le câble WLAN des guides d'acheminement situés sur l'assemblage du repose-poignets et du clavier.
- 5. Retirez le câble des haut-parleurs des guides de routage situés sur l'assemblage du repose-poignets et du clavier.
- 6. Soulevez les haut-parleurs avec leurs câbles pour les retirer de l'assemblage du repose-poignets et du clavier.

## **Installation des haut-parleurs**

#### **Prérequis**

**PRÉCAUTION : Les informations contenues dans cette section sont destinées exclusivement aux techniciens de maintenance agréés.**

Si vous remplacez un composant, retirez le composant existant avant d'exécuter la procédure d'installation.

#### **À propos de cette tâche**

Les images suivantes indiquent l'emplacement des haut-parleurs et représentent la procédure d'installation.

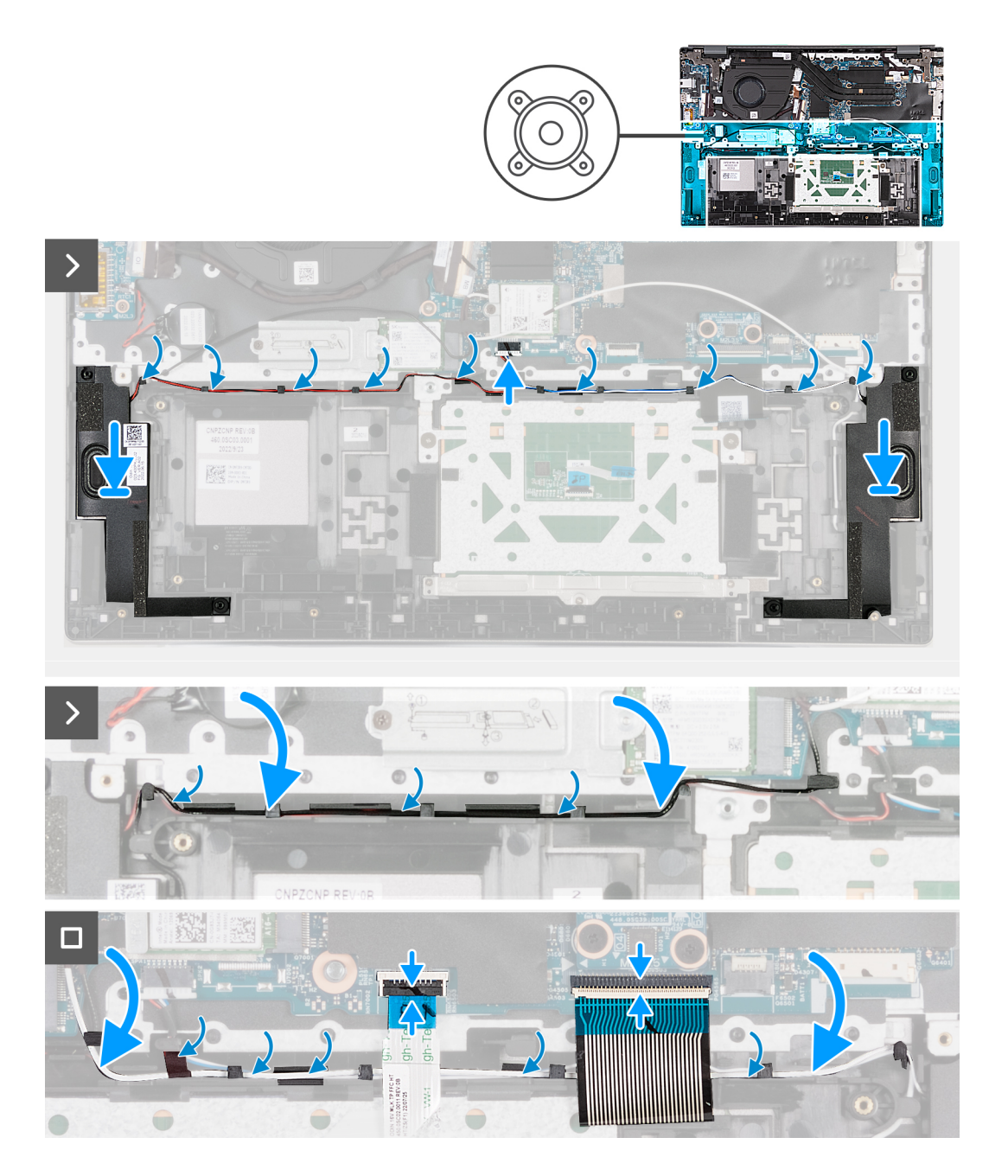

#### **Étapes**

- 1. À l'aide des embouts d'alignement, placez les haut-parleurs (caissons de basse) sur l'assemblage du repose-poignets et du clavier.
- 2. Assurez-vous que les embouts d'alignement sont filetés à travers les œillets en caoutchouc situés sur le haut-parleur.
- 3. Faites passer le câble des haut-parleurs par les guides de routage situés sur l'assemblage du repose-poignets et du clavier.
- 4. Faites passer le câble WLAN par les guides d'acheminement situés sur l'assemblage du repose-poignets et du clavier.
- 5. Collez les rubans adhésifs qui fixent le câble WLAN à la carte système.
- 6. Branchez le câble du clavier à la carte système, puis fermez le loquet.
- 7. Connectez le câble du pavé tactile à la carte système, puis fermez le loquet.

#### <span id="page-32-0"></span>**Étapes suivantes**

- 1. Installez la [batterie](#page-16-0).
- 2. Installez le [cache de fond.](#page-14-0)
- 3. Suivez la procédure décrite dans la section [après une intervention à l'intérieur de votre ordinateur.](#page-8-0)

## **Pile bouton**

## **Retrait de la pile bouton**

#### **Prérequis**

**PRÉCAUTION : Les informations contenues dans cette section sont destinées exclusivement aux techniciens de maintenance agréés.**

- 1. Suivez la procédure décrite dans la section [Avant d'intervenir à l'intérieur de votre ordinateur.](#page-5-0)
- 2. Retirez le [cache de fond.](#page-12-0)

#### **À propos de cette tâche**

**REMARQUE :** Avant de retirer le cache de fond, vérifiez l'absence de carte SD dans le logement de carte SD de l'ordinateur.

Les images suivantes indiquent l'emplacement de la pile bouton et fournissent une représentation visuelle de la procédure de retrait.

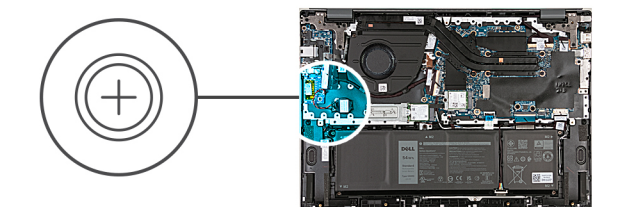

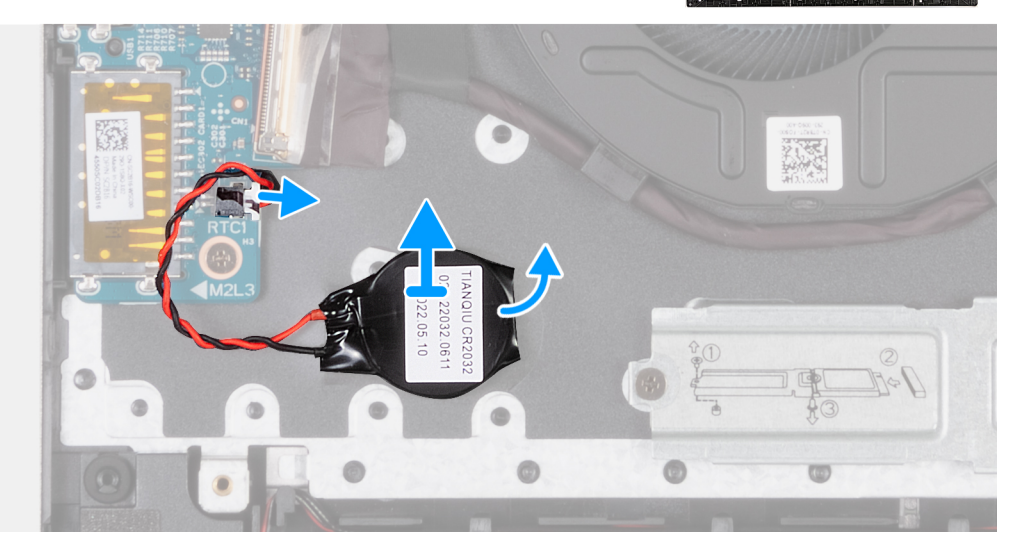

#### **Étapes**

- 1. Déconnectez de la carte système le câble de la pile bouton.
- 2. Soulevez et retirez la pile bouton de la carte système.

## <span id="page-33-0"></span>**Installation de la pile bouton**

#### **Prérequis**

**PRÉCAUTION : Les informations contenues dans cette section sont destinées exclusivement aux techniciens de maintenance agréés.**

Si vous remplacez un composant, retirez le composant existant avant d'exécuter la procédure d'installation.

#### **À propos de cette tâche**

Les images suivantes indiquent l'emplacement de la pile bouton et fournissent une représentation visuelle de la procédure d'installation.

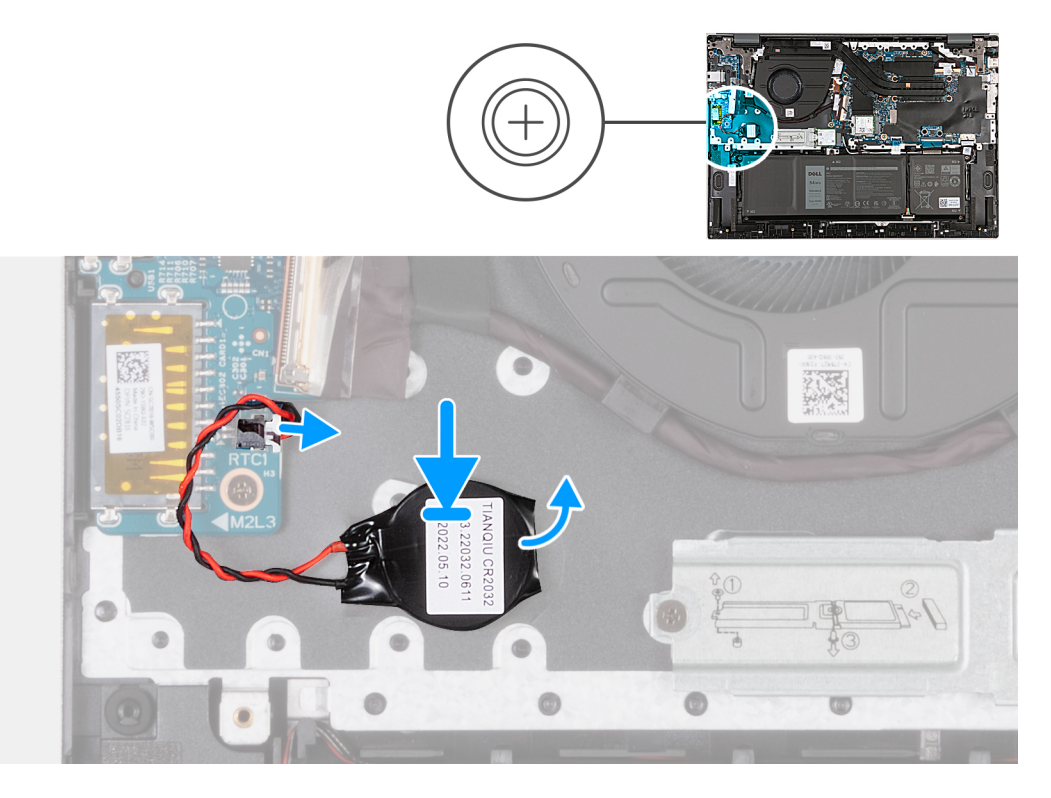

#### **Étapes**

- 1. Collez la pile bouton à la carte système.
- 2. Connectez le câble de la pile bouton à la carte système.

#### **Étapes suivantes**

- 1. Installez le [cache de fond.](#page-14-0)
- 2. Suivez la procédure décrite dans la section [après une intervention à l'intérieur de votre ordinateur.](#page-8-0)

# **Carte d'E/S**

## **Retrait de la carte d'E/S**

#### **Prérequis**

**PRÉCAUTION : Les informations contenues dans cette section sont destinées exclusivement aux techniciens de maintenance agréés.**

- 1. Suivez la procédure décrite dans la section [Avant d'intervenir à l'intérieur de votre ordinateur.](#page-5-0)
- 2. Retirez le [cache de fond.](#page-12-0)

#### **À propos de cette tâche**

**REMARQUE :** Avant de retirer le cache de fond, vérifiez l'absence de carte SD dans le logement de carte SD de l'ordinateur.

**REMARQUE :** La carte d'E/S comprend un assemblage de port réseau RJ45. Si vous remplacez la carte d'E/S, assurez-vous d'avoir retiré l'assemblage de port réseau RJ45 de l'ancienne carte d'E/S pour l'installer dans la nouvelle.

Les images suivantes indiquent l'emplacement de la carte d'E/S et fournissent une représentation visuelle de la procédure de retrait.

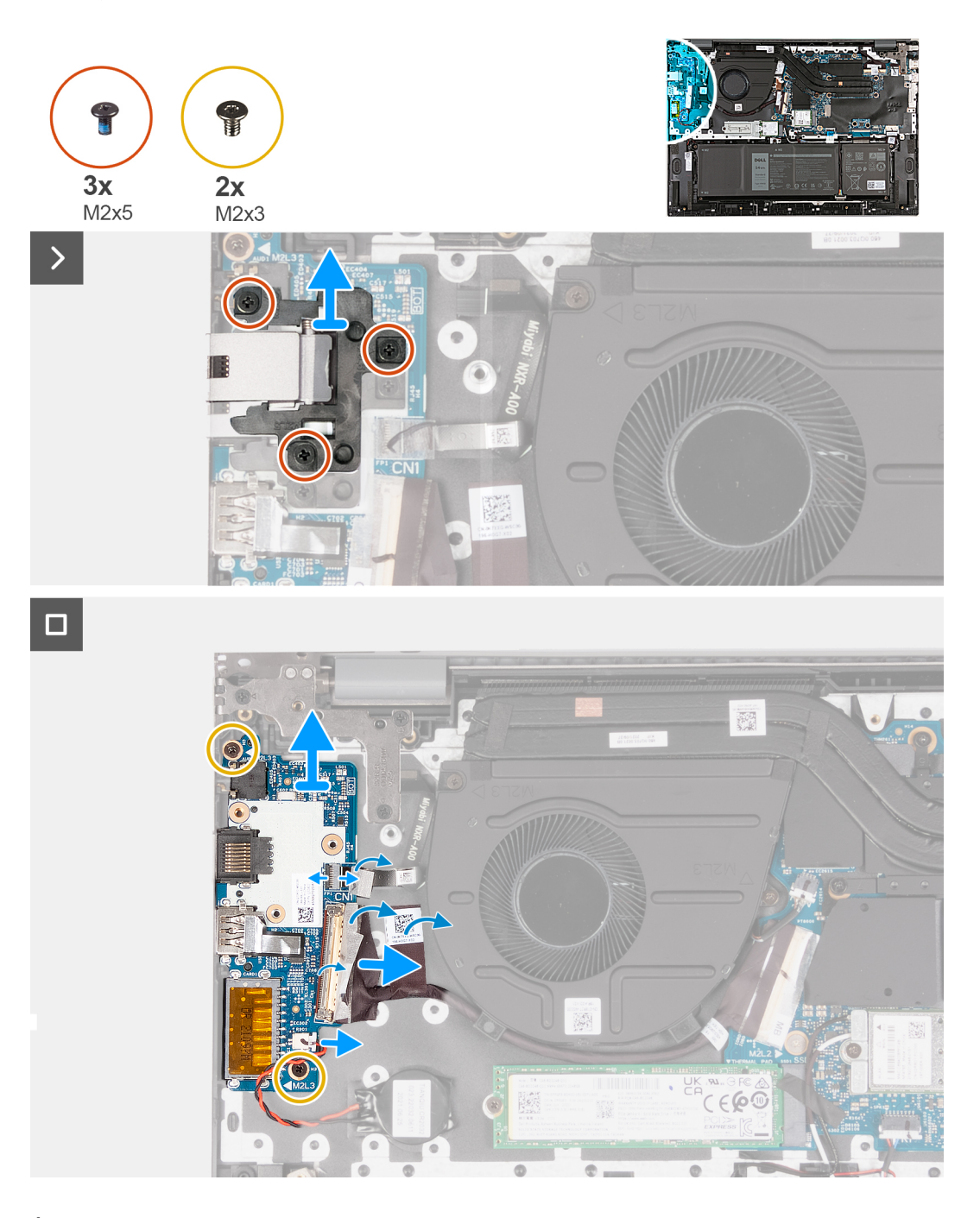

#### **Étapes**

- 1. Retirez les trois vis (M2x5) qui fixent l'assemblage de port réseau RJ45 à la carte d'E/S.
- 2. Soulevez l'assemblage de port réseau RJ45 pour le retirer de la carte d'E/S.
- 3. Décollez le ruban adhésif qui fixe le loquet du connecteur de câble de la carte d'E/S à cette dernière.
- 4. Ouvrez le loquet et débranchez le câble de la carte du bouton d'alimentation de la carte d'E/S.
- 5. Ouvrez le loquet et déconnectez de la carte d'E/S le câble du lecteur d'empreintes digitales.
- <span id="page-35-0"></span>6. Retirez les deux vis (M2x3) qui fixent la carte d'E/S à l'assemblage du repose-poignets et du clavier.
- 7. Soulevez la carte d'E/S et retirez-la de l'assemblage du repose-poignets et du clavier.

## **Installation de la carte d'E/S**

#### **Prérequis**

**PRÉCAUTION : Les informations contenues dans cette section sont destinées exclusivement aux techniciens de maintenance agréés.**

Si vous remplacez un composant, retirez le composant existant avant d'exécuter la procédure d'installation.

#### **À propos de cette tâche**

Les images suivantes indiquent l'emplacement de la carte d'E/S et fournissent une représentation visuelle de la procédure d'installation.

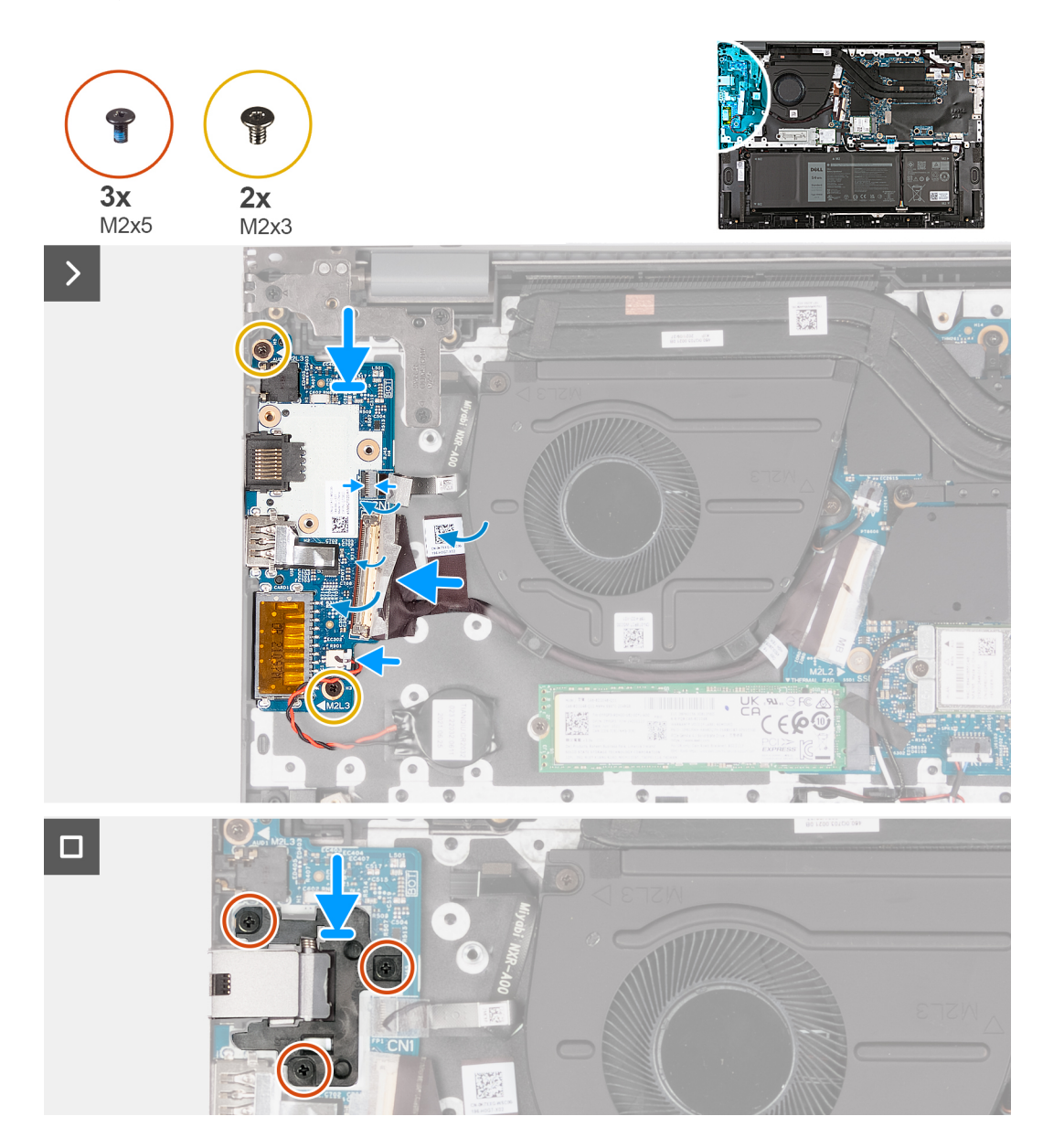

#### **Étapes**

- 1. Alignez les trous de vis situés sur la carte d'E/S avec ceux de la carte système et de l'assemblage de repose-poignets et clavier.
- 2. Alignez les ports de la carte d'E/S avec les fentes situées sur l'assemblage repose-poignets et clavier.
- <span id="page-36-0"></span>3. Placez la carte d'E/S sur l'assemblage du repose-poignets et du clavier.
- 4. Remettez en place les deux vis (M2x3) qui fixent la carte d'E/S à l'assemblage du repose-poignets et du clavier.
- 5. Connectez le câble de la carte d'E/S à la carte d'E/S.
- 6. Fermez le loquet et remettez en place le ruban adhésif transparent.
- 7. Connectez le câble du lecteur d'empreintes digitales à la carte d'E/S et fermez le loquet pour fixer le câble.
- 8. Alignez les trous de vis de l'assemblage de port réseau RJ45 avec ceux de la carte d'E/S.
- 9. Remettez en place les trois vis (M2x5) qui fixent l'assemblage de port réseau RJ45 à la carte d'E/S.

### **Étapes suivantes**

- 1. Installez le [cache de fond.](#page-14-0)
- 2. Suivez la procédure décrite dans la section [après une intervention à l'intérieur de votre ordinateur.](#page-8-0)

# **Bouton d'alimentation avec lecteur d'empreintes digitales (en option)**

# **Retrait du bouton d'alimentation avec lecteur d'empreintes digitales (en option)**

### **Prérequis**

**PRÉCAUTION : Les informations contenues dans cette section sont destinées exclusivement aux techniciens de maintenance agréés.**

- 1. Suivez la procédure décrite dans la section [Avant d'intervenir à l'intérieur de votre ordinateur.](#page-5-0)
- 2. Retirez le [cache de fond.](#page-12-0)
- 3. Retirez la [carte d'E/S.](#page-33-0)

#### **À propos de cette tâche**

**REMARQUE :** Avant de retirer le cache de fond, vérifiez l'absence de carte SD dans le logement de carte SD de l'ordinateur.

L'image/les images suivante(s) indique(nt) l'emplacement du bouton d'alimentation avec lecteur d'empreintes digitales (en option) et illustre(nt) la procédure de retrait.

<span id="page-37-0"></span>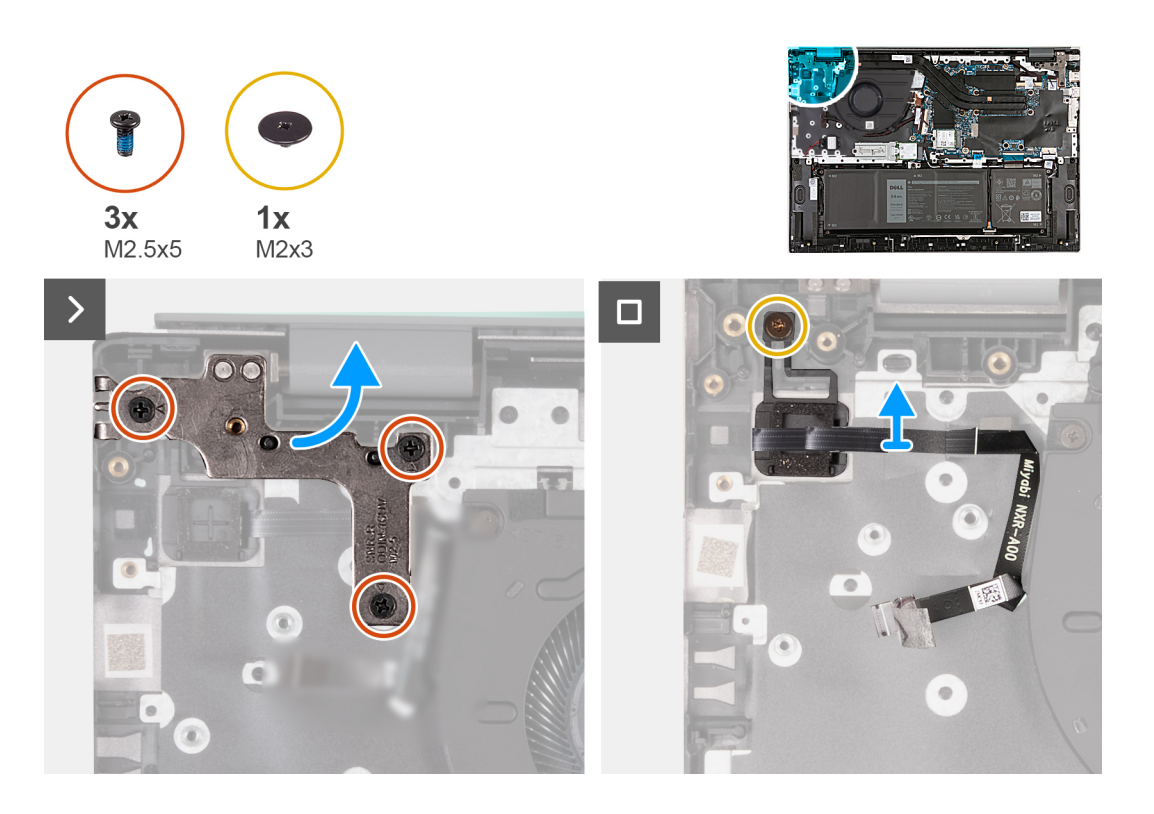

- 1. Retirez les trois vis (M2,5x5) qui fixent la charnière gauche de l'écran à la carte système.
- 2. Ouvrez la charnière gauche de l'écran à un angle de 90 degrés.
- 3. Retirez la vis (M2x3) qui fixe le bouton d'alimentation avec lecteur d'empreintes digitales en option fixé à l'assemblage du reposepoignets et du clavier.
- 4. Soulevez le bouton d'alimentation avec lecteur d'empreintes digitales en option pour le retirer de l'assemblage du repose-poignets et du clavier.

# **Installation du bouton d'alimentation avec lecteur d'empreintes digitales (en option)**

#### **Prérequis**

**PRÉCAUTION : Les informations contenues dans cette section sont destinées exclusivement aux techniciens de maintenance agréés.**

Si vous remplacez un composant, retirez le composant existant avant d'exécuter la procédure d'installation.

#### **À propos de cette tâche**

L'image/les images suivante(s) indique(nt) l'emplacement du bouton d'alimentation avec lecteur d'empreintes digitales (en option) et illustre(nt) la procédure d'installation.

<span id="page-38-0"></span>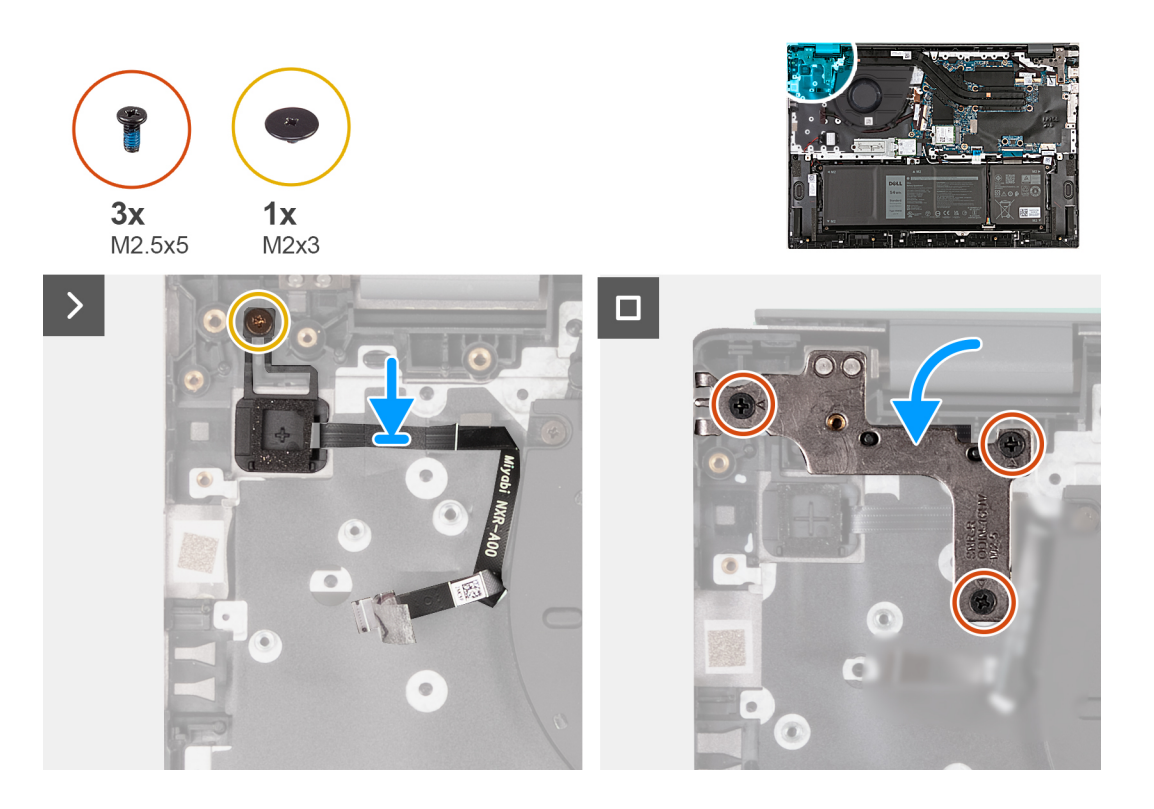

- 1. Placez le bouton d'alimentation avec lecteur d'empreintes digitales en option sur l'assemblage du repose-poignets et du clavier.
- 2. Alignez le trou de vis du bouton d'alimentation avec lecteur d'empreintes digitales en option sur celui de l'assemblage du reposepoignets et du clavier.
- 3. Remettez en place la vis (M2x3) qui fixe le bouton d'alimentation avec lecteur d'empreintes digitales en option à l'assemblage du repose-poignets et du clavier.
- 4. Fermez la charnière gauche de l'écran et alignez les trous de vis de celle-ci avec ceux de l'assemblage du repose-poignets et du clavier.
- 5. Remettez en place les trois vis (M2,5x5) qui fixent la charnière gauche de l'écran à l'assemblage de repose-poignets et clavier.

#### **Étapes suivantes**

- 1. Installez la [carte d'E/S.](#page-35-0)
- 2. Installez le [cache de fond.](#page-14-0)
- 3. Suivez la procédure décrite dans la section [après une intervention à l'intérieur de votre ordinateur.](#page-8-0)

# **Module du bouton d'alimentation**

## **Retrait du bouton d'alimentation**

#### **Prérequis**

**PRÉCAUTION : Les informations contenues dans cette section sont destinées exclusivement aux techniciens de maintenance agréés.**

- 1. Suivez la procédure décrite dans la section [Avant d'intervenir à l'intérieur de votre ordinateur.](#page-5-0)
- 2. Retirez le [cache de fond.](#page-12-0)
- 3. Retirez la [carte d'E/S.](#page-33-0)

## <span id="page-39-0"></span>**À propos de cette tâche**

**REMARQUE :** Avant de retirer le cache de fond, vérifiez l'absence de carte SD dans le logement de carte SD de l'ordinateur.

Les images suivantes indiquent l'emplacement du bouton d'alimentation et fournissent une représentation visuelle de la procédure de retrait.

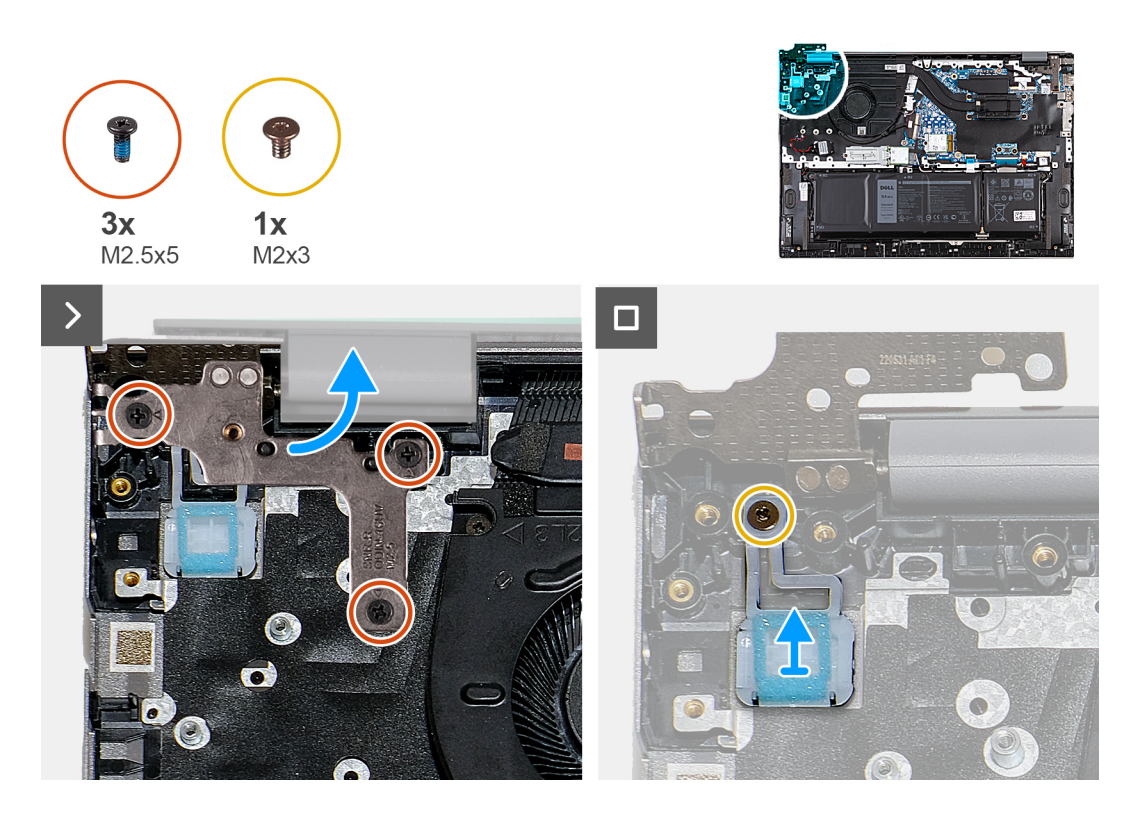

#### **Étapes**

- 1. Retirez les trois vis (M2,5x5) qui fixent la charnière gauche de l'écran à la carte système.
- 2. Ouvrez la charnière gauche de l'écran à un angle de 90 degrés.
- 3. Retirez la vis (M2x3) qui fixe le bouton d'alimentation à l'assemblage du repose-poignets et du clavier.
- 4. Soulevez le bouton d'alimentation et retirez-le de l'assemblage du repose-poignets et du clavier.

## **Installation du bouton d'alimentation**

#### **Prérequis**

**PRÉCAUTION : Les informations contenues dans cette section sont destinées exclusivement aux techniciens de maintenance agréés.**

Si vous remplacez un composant, retirez le composant existant avant d'exécuter la procédure d'installation.

#### **À propos de cette tâche**

Les images suivantes indiquent l'emplacement du bouton d'alimentation et fournissent une représentation visuelle de la procédure d'installation.

<span id="page-40-0"></span>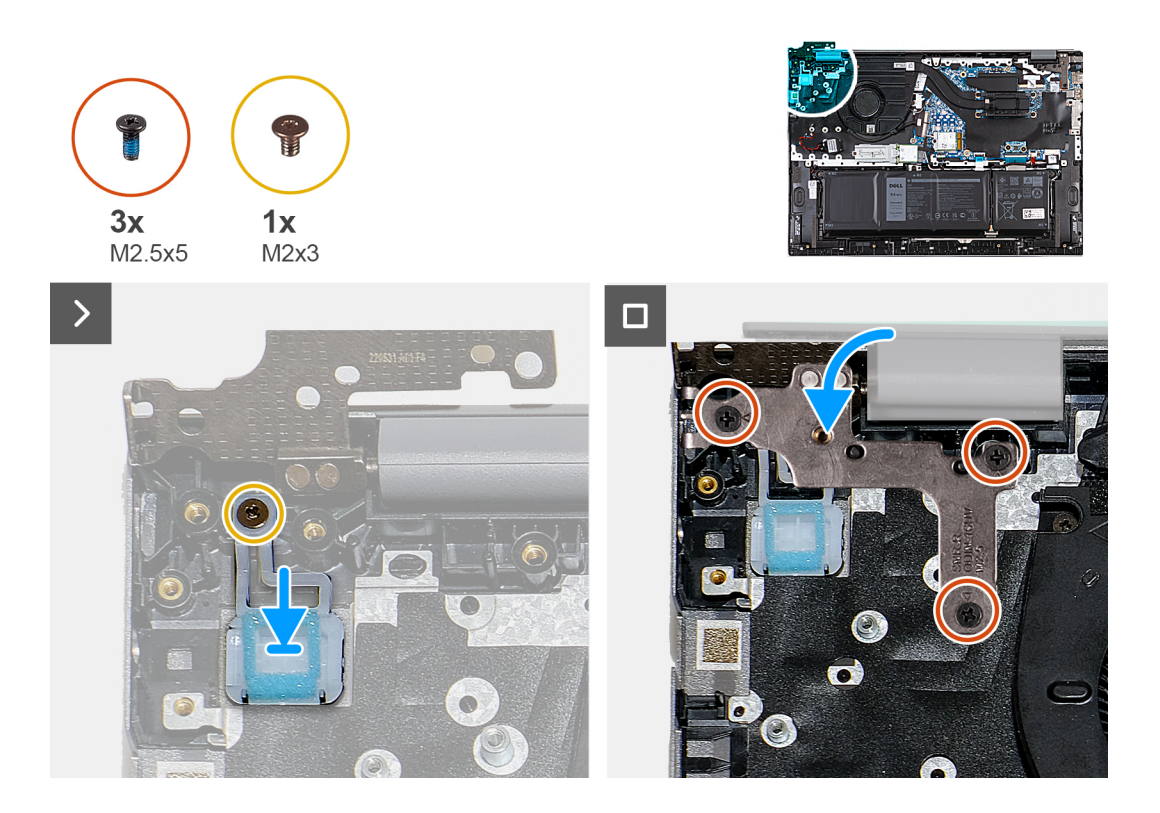

- 1. Placez le bouton d'alimentation sur l'ensemble de repose-poignets et de clavier.
- 2. Alignez le trou de vis situé sur le bouton d'alimentation avec celui sur l'assemblage de repose-poignets et clavier.
- 3. Remettez en place la vis (M2x3) qui fixe le bouton d'alimentation à l'assemblage du repose-poignets et du clavier.
- 4. Fermez la charnière gauche de l'écran et alignez les trous de vis de celle-ci avec ceux de l'assemblage du repose-poignets et du clavier.
- 5. Remettez en place les trois vis (M2,5x5) qui fixent la charnière gauche de l'écran à l'assemblage de repose-poignets et clavier.

#### **Étapes suivantes**

- 1. Installez la [carte d'E/S.](#page-35-0)
- 2. Installez le [cache de fond.](#page-14-0)
- 3. Suivez la procédure décrite dans la section [après une intervention à l'intérieur de votre ordinateur.](#page-8-0)

# **Port de l'adaptateur d'alimentation**

## **Retrait du port de l'adaptateur secteur**

#### **Prérequis**

- **PRÉCAUTION : Les informations contenues dans cette section sont destinées exclusivement aux techniciens de maintenance agréés.**
- 1. Suivez la procédure décrite dans la section [Avant d'intervenir à l'intérieur de votre ordinateur.](#page-5-0)
- 2. Retirez le [cache de fond.](#page-12-0)

#### **À propos de cette tâche**

**REMARQUE :** Avant de retirer le cache de fond, vérifiez l'absence de carte SD dans le logement de carte SD de l'ordinateur.

Les images suivantes indiquent l'emplacement du port de l'adaptateur secteur et représentent la procédure de retrait.

<span id="page-41-0"></span>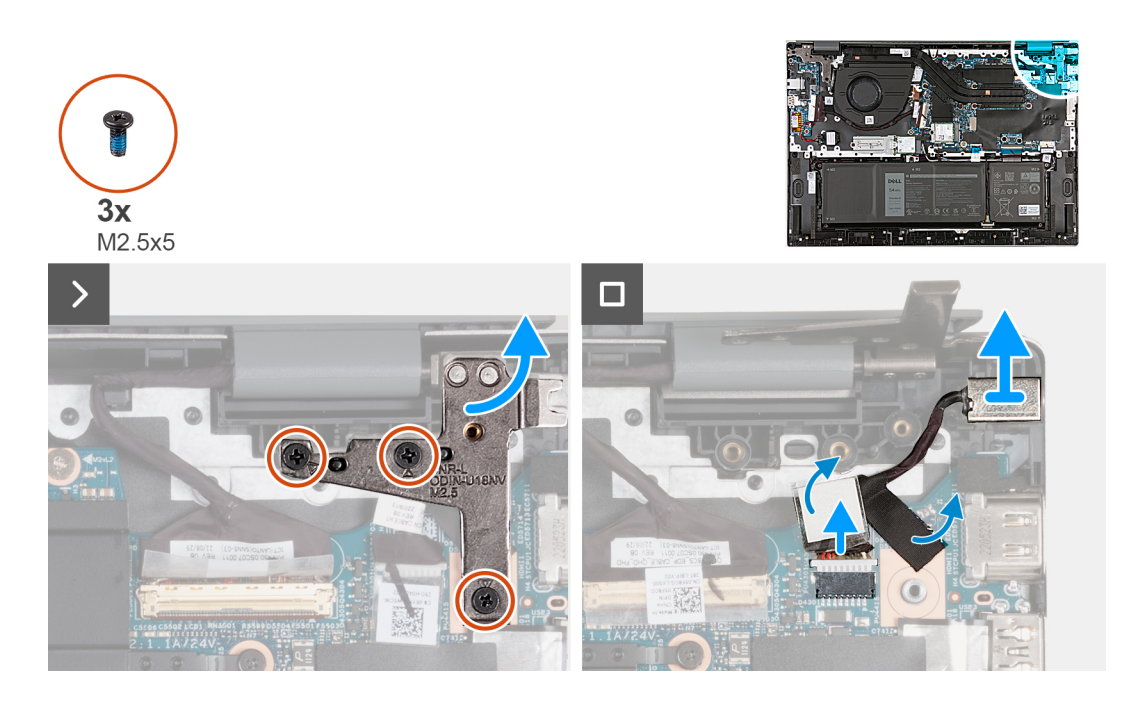

- 1. Retirez les trois vis (M2,5x5) qui fixent la charnière d'écran droite à la carte système.
- 2. Ouvrez la charnière droite de l'écran selon un angle de 90 degrés.
- 3. Retirez les rubans adhésifs qui fixent le câble du port adaptateur d'alimentation à la carte système.
- 4. Déconnectez de la carte système le câble du port de l'adaptateur secteur.
- 5. Soulevez le port de l'adaptateur secteur et son câble pour les retirer de l'assemblage du repose-poignets et du clavier.

## **Installation du port de l'adaptateur secteur**

#### **Prérequis**

**PRÉCAUTION : Les informations contenues dans cette section sont destinées exclusivement aux techniciens de maintenance agréés.**

Si vous remplacez un composant, retirez le composant existant avant d'exécuter la procédure d'installation.

### **À propos de cette tâche**

Les images suivantes indiquent l'emplacement du port de l'adaptateur secteur et représentent la procédure d'installation.

<span id="page-42-0"></span>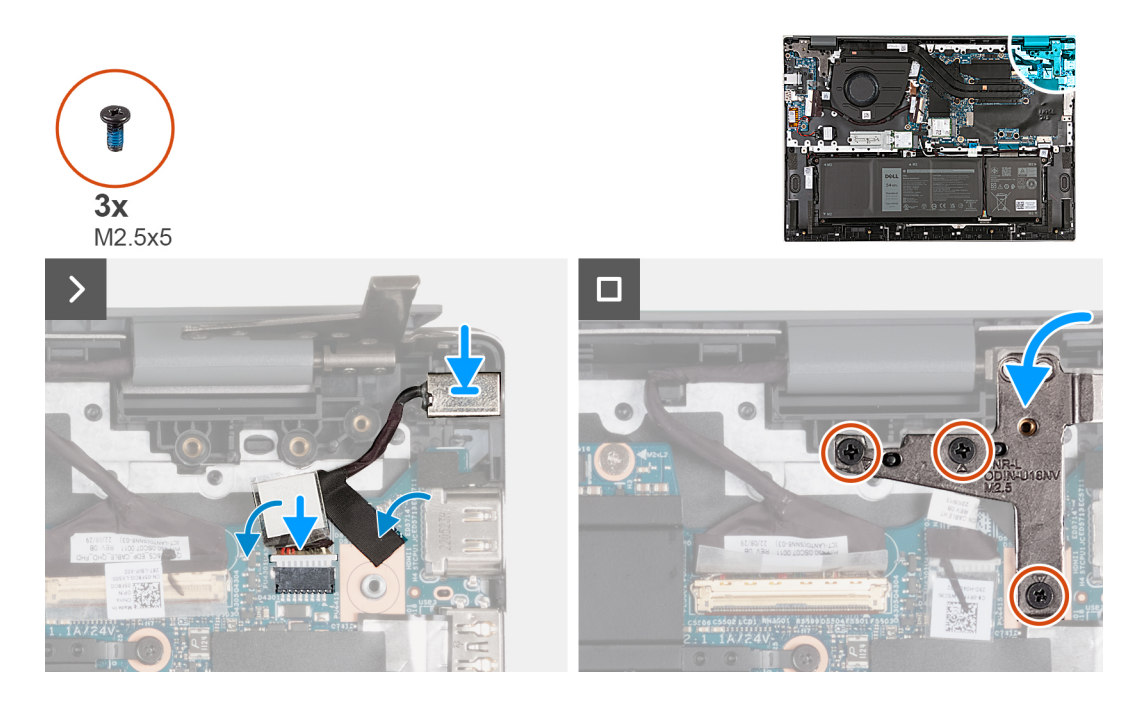

- 1. Placez le port de l'adaptateur secteur dans son emplacement situé sur l'assemblage du repose-poignets et du clavier.
- 2. Connectez le câble du port de l'adaptateur secteur à la carte système.
- 3. Collez les rubans adhésifs qui fixent le câble du port de l'adaptateur d'alimentation à la carte système.
- 4. Fermez la charnière droite de l'écran et alignez les trous de vis situés sur la charnière droite de l'écran avec ceux situés sur la carte système.
- 5. Remettez en place les trois vis (M2,5x5) qui fixent la charnière d'écran droite à la carte système.

#### **Étapes suivantes**

- 1. Installez le [cache de fond.](#page-14-0)
- 2. Suivez la procédure décrite dans la section [après une intervention à l'intérieur de votre ordinateur.](#page-8-0)

# **Assemblage d'écran**

## **Retrait de l'assemblage d'écran**

#### **Prérequis**

**PRÉCAUTION : Les informations contenues dans cette section sont destinées exclusivement aux techniciens de maintenance agréés.**

- 1. Suivez la procédure décrite dans la section [Avant d'intervenir à l'intérieur de votre ordinateur.](#page-5-0)
- 2. Retirez le [cache de fond.](#page-12-0)

### **À propos de cette tâche**

**REMARQUE :** Avant de retirer le cache de fond, vérifiez l'absence de carte SD dans le logement de carte SD de l'ordinateur.

Les images suivantes indiquent l'emplacement de l'assemblage d'écran et représentent la procédure de retrait.

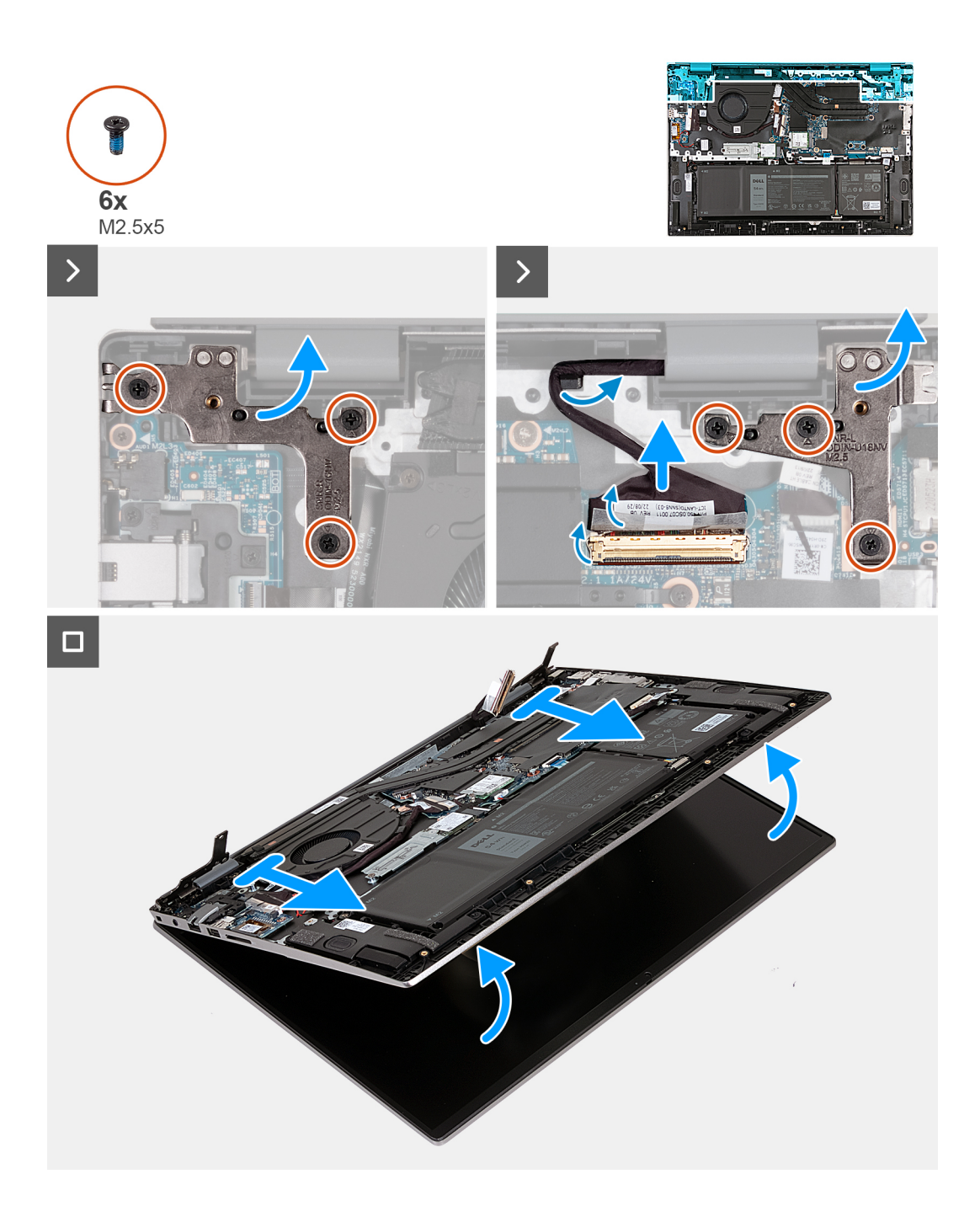

- 1. Retirez les trois vis (M2,5x5) qui fixent la charnière gauche de l'écran à la carte système.
- 2. Ouvrez la charnière gauche de l'écran à un angle de 90 degrés.
- 3. Retirez les trois vis (M2,5x5) qui fixent la charnière d'écran droite à la carte système.
- 4. Ouvrez la charnière droite de l'écran selon un angle de 90 degrés.
- 5. Décollez le ruban adhésif qui fixe le loquet du connecteur du câble de l'écran à la carte système.
- 6. Ouvrez le loquet et déconnectez de la carte système le câble de l'écran.
- 7. Retirez le câble d'écran des guides d'acheminement situés sur l'assemblage du repose-poignets et du clavier.
- 8. Inclinez et soulevez doucement l'assemblage du repose-poignets et du clavier hors de l'assemblage d'écran.

# <span id="page-44-0"></span>**Installation de l'assemblage d'écran**

## **Prérequis**

**PRÉCAUTION : Les informations contenues dans cette section sont destinées exclusivement aux techniciens de maintenance agréés.**

Si vous remplacez un composant, retirez le composant existant avant d'exécuter la procédure d'installation.

#### **À propos de cette tâche**

Les images suivantes indiquent l'emplacement de l'assemblage d'écran et représentent la procédure d'installation.

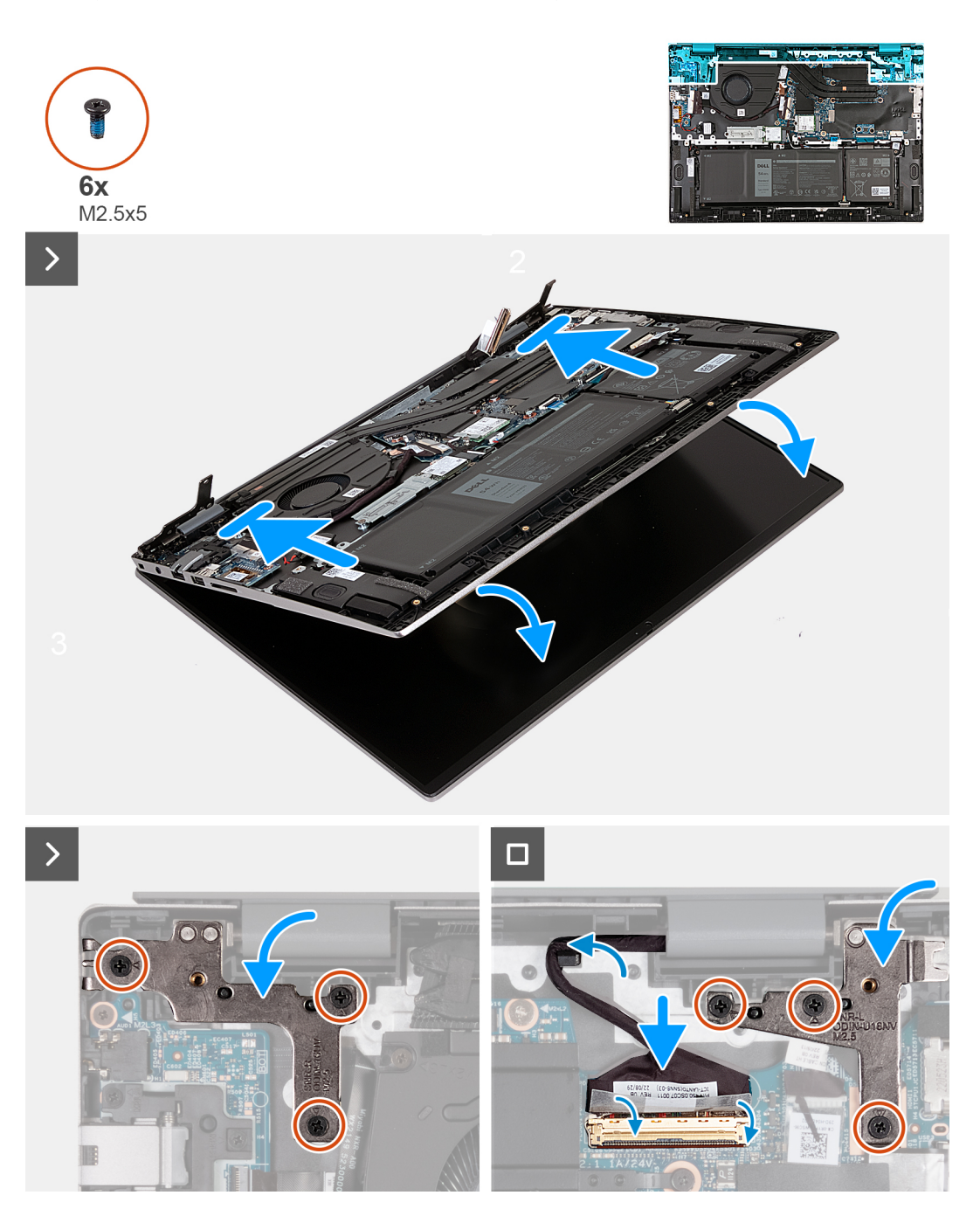

#### **Étapes**

1. Placez l'assemblage d'écran sur une surface propre et plane, écran vers le bas.

- <span id="page-45-0"></span>2. Placez doucement l'assemblage du repose-poignets et du clavier sous les charnières d'écran.
- 3. Fermez la charnière gauche de l'écran et alignez les trous de vis de celle-ci avec ceux de l'assemblage du repose-poignets et du clavier.
- 4. Remettez en place les trois vis (M2,5x5) qui fixent la charnière gauche de l'écran à l'assemblage de repose-poignets et clavier.
- 5. Fermez la charnière droite de l'écran et alignez les trous de vis de celle-ci avec ceux de l'assemblage du repose-poignets et du clavier.
- 6. Remettez en place les trois vis (M2,5x5) qui fixent la charnière droite de l'écran à l'assemblage de repose-poignets et clavier.
- 7. Acheminez le câble de l'écran dans les guides d'acheminement situés sur l'assemblage du repose-poignets et du clavier.
- 8. Connectez le câble de l'écran à la carte système et fermez le loquet.
- 9. Collez le ruban adhésif qui fixe le loquet du connecteur du câble d'affichage sur la carte système.

#### **Étapes suivantes**

- 1. Installez le [cache de fond.](#page-14-0)
- 2. Suivez la procédure décrite dans la section [après une intervention à l'intérieur de votre ordinateur.](#page-8-0)

# **Module TPM (Trusted Platform Module)**

# **Retrait de la carte du module TPM (Trusted Platform Module)**

#### **Prérequis**

**PRÉCAUTION : Les informations contenues dans cette section sont destinées exclusivement aux techniciens de maintenance agréés.**

- 1. Suivez la procédure décrite dans la section [Avant d'intervenir à l'intérieur de votre ordinateur.](#page-5-0)
- 2. Retirez le [cache de fond.](#page-12-0)

#### **À propos de cette tâche**

**REMARQUE :** Avant de retirer le cache de fond, vérifiez l'absence de carte SD dans le logement de carte SD de l'ordinateur.

Le ou les images suivantes indiquent l'emplacement de la carte du module TPM et fournissent une représentation visuelle de la procédure de retrait.

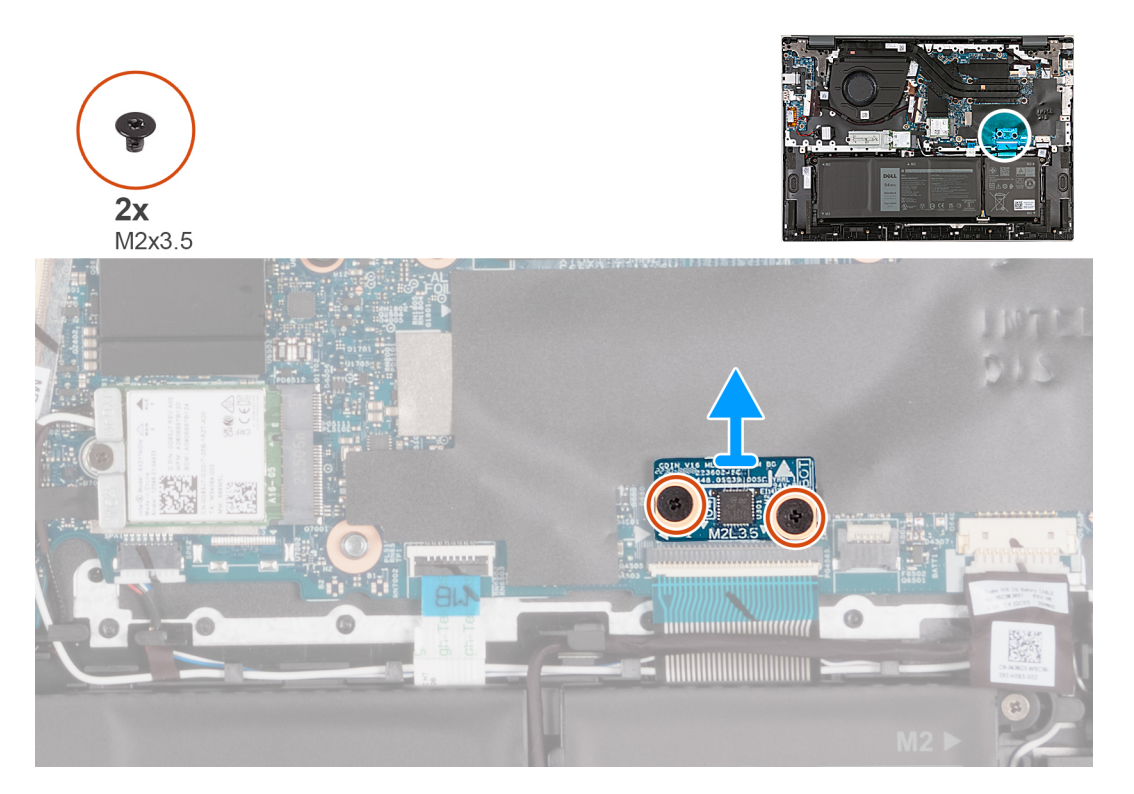

- <span id="page-46-0"></span>1. Déposez les deux vis (M2x3,5) qui fixent la carte TPM à la carte système.
- 2. Soulevez la carte TPM pour la retirer de la carte système.

# **Installation de la carte du module TPM (Trusted Platform Module)**

#### **Prérequis**

**PRÉCAUTION : Les informations contenues dans cette section sont destinées exclusivement aux techniciens de maintenance agréés.**

Si vous remplacez un composant, retirez le composant existant avant d'exécuter la procédure d'installation.

### **À propos de cette tâche**

Le ou les images suivantes indiquent l'emplacement de la carte du module TPM et représentent une représentation visuelle de la procédure d'installation.

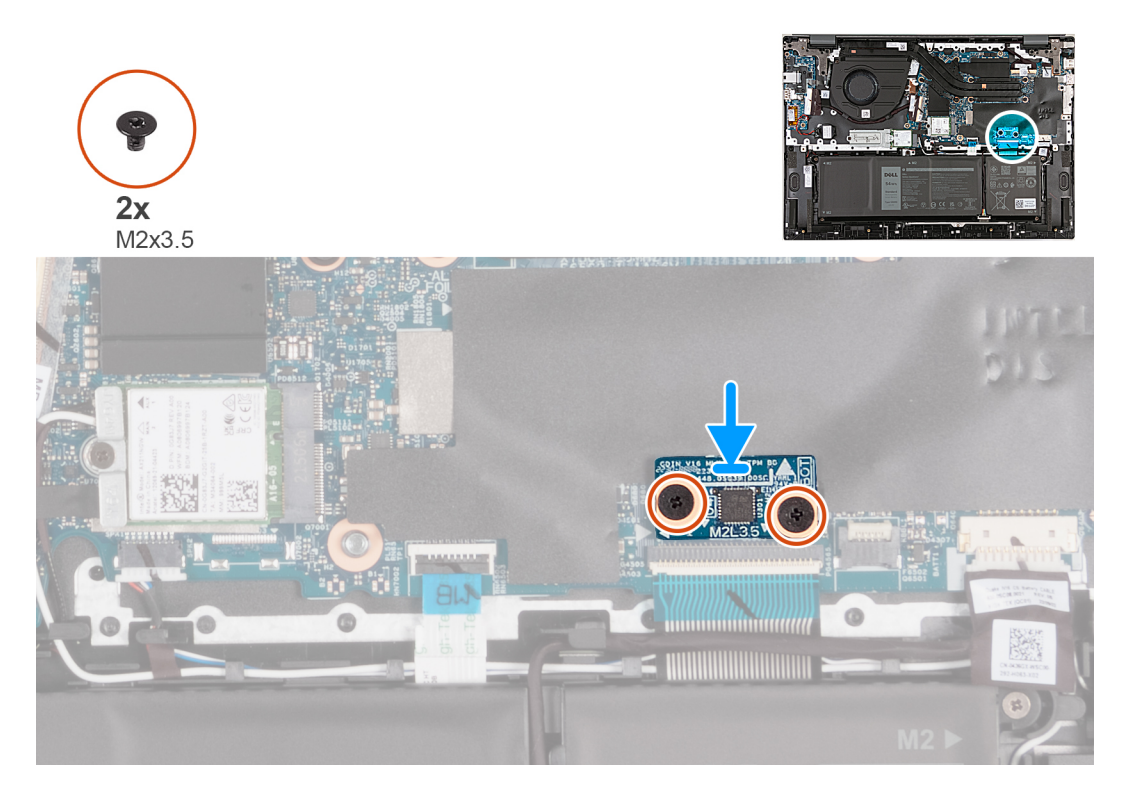

#### **Étapes**

- 1. Alignez les trous de vis de la carte TPM avec ceux de la carte système.
- 2. Alignez les ports situés sur la carte du module TPM avec les fentes situées sur la carte système.
- 3. Placez la carte du module TPM sur la carte système.
- 4. Remettez en place les deux vis (M2x3) qui fixent la carte TPM à la carte système.

#### **Étapes suivantes**

- 1. Installez le [cache de fond.](#page-14-0)
- 2. Suivez la procédure décrite dans la section [après une intervention à l'intérieur de votre ordinateur.](#page-8-0)

# <span id="page-47-0"></span>**Carte système**

## **Retrait de la carte système**

#### **Prérequis**

- 1. Suivez la procédure décrite dans la section [Avant d'intervenir à l'intérieur de votre ordinateur.](#page-5-0)
- 2. Retirez le [cache de fond.](#page-12-0)
- 3. Retirez le [disque SSD M.2 2280](#page-22-0) ou le [disque SSD M.2 2230](#page-23-0), selon le cas.
- 4. Retirez la [carte sans fil](#page-19-0).
- 5. Retirez le [dissipateur de chaleur pour les ordinateurs expédiés avec une carte graphique NVIDIA GeForce RTX 2050 Ti](#page-25-0) ou le [dissipateur](#page-27-0) [de chaleur pour les ordinateurs expédiés sans carte graphique séparée,](#page-27-0) selon le cas.

#### **À propos de cette tâche**

- **REMARQUE :** Avant de retirer le cache de fond, vérifiez l'absence de carte SD dans le logement de carte SD de l'ordinateur.
- **REMARQUE :** La carte système peut être retirée et installée en même temps que le dissipateur de chaleur, lorsque vous remplacez  $\bigcirc$ l'assemblage du repose-poignets et du clavier. Cela simplifie la procédure d'installation et de retrait tout en prévenant les dommages liés à l'adhérence thermique entre la carte système et le dissipateur de chaleur.
- **REMARQUE :** Le chiffrement du périphérique sera déclenché lorsque soit la carte système ou le stockage (SSD) sera remplacé. ⋒ Reportez-vous à [BitLocker](#page-8-0) pour plus d'informations sur la suspension de BitLocker.

Les images suivantes indiquent l'emplacement de la carte système et représentent la procédure de retrait.

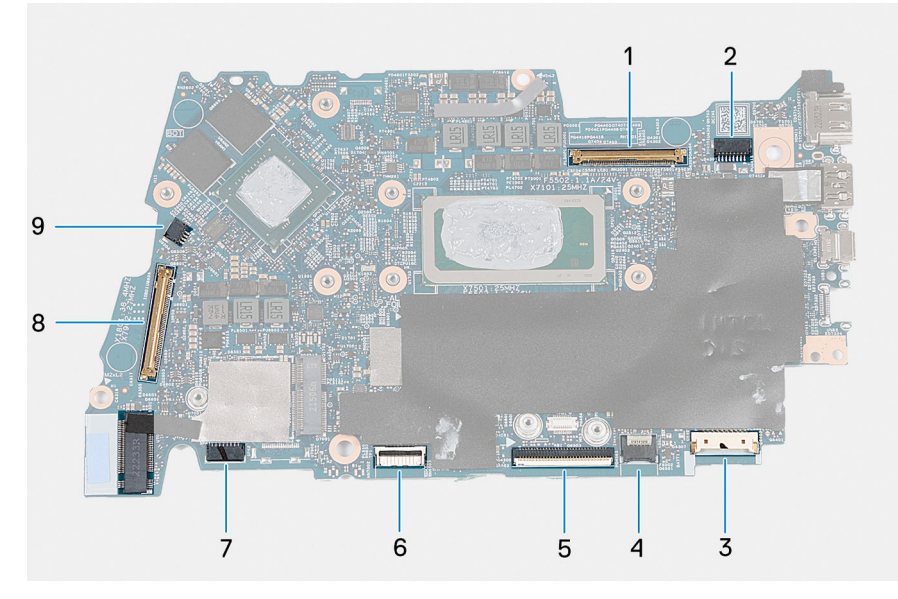

- 1. Connecteur du câble d'écran
- 2. Connecteur du câble d'alimentation
- 3. Connecteur du câble de la batterie
- 4. Connecteur du câble du clavier
- 5. Connecteur du câble du pavé tactile
- 6. Connecteur du câble de rétroéclairage du clavier
- 7. Connecteur du câble du haut-parleur
- 8. Connecteur du câble de la carte d'E/S
- 9. Connecteur du câble du ventilateur

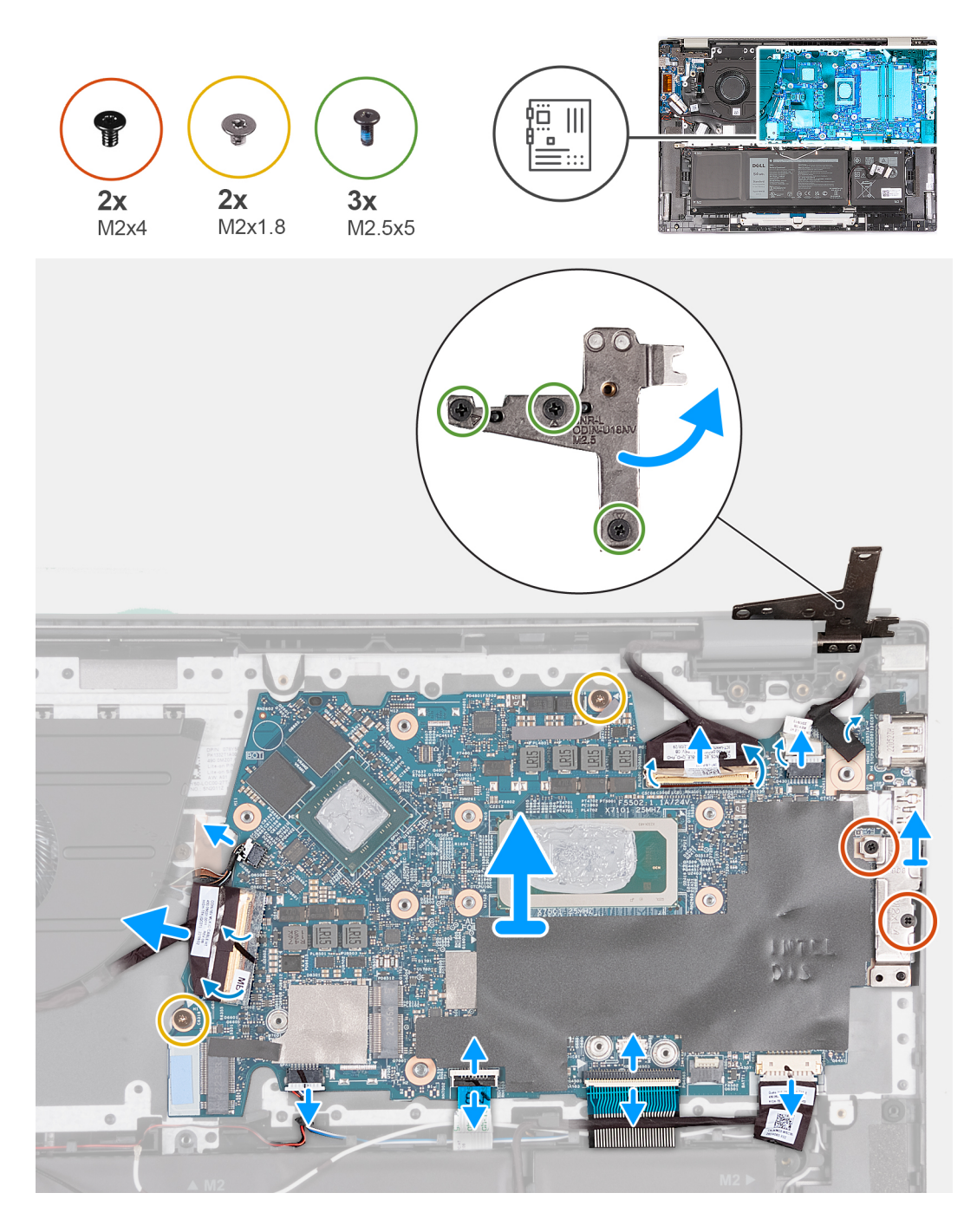

- 1. Retirez les trois vis (M2,5x5) qui fixent la charnière d'écran droite à la carte système.
- 2. Ouvrez la charnière droite de l'écran selon un angle de 90 degrés.
- 3. Décollez le ruban adhésif qui fixe le loquet du connecteur du câble de l'écran à la carte système.
- 4. Ouvrez le loquet et déconnectez de la carte système le câble de l'écran.
- 5. Retirez les rubans adhésifs qui fixent le câble du port adaptateur d'alimentation à la carte système.
- 6. Déconnectez de la carte système le câble du port de l'adaptateur secteur.
- 7. Retirez les deux vis (M2x4) qui fixent le support du port USB-C à la carte système.
- 8. Soulevez le support du port USB-C pour le retirer de la carte système.
- 9. Déconnectez de la carte système le câble de la batterie.
- 10. Ouvrez le loquet et déconnectez de la carte système le câble du clavier.
- 11. Ouvrez le loquet et déconnectez de la carte système le câble du pavé tactile.
- 12. Déconnectez le câble de rétroéclairage du clavier de la carte système.
- <span id="page-49-0"></span>13. Ouvrez le loquet et débranchez de la carte système le câble de la carte d'E/S.
- 14. Déconnectez de la carte système le câble du ventilateur.
- 15. Retirez les deux vis (M2x1,8) qui fixent la carte système à l'assemblage de repose-poignets et clavier.
- 16. Soulevez la carte système en l'inclinant et retirez-la de l'assemblage de repose-poignets et clavier pour dégager les ports des ouvertures de port.

## **Installation de la carte système**

#### **Prérequis**

**PRÉCAUTION : Les informations contenues dans cette section sont destinées exclusivement aux techniciens de maintenance agréés.**

Si vous remplacez un composant, retirez le composant existant avant d'exécuter la procédure d'installation.

#### **À propos de cette tâche**

Les images suivantes indiquent l'emplacement de la carte système et représentent la procédure d'installation.

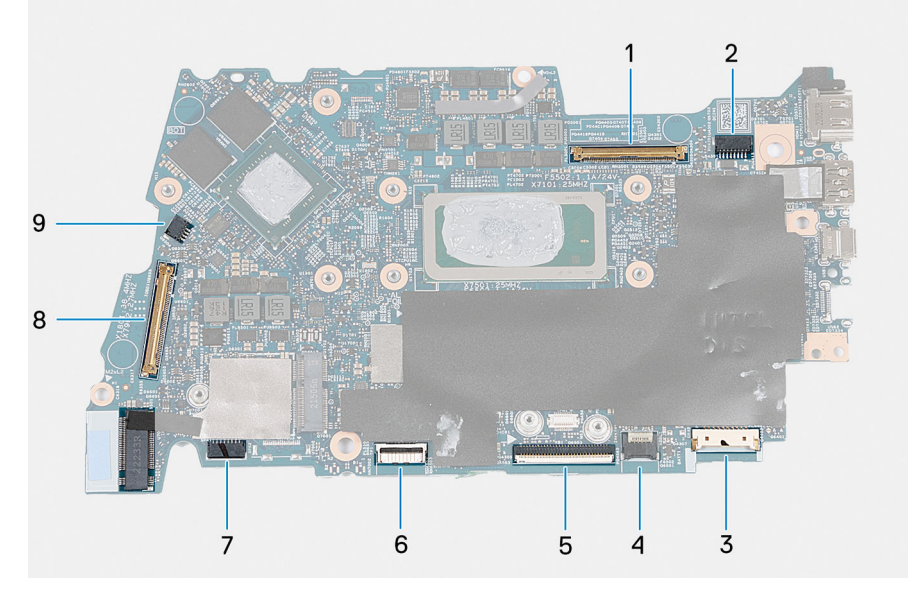

- 1. Connecteur du câble d'écran
- 2. Connecteur du câble d'alimentation
- 3. Connecteur du câble de la batterie
- 4. Connecteur du câble du clavier
- 5. Connecteur du câble du pavé tactile
- 6. Connecteur du câble de rétroéclairage du clavier
- 7. Connecteur du câble du haut-parleur
- 8. Connecteur du câble de la carte d'E/S
- 9. Connecteur du câble du ventilateur

**REMARQUE :** La carte système peut être retirée et installée en même temps que le dissipateur de chaleur, lorsque vous remplacez l'assemblage du repose-poignets et du clavier. Cela simplifie la procédure d'installation et de retrait tout en prévenant les dommages liés à l'adhérence thermique entre la carte système et le dissipateur de chaleur.

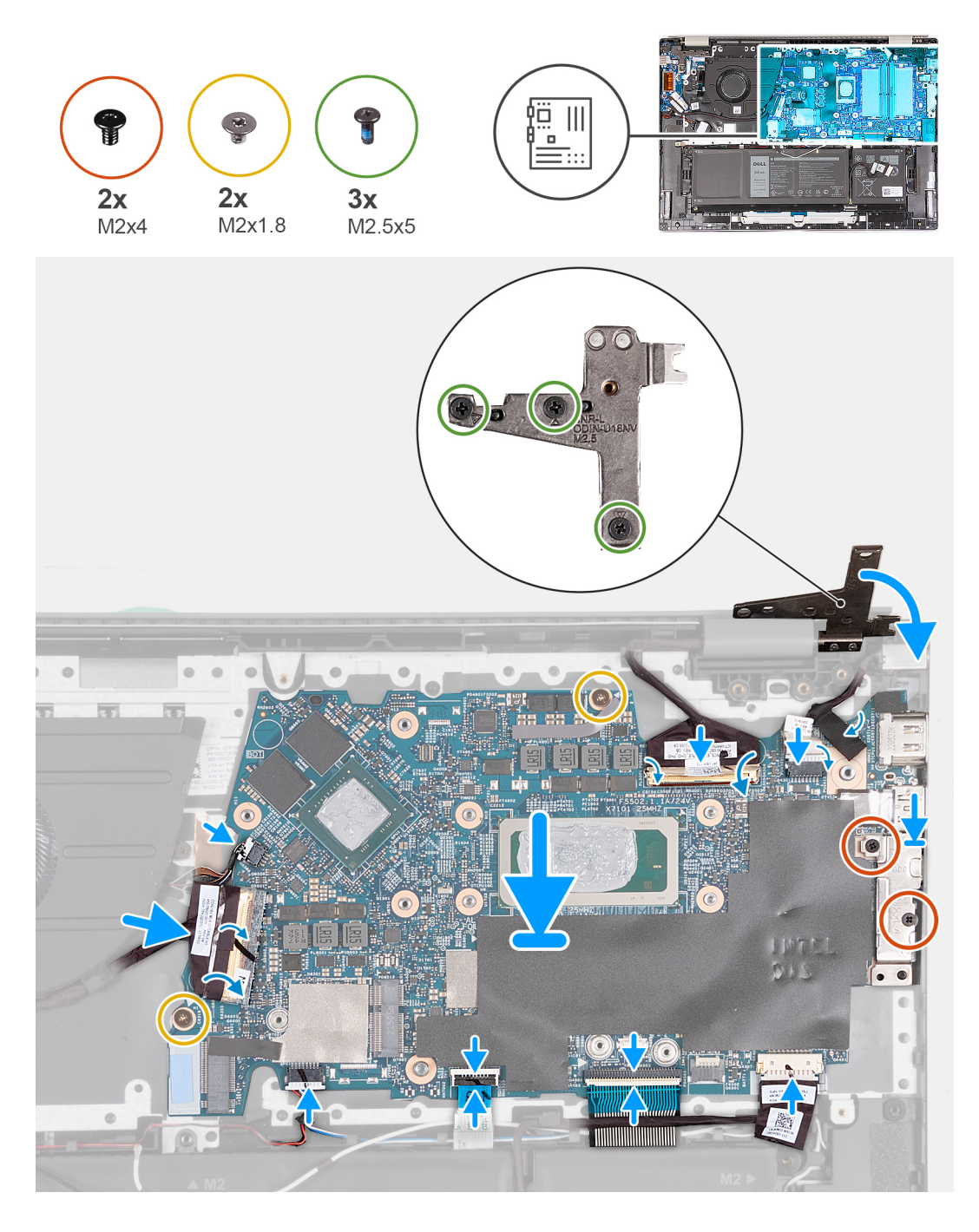

- 1. Installez la carte système en l'inclinant et assurez-vous que les ports sont correctement alignés avec les ouvertures de port.
- 2. Placez la carte système sur l'assemblage du repose-poignets et du clavier.
- 3. Alignez les trous de vis de la carte système avec ceux de l'assemblage du repose-poignets et du clavier.
- 4. Remettez en place les deux vis (M2x1.8) qui fixent la carte système à l'assemblage repose-poignets et clavier.
- 5. Connectez le câble du ventilateur à la carte système.
- 6. Branchez le câble de la carte d'E/S à la carte système, puis fermez le loquet.
- 7. Connectez le câble de rétroéclairage du clavier à la carte système.
- 8. Connectez le câble du pavé tactile à la carte système, puis fermez le loquet.
- 9. Branchez le câble du clavier à la carte système, puis fermez le loquet.
- 10. Connectez le câble de la batterie à la carte système.
- 11. Alignez les trous de vis du support du port USB-C avec ceux de la carte système.
- 12. Placez le support du port USB-C sur la carte système.
- <span id="page-51-0"></span>13. Remettez en place les deux vis (M2 x 4) qui fixent le support du port USB-C à la carte système.
- 14. Connectez le câble du port de l'adaptateur secteur à la carte système.
- 15. Collez les rubans adhésifs qui fixent le câble du port de l'adaptateur d'alimentation à la carte système.
- 16. Branchez le câble de l'écran à partir de la carte système, puis fermez le loquet.
- 17. Collez le ruban adhésif qui fixe le loquet du connecteur du câble d'affichage sur la carte système.
- 18. Connectez le câble du port de l'adaptateur secteur à la carte système.
- 19. Collez les rubans adhésifs qui fixent le câble du port de l'adaptateur d'alimentation à la carte système.
- 20. Connectez le câble de l'écran à la carte système et fermez le loquet.
- 21. Collez le ruban adhésif qui fixe le loquet du connecteur du câble d'affichage sur la carte système.
- 22. Fermez la charnière droite de l'écran et alignez les trous de vis de celle-ci avec ceux de l'assemblage du repose-poignets et du clavier.
- 23. Remettez en place les trois vis (M2,5x5) qui fixent la charnière droite de l'écran à l'assemblage de repose-poignets et clavier.

#### **Étapes suivantes**

- 1. Installez le [dissipateur de chaleur pour les ordinateurs expédiés avec une carte graphique NVIDIA GeForce RTX 2050 Ti](#page-26-0) ou le [dissipateur de chaleur pour les ordinateurs expédiés sans carte graphique séparée](#page-28-0), selon le cas.
- 2. Installez la [carte sans fil.](#page-20-0)
- 3. Installez le [disque SSD M.2 2280](#page-22-0) ou le [disque SSD M.2 2230](#page-24-0), selon le cas.
- 4. Installez le [cache de fond.](#page-14-0)
- 5. Suivez la procédure décrite dans la section [après une intervention à l'intérieur de votre ordinateur.](#page-8-0)

# **Pavé tactile**

## **Retrait du pavé tactile**

#### **Prérequis**

**PRÉCAUTION : Les informations contenues dans cette section sont destinées exclusivement aux techniciens de maintenance agréés.**

- 1. Suivez la procédure décrite dans la section [Avant d'intervenir à l'intérieur de votre ordinateur.](#page-5-0)
- 2. Retirez le [cache de fond.](#page-12-0)
- 3. Retirez la [batterie.](#page-16-0)

#### **À propos de cette tâche**

**REMARQUE :** Avant de retirer le cache de fond, vérifiez l'absence de carte SD dans le logement de carte SD de l'ordinateur.

Les figures suivantes indiquent l'emplacement du pavé tactile et représentent la procédure de retrait.

<span id="page-52-0"></span>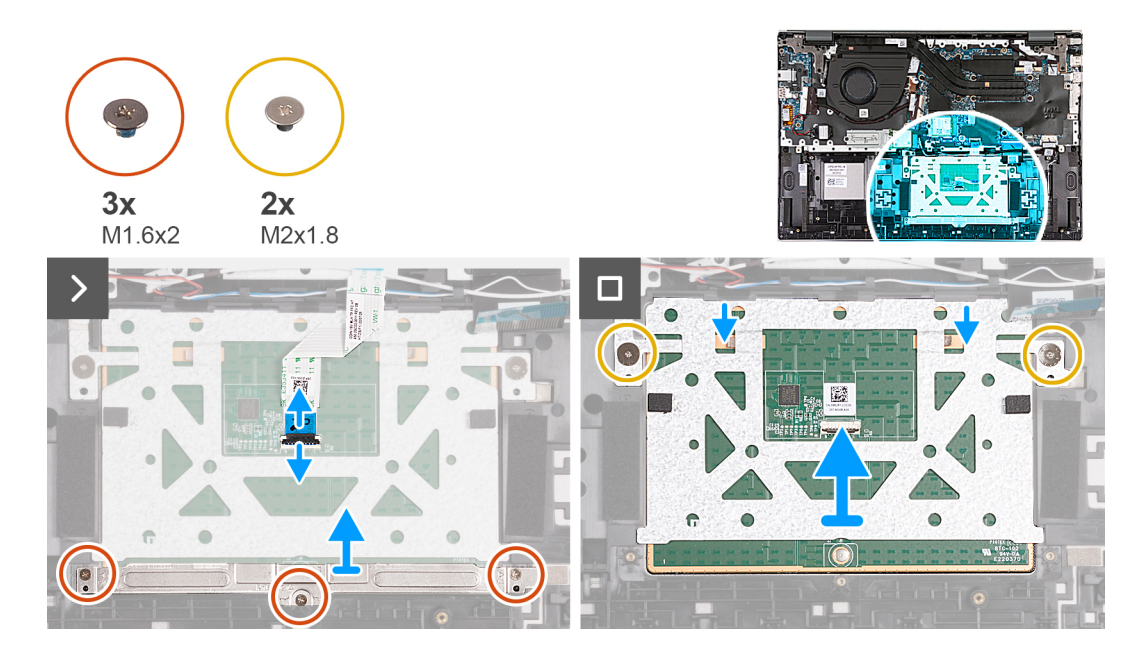

- 1. Ouvrez le loquet du connecteur du pavé tactile et déconnectez le câble du pavé tactile du pavé tactile.
- 2. Retirez les trois vis (M1,6x2) qui fixent le support du pavé tactile à l'assemblage du repose-poignets et du clavier.
- 3. Soulevez le support du pavé tactile pour le dégager de l'assemblage du repose-poignets et du clavier.
- 4. Retirez les deux vis (M2x1,8) qui fixent le pavé tactile à l'assemblage du repose-poignets et du clavier.
- 5. Soulevez le pavé tactile et retirez-le de l'assemblage repose-poignets et clavier.

## **Installation du pavé tactile**

#### **Prérequis**

Si vous remplacez un composant, retirez le composant existant avant d'exécuter la procédure d'installation.

#### **À propos de cette tâche**

Les images suivantes indiquent l'emplacement du pavé tactile et représentent la procédure d'installation.

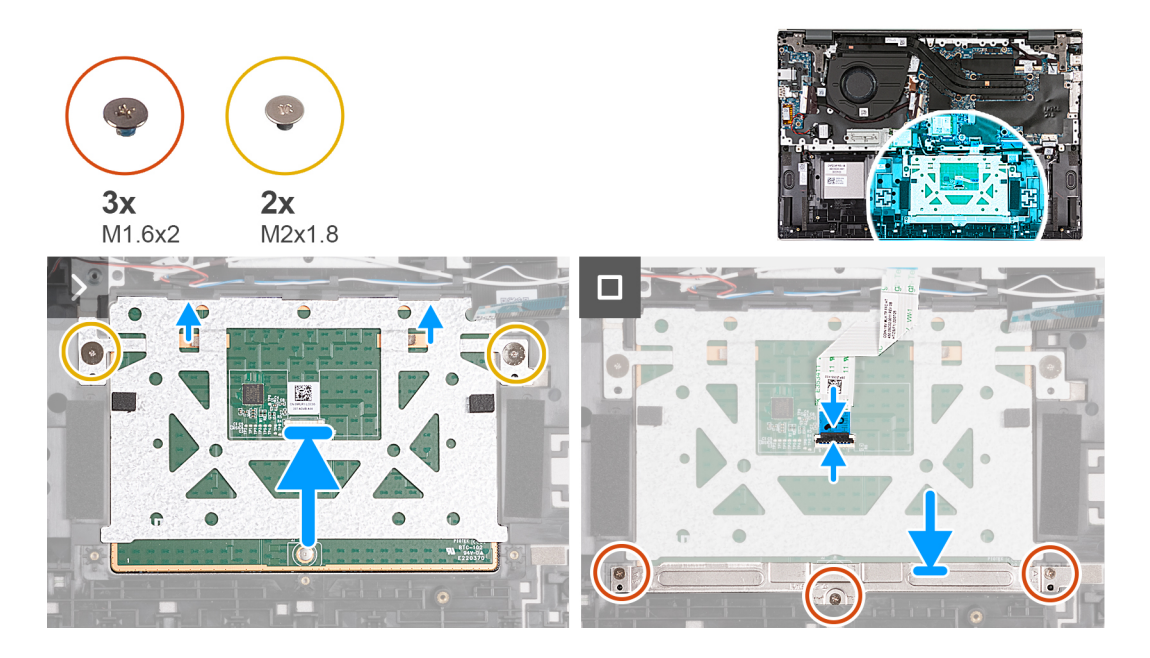

- 1. Faites glisser le pavé tactile sur l'assemblage de repose-poignets et clavier.
- 2. Remettez en place les deux vis (M2x1,8) qui fixent le pavé tactile à l'assemblage du repose-poignets et du clavier.
- 3. Alignez le support du pavé tactile et placez-le sur l'assemblage de repose-poignets et clavier.
- 4. Remettez en place les trois vis (M1,6x2) qui fixent le support du pavé tactile à l'assemblage du repose-poignets et du clavier.
- 5. Connectez le pavé tactile au câble correspondant, puis fermez le loquet.

#### **Étapes suivantes**

- 1. Installez la [batterie](#page-16-0).
- 2. Installez le [cache de fond.](#page-14-0)
- 3. Suivez la procédure décrite dans la section [après une intervention à l'intérieur de votre ordinateur.](#page-8-0)

# **Ensemble de repose-mains et de clavier**

## **Retrait de l'assemblage du repose-poignets et du clavier**

#### **Prérequis**

**PRÉCAUTION : Les informations contenues dans cette section sont destinées exclusivement aux techniciens de maintenance agréés.**

- 1. Suivez la procédure décrite dans la section [Avant d'intervenir à l'intérieur de votre ordinateur.](#page-5-0)
- 2. Retirez le [cache de fond.](#page-12-0)
- 3. Retirez le [ventilateur.](#page-17-0)
- 4. Retirez la [carte sans fil](#page-19-0).
- 5. Retirez le [disque SSD M.2 2280](#page-22-0) ou le [disque SSD M.2 2230](#page-23-0), selon le cas.
- 6. Retirez la [batterie.](#page-16-0)
- 7. Retirez les [haut-parleurs](#page-29-0).
- 8. Retirez la [pile bouton](#page-32-0).
- 9. Retirez la [carte d'E/S.](#page-33-0)
- 10. Retirez le [bouton d'alimentation avec lecteur d'empreintes digitales en option](#page-36-0) ou [le bouton d'alimentation,](#page-38-0) selon le cas.
- 11. Retirez le [port de l'adaptateur secteur](#page-40-0).
- 12. Retirez l['assemblage d'écran](#page-42-0).
- 13. Retirez la [carte TPM](#page-45-0).
- 14. Retirez la [carte système](#page-47-0).
- 15. Retirez le [pavé tactile](#page-51-0).

#### **À propos de cette tâche**

**REMARQUE :** Avant de retirer le cache de fond, vérifiez l'absence de carte SD dans le logement de carte SD de l'ordinateur.

**REMARQUE :** La carte système peut être retirée et installée en même temps que le dissipateur de chaleur, lorsque vous remplacez ⋒ l'assemblage du repose-poignets et du clavier. Cela simplifie la procédure d'installation et de retrait tout en prévenant les dommages liés à l'adhérence thermique entre la carte système et le dissipateur de chaleur.

Les images suivantes indiquent l'emplacement de l'assemblage du repose-poignets et du clavier et fournissent une représentation visuelle de la procédure de retrait.

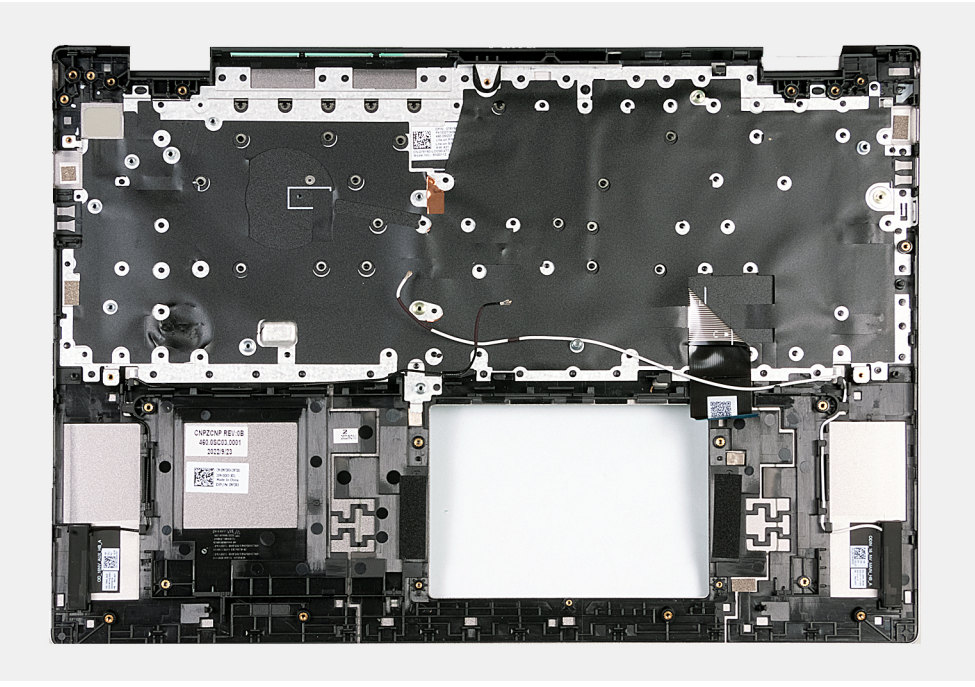

Après avoir effectué les étapes prérequises, l'assemblage repose-poignets et clavier est à votre disposition.

# **Installation de l'assemblage du repose-poignets et du clavier**

#### **Prérequis**

**PRÉCAUTION : Les informations contenues dans cette section sont destinées exclusivement aux techniciens de maintenance agréés.**

Si vous remplacez un composant, retirez le composant existant avant d'exécuter la procédure d'installation.

#### **À propos de cette tâche**

Les images suivantes indiquent l'emplacement de l'assemblage du repose-poignets et du clavier et fournissent une représentation visuelle de la procédure d'installation.

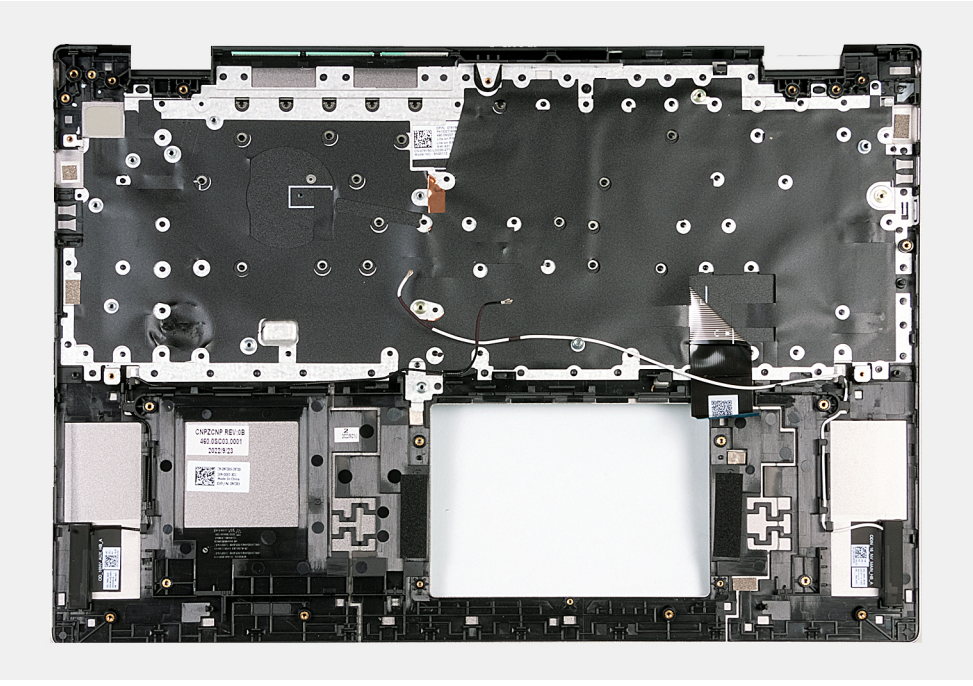

Placez l'assemblage du repose-poignets et du clavier sur une surface propre et plane, puis effectuez les étapes d'installation de l'assemblage du repose-poignets et du clavier.

#### **Étapes suivantes**

- **REMARQUE :** La carte système peut être retirée et installée en même temps que le dissipateur de chaleur, lorsque vous remplacez l'assemblage du repose-poignets et du clavier. Cela simplifie la procédure d'installation et de retrait tout en prévenant les dommages liés à l'adhérence thermique entre la carte système et le dissipateur de chaleur.
- 1. Installez le [pavé tactile.](#page-52-0)
- 2. Installez la [carte système](#page-49-0).
- 3. Installez la [carte du module TPM.](#page-46-0)
- 4. Installez [l'assemblage d'écran.](#page-44-0)
- 5. Installez le [port de l'adaptateur secteur](#page-41-0)
- 6. Installez le [bouton d'alimentation avec lecteur d'empreintes digitales en option](#page-37-0) ou le [bouton d'alimentation,](#page-39-0) selon le cas.
- 7. Installez la [carte d'E/S.](#page-35-0)
- 8. Installez la [pile bouton](#page-33-0).
- 9. Installez les [haut-parleurs](#page-30-0).
- 10. Installez la [batterie](#page-16-0).
- 11. Installez le [disque SSD M.2 2280](#page-22-0) ou le [disque SSD M.2 2230](#page-24-0), selon le cas.
- 12. Installez la [carte sans fil.](#page-20-0)
- 13. Installez le [ventilateur](#page-18-0).
- 14. Installez le [cache de fond.](#page-14-0)
- 15. Suivez la procédure décrite dans la section [après une intervention à l'intérieur de votre ordinateur.](#page-8-0)

# **Pilotes et téléchargements**

Pour dépanner, télécharger ou installer des pilotes, il est recommandé de lire l'article de la base de connaissances Dell [000123347](https://www.dell.com/support/kbdoc/000123347/drivers-and-downloads-faqs) intitulé « Forum aux questions Pilotes et téléchargements ».

# **Configuration du système**

**PRÉCAUTION : Sauf si vous êtes un utilisateur expert, ne modifiez pas les paramètres du programme de configuration du BIOS. Certaines modifications peuvent empêcher l'ordinateur de fonctionner correctement.**

**REMARQUE :** Selon votre ordinateur et les appareils installés, les éléments répertoriés dans la présente section n'apparaîtront pas ⋒ forcément.

**REMARQUE :** Avant d'utiliser le programme de configuration du BIOS, notez les informations qui y sont affichées afin de pouvoir ⋒ vous y reporter ultérieurement.

Utilisez le programme de configuration du BIOS pour les fins suivantes :

- Obtenir des informations sur le matériel installé sur votre ordinateur, par exemple la quantité de RAM et la taille du disque dur.
- Modifier les informations de configuration du système.
- Définir ou modifier une option sélectionnable par l'utilisateur, par exemple le mot de passe utilisateur, le type de disque dur installé, l'activation ou la désactivation de périphériques de base.

# **Présentation du BIOS**

Le BIOS gère le flux des données entre le système d'exploitation de l'ordinateur et les périphériques rattachés tels que le disque dur, un adaptateur vidéo, le clavier, la souris et l'imprimante.

# **Accès au programme de configuration BIOS**

#### **À propos de cette tâche**

Allumez ou redémarrez votre ordinateur, puis appuyez immédiatement sur la touche F2.

# **Touches de navigation**

**REMARQUE :** Pour la plupart des options de Configuration du système, les modifications que vous apportez sont enregistrées mais ne sont appliquées qu'au redémarrage de l'ordinateur.

#### **Tableau 2. Touches de navigation**

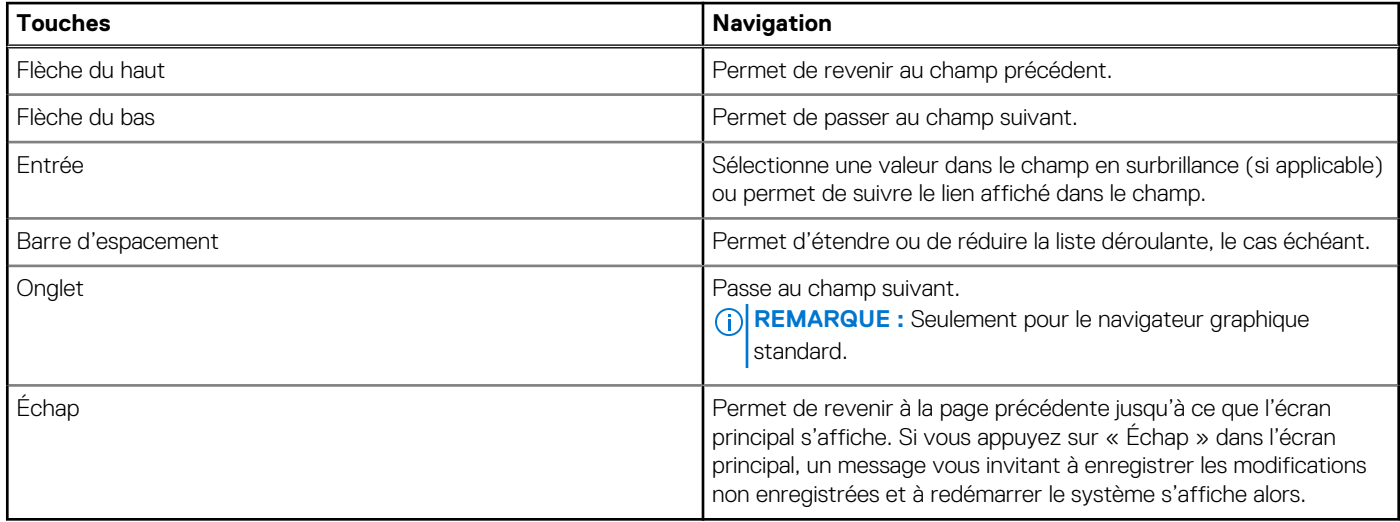

# **Séquence de démarrage**

La séquence de démarrage permet d'ignorer l'ordre des périphériques de démarrage défini par la configuration du système et de démarrer directement depuis un périphérique donné (lecteur optique ou disque dur, par exemple). Pendant l'auto test de démarrage (POST), lorsque le logo Dell s'affiche, vous pouvez :

- Accéder à la configuration du système en appuyant sur la touche F2
- Afficher le menu de démarrage à affichage unique en appuyant sur la touche F12

Ce menu contient les périphériques à partir desquels vous pouvez démarrer, y compris l'option de diagnostic. Les options du menu de démarrage sont les suivantes :

- Disque amovible (si disponible)
- Unité STXXXX (si disponible)

**REMARQUE :** XXX correspond au numéro de disque SATA.

- Lecteur optique (si disponible)
- Disque dur SATA (si disponible)
- Diagnostics

L'écran de séquence de démarrage affiche également l'option d'accès à l'écran Configuration du système.

# **Options de configuration du système**

**REMARQUE :** Selon votre système et les appareils installés, les éléments répertoriés dans cette section n'apparaîtront pas forcément tels quels dans votre configuration.

#### **Tableau 3. Options de configuration du système : Menu Informations système**

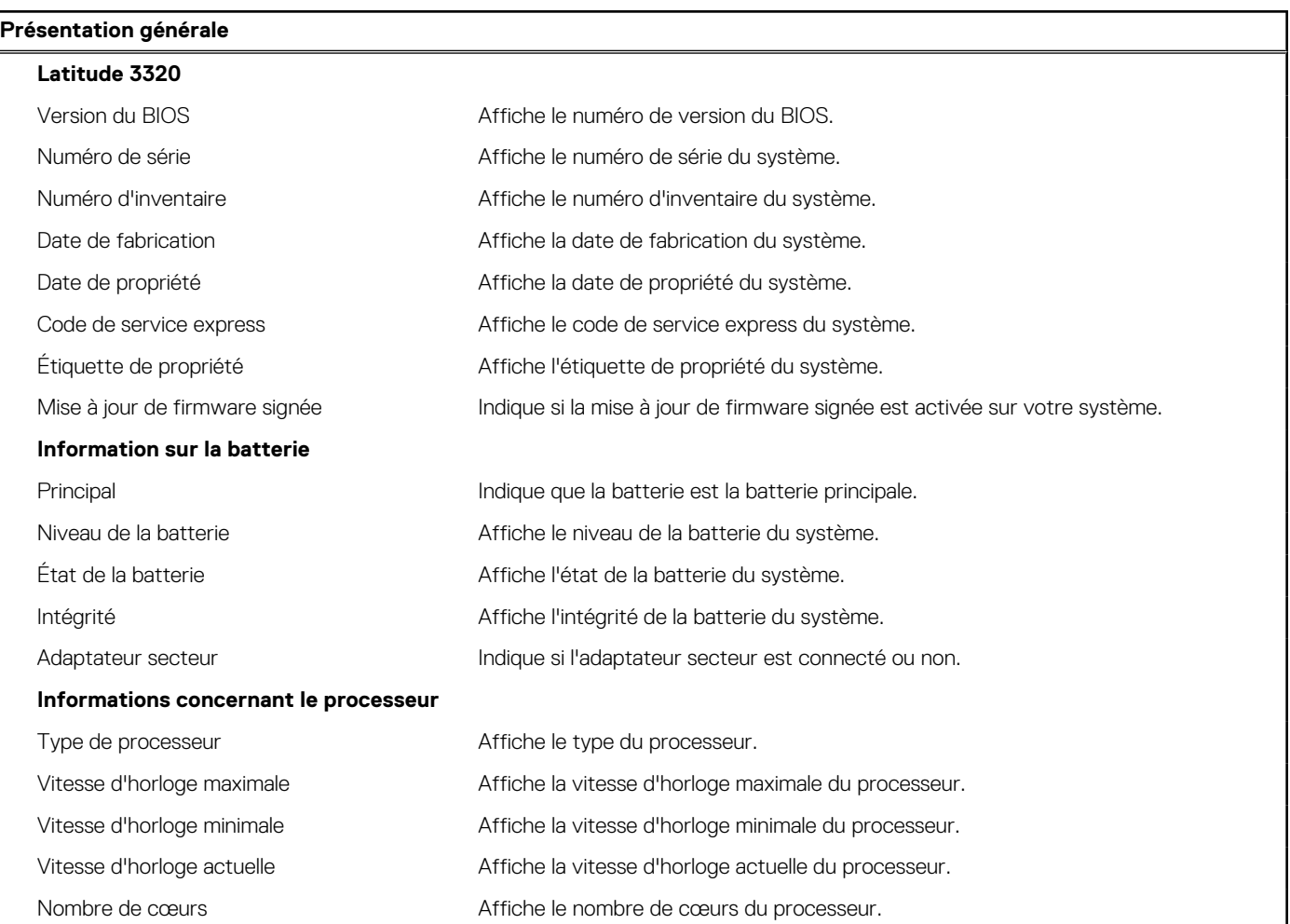

## **Tableau 3. Options de configuration du système : Menu Informations système (suite)**

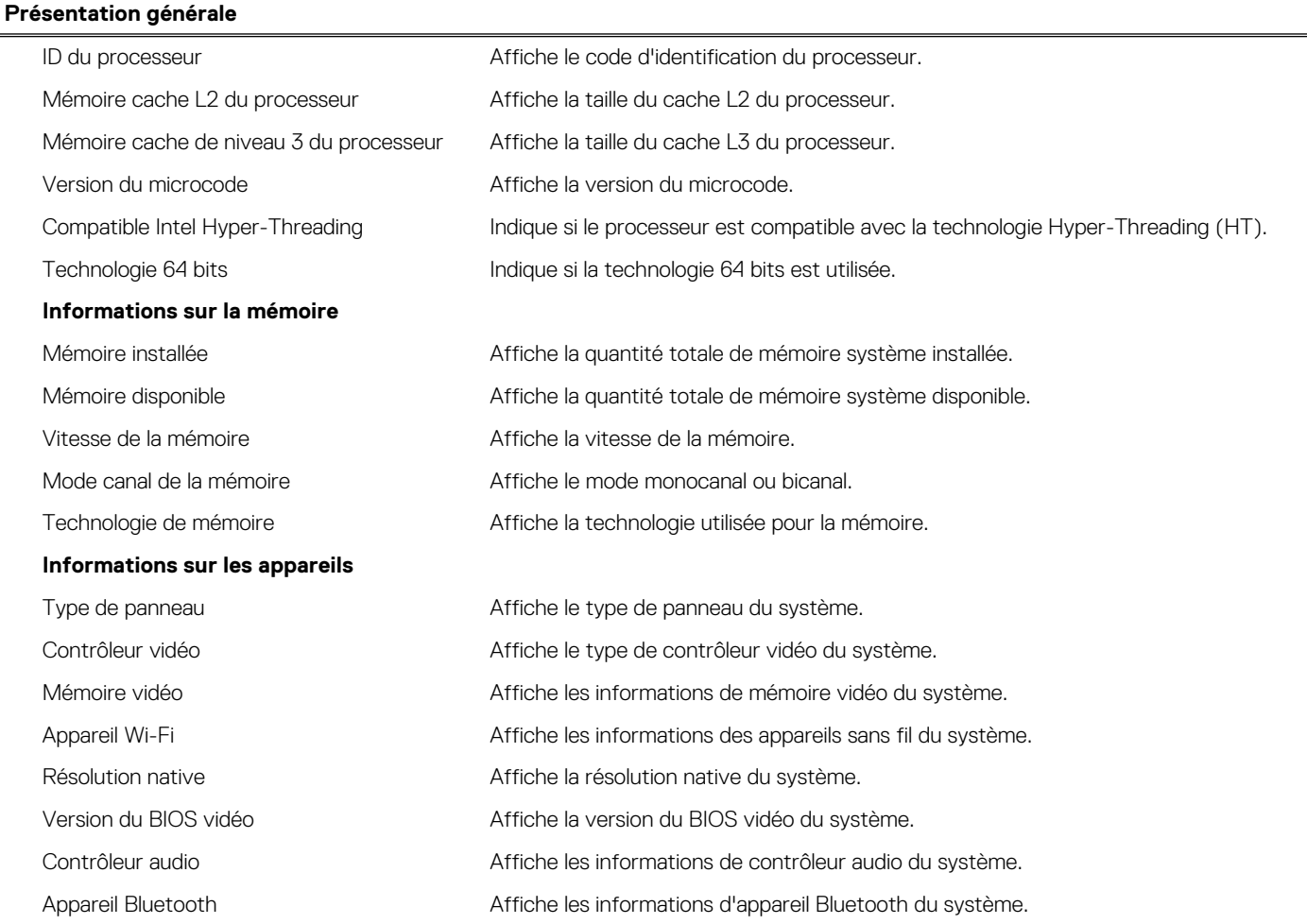

## **Tableau 4. Options de configuration du système : menu Configuration du démarrage**

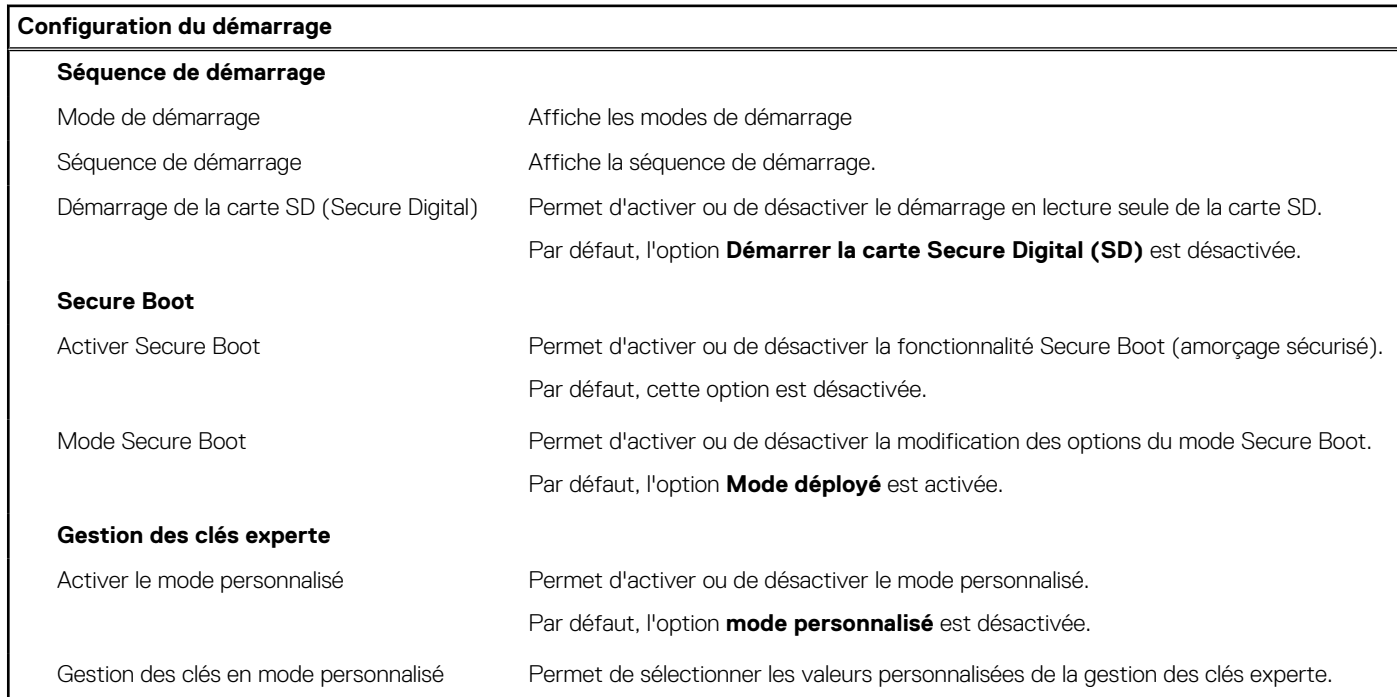

## **Tableau 5. Options de configuration du système : menu Périphériques intégrés**

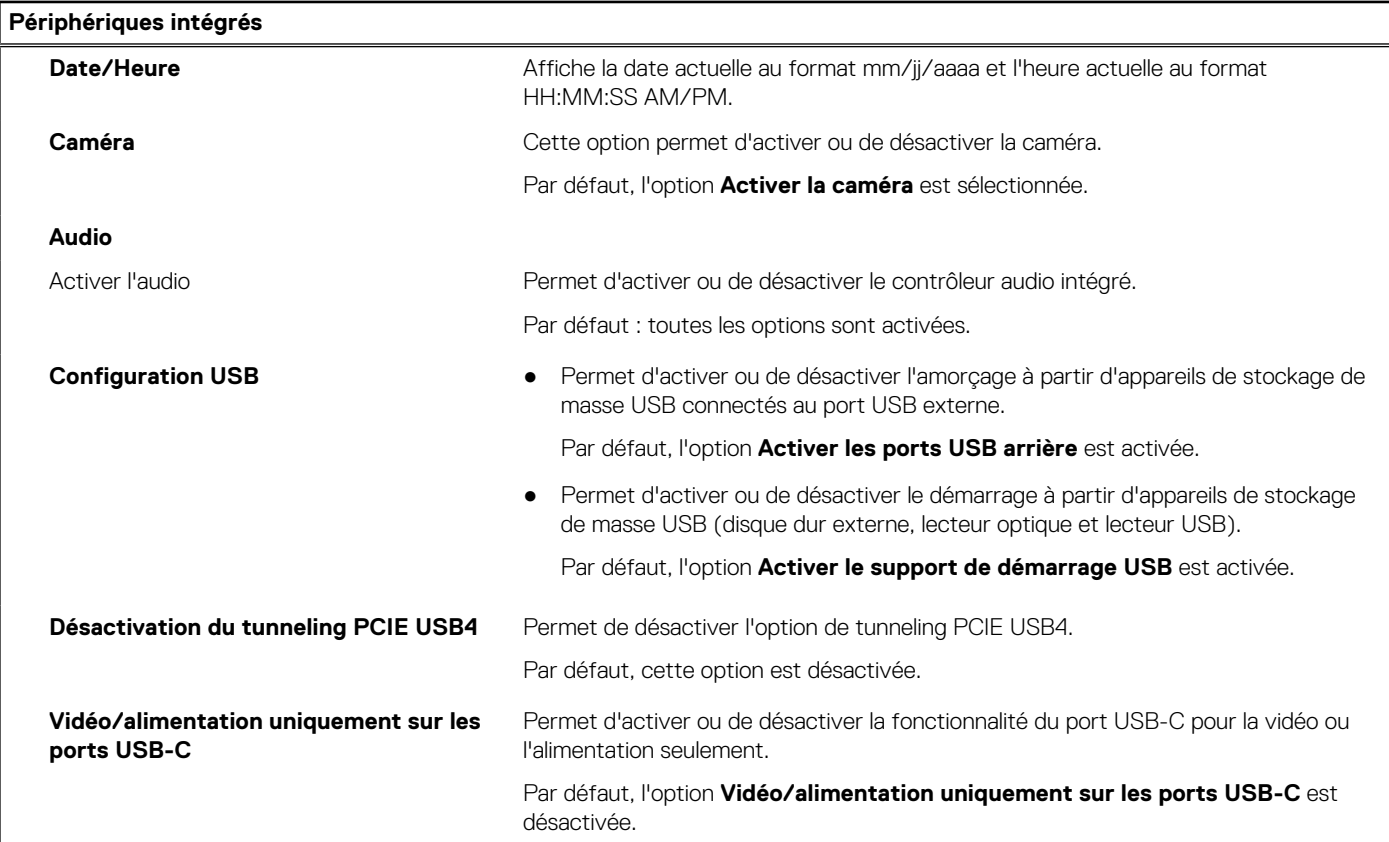

## **Tableau 6. Options de configuration du système : menu Stockage**

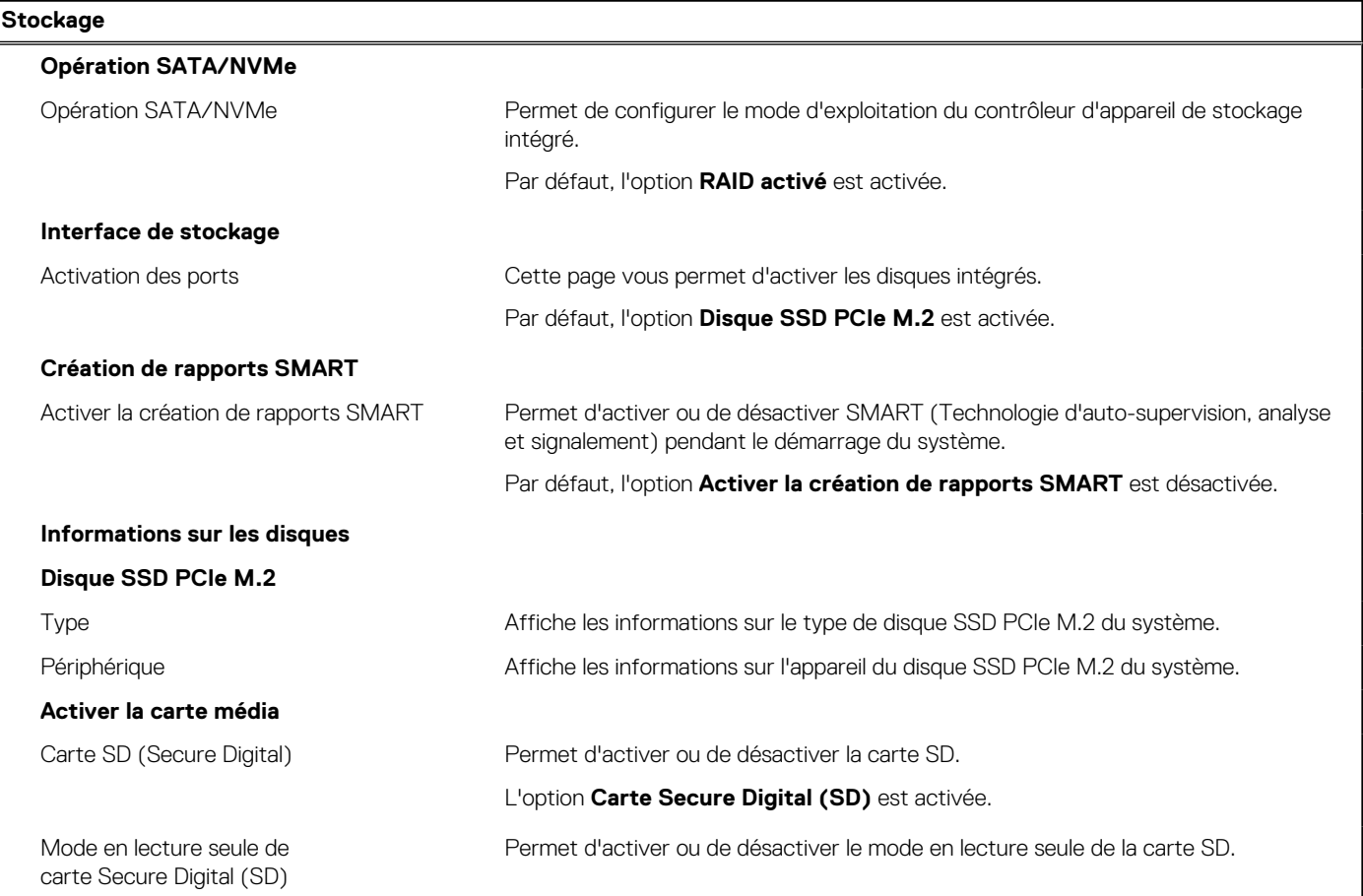

### **Tableau 6. Options de configuration du système : menu Stockage (suite)**

#### **Stockage**

Par défaut, l'option **Mode en lecture seule de la carte Secure Digital (SD)** est désactivée.

#### **Tableau 7. Options de configuration du système : menu Affichage**

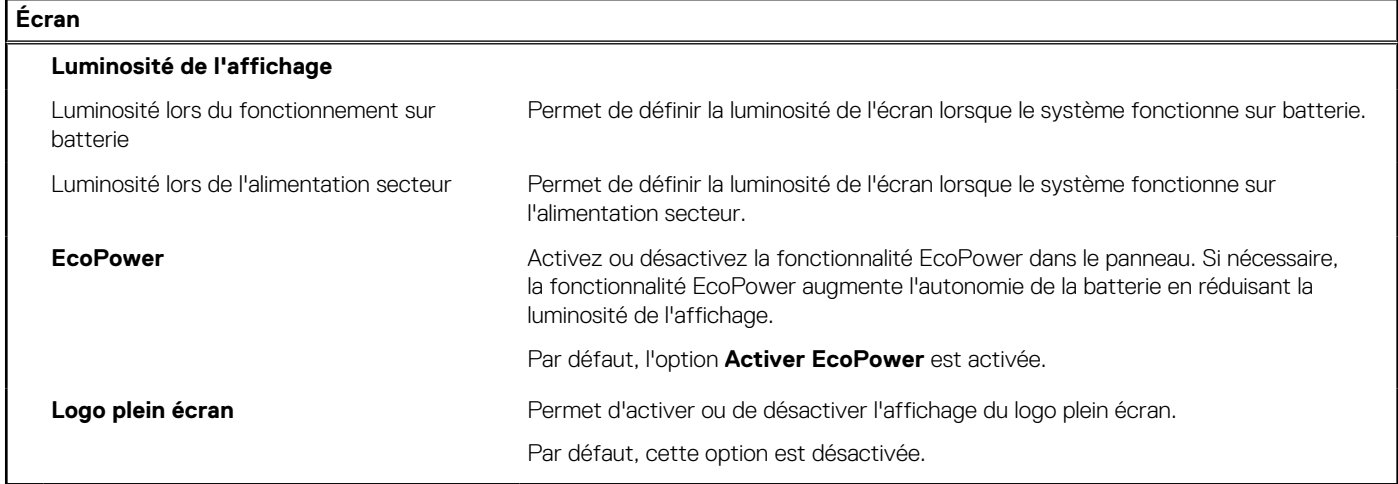

## **Tableau 8. Options de configuration du système : menu Connexion**

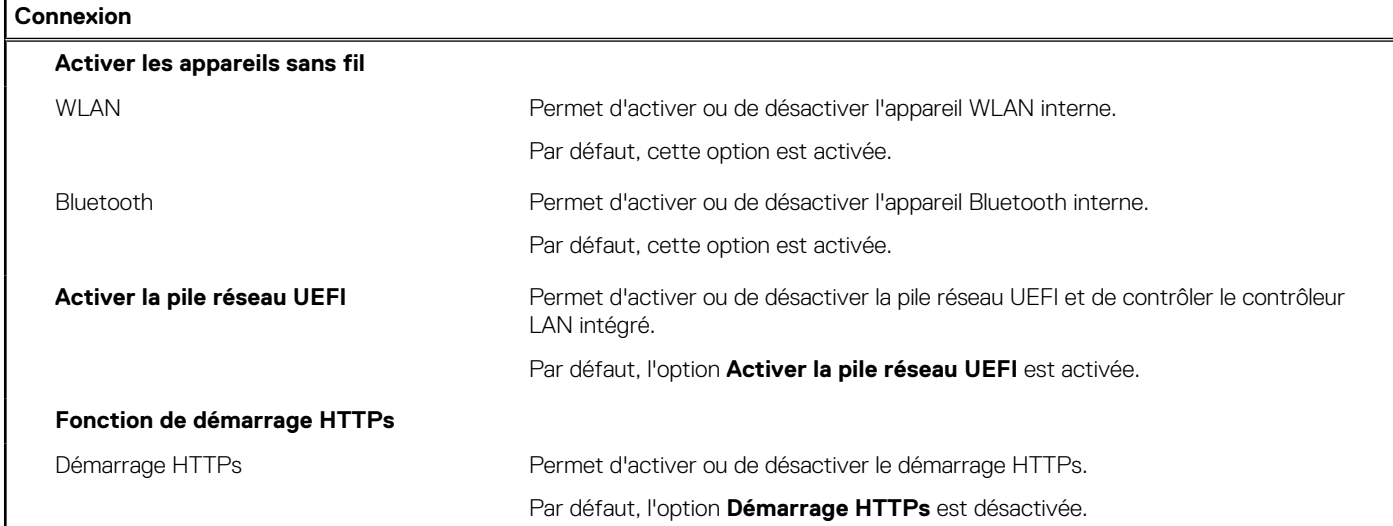

## **Tableau 9. Options de configuration du système : menu Alimentation**

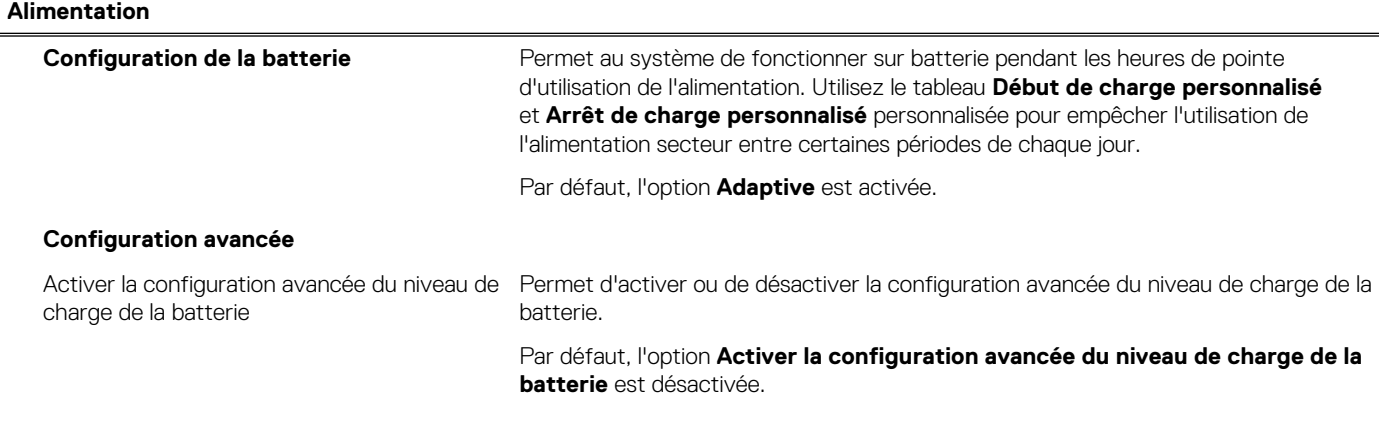

## **Tableau 9. Options de configuration du système : menu Alimentation (suite)**

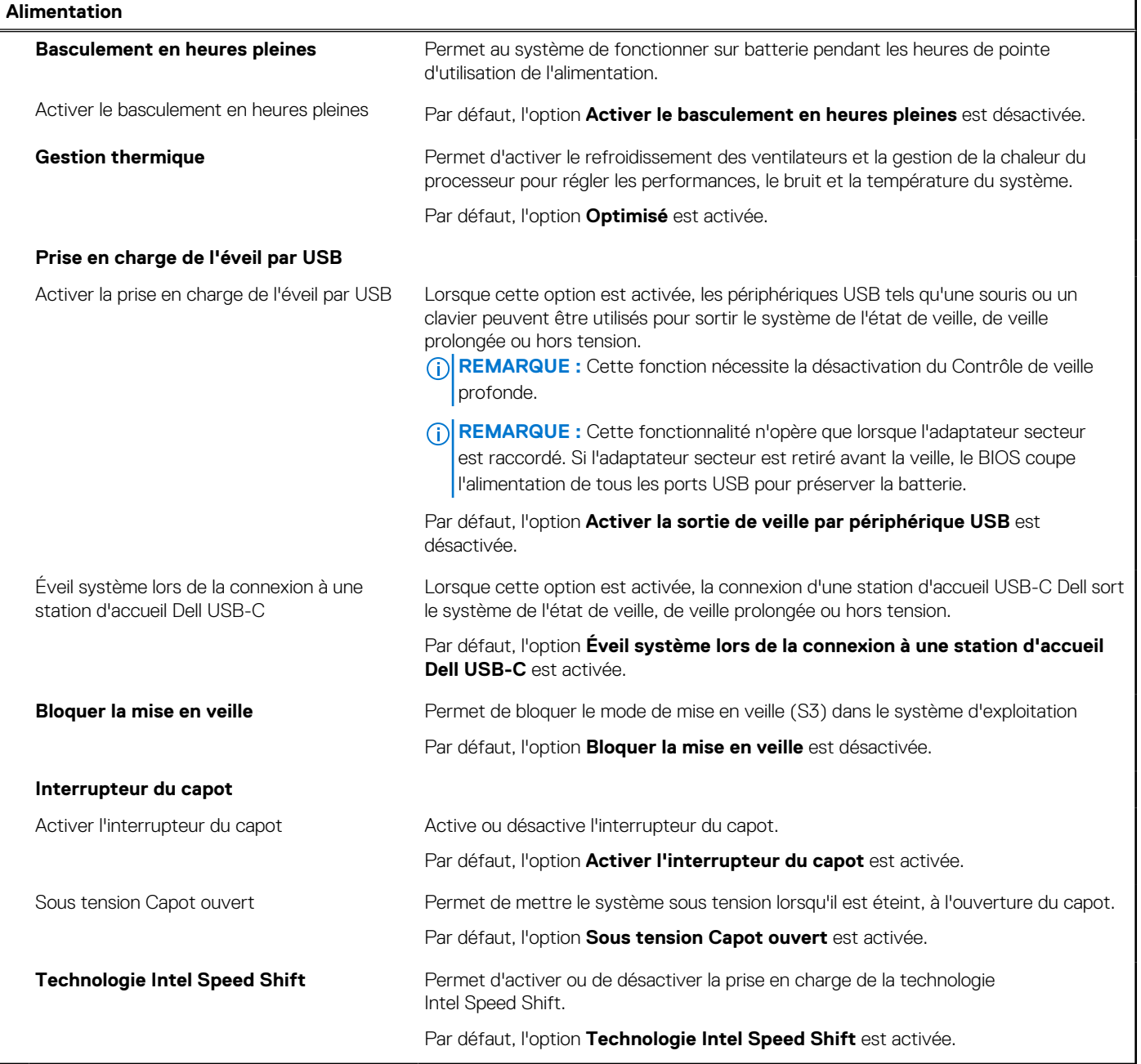

## **Tableau 10. Options de configuration du système : menu Sécurité**

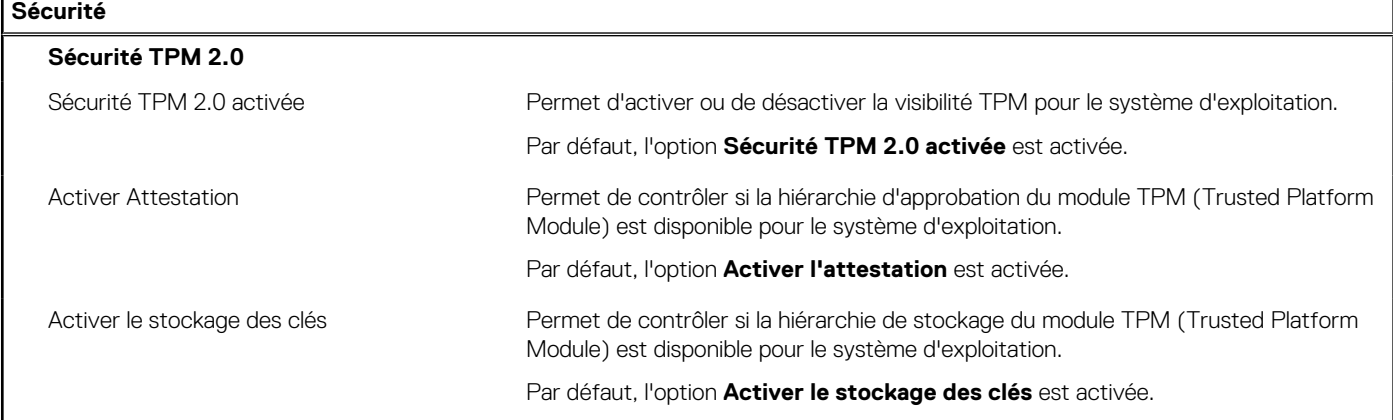

### **Tableau 10. Options de configuration du système : menu Sécurité (suite)**

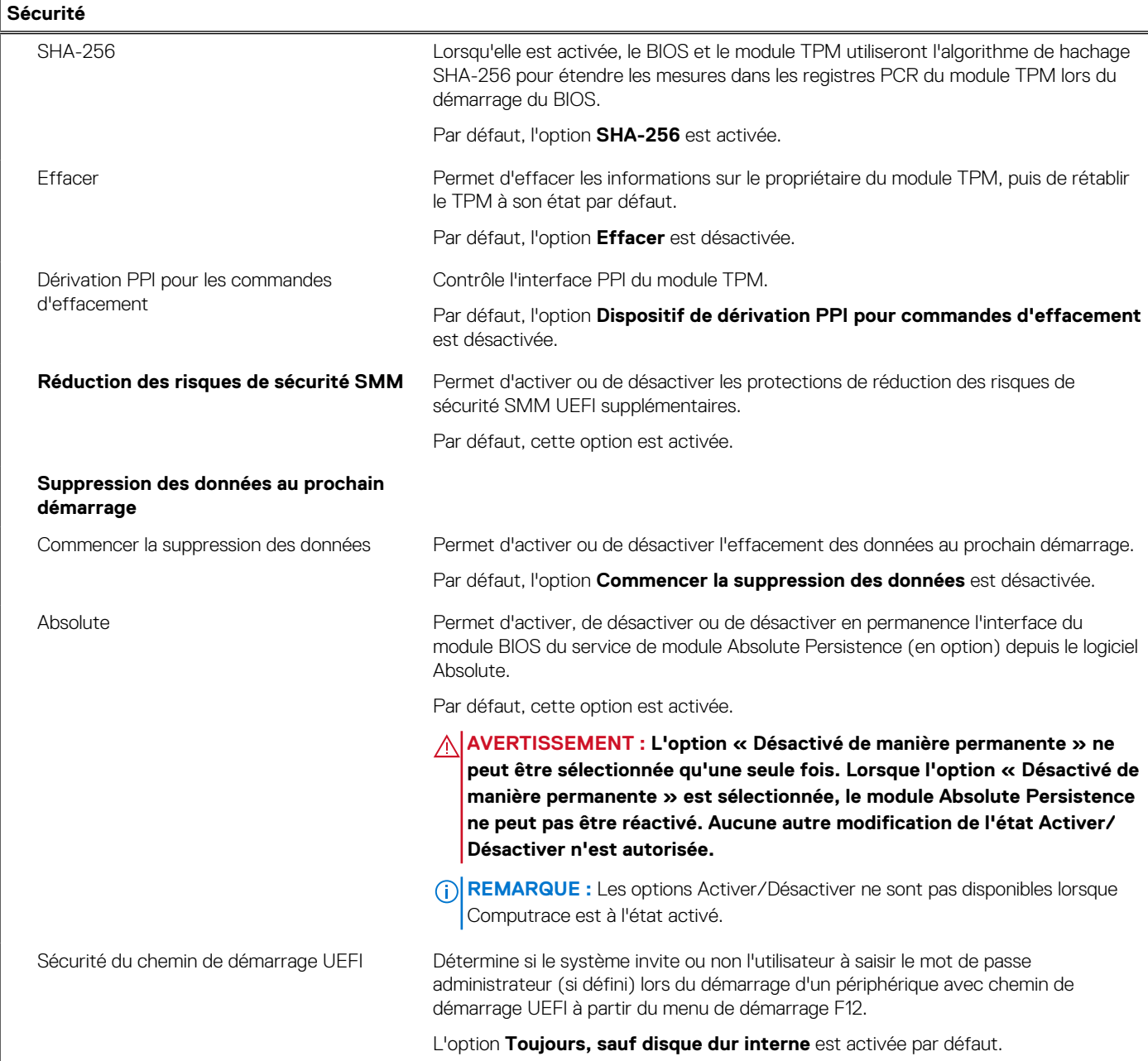

## **Tableau 11. Options de configuration du système : menu Mots de passe**

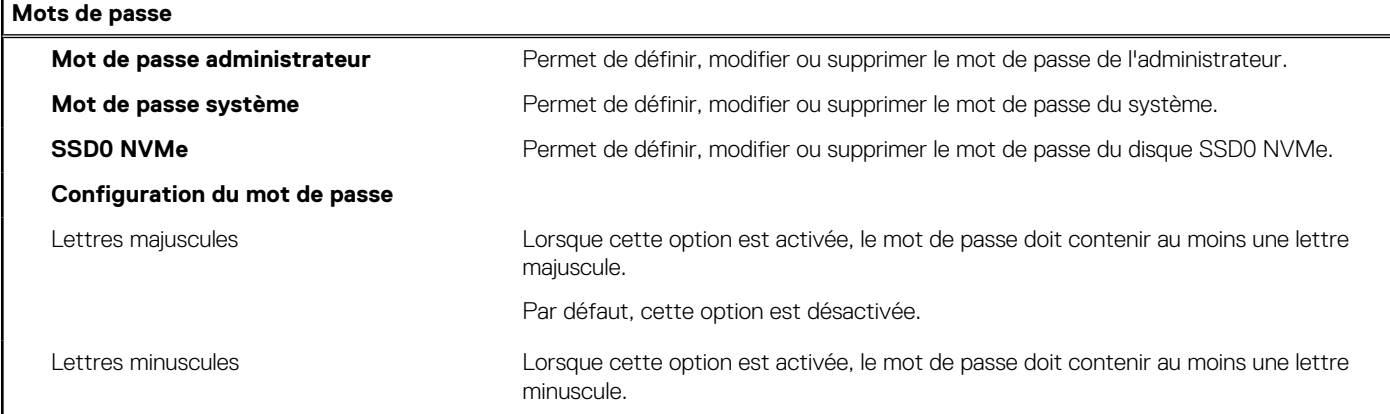

## **Tableau 11. Options de configuration du système : menu Mots de passe (suite)**

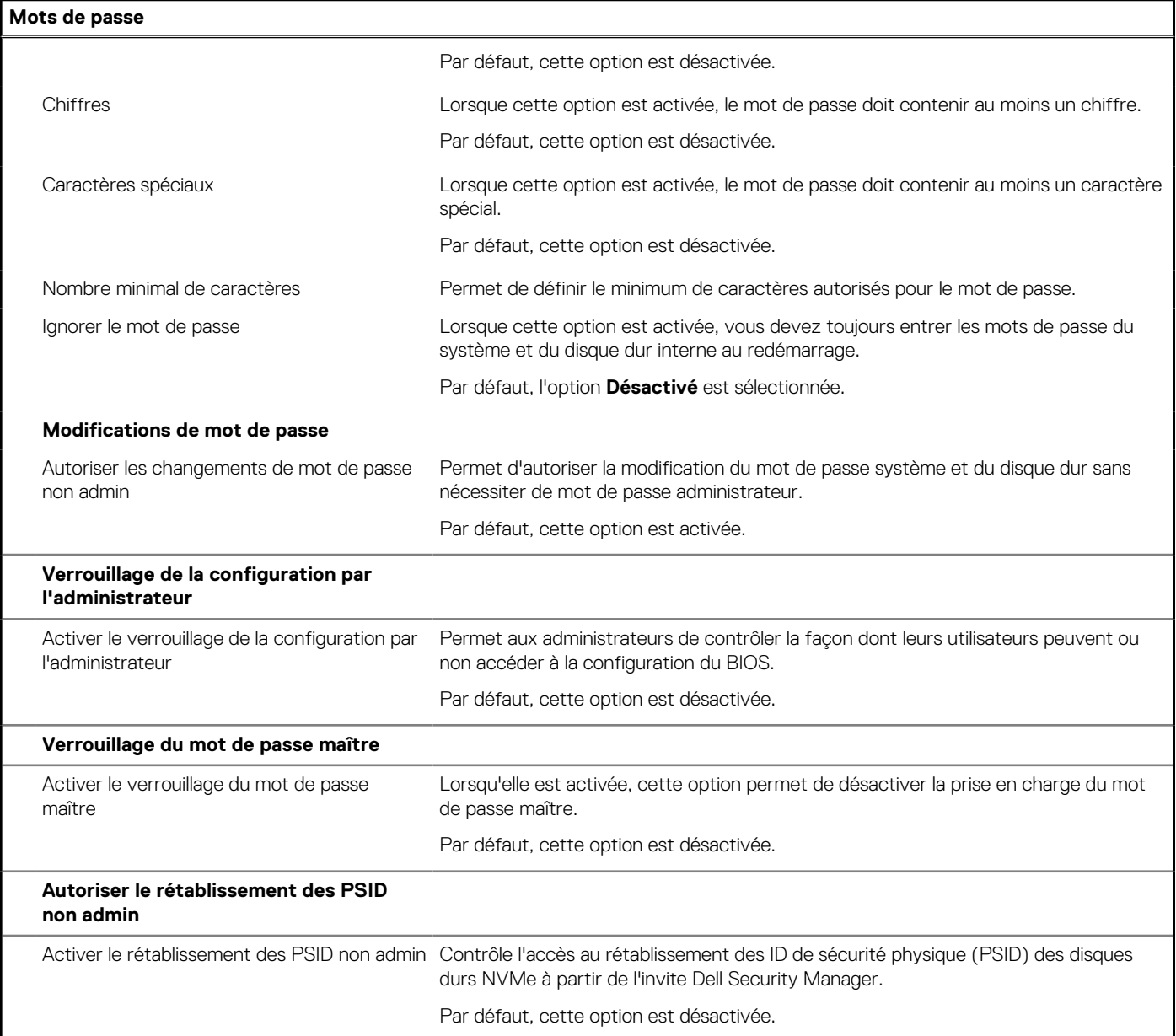

## **Tableau 12. Options de configuration du système : menu Restauration de mise à jour**

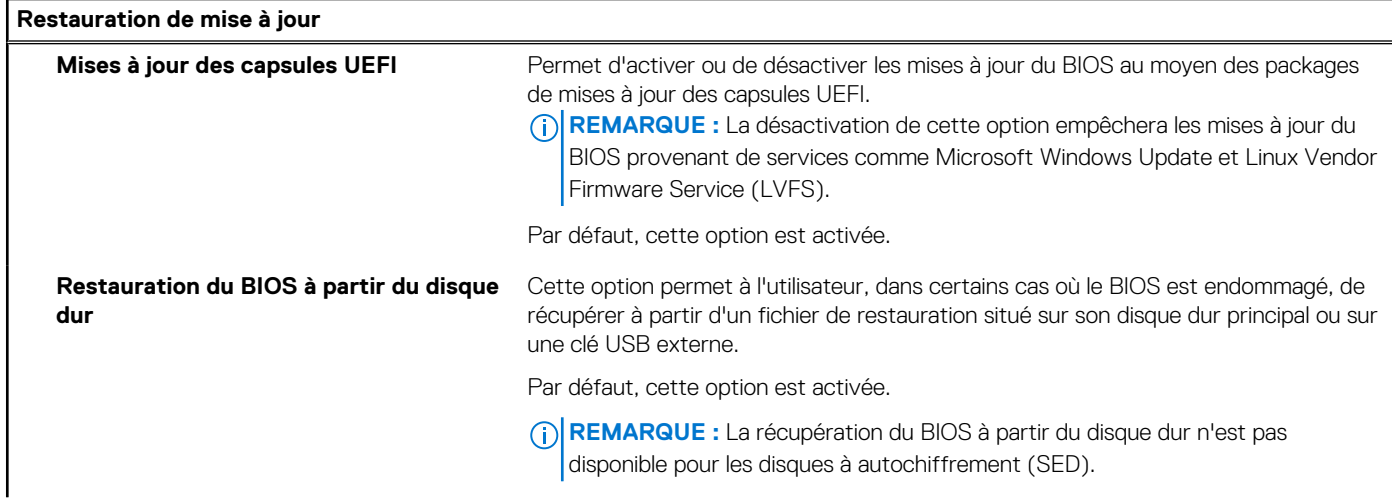

### **Tableau 12. Options de configuration du système : menu Restauration de mise à jour (suite)**

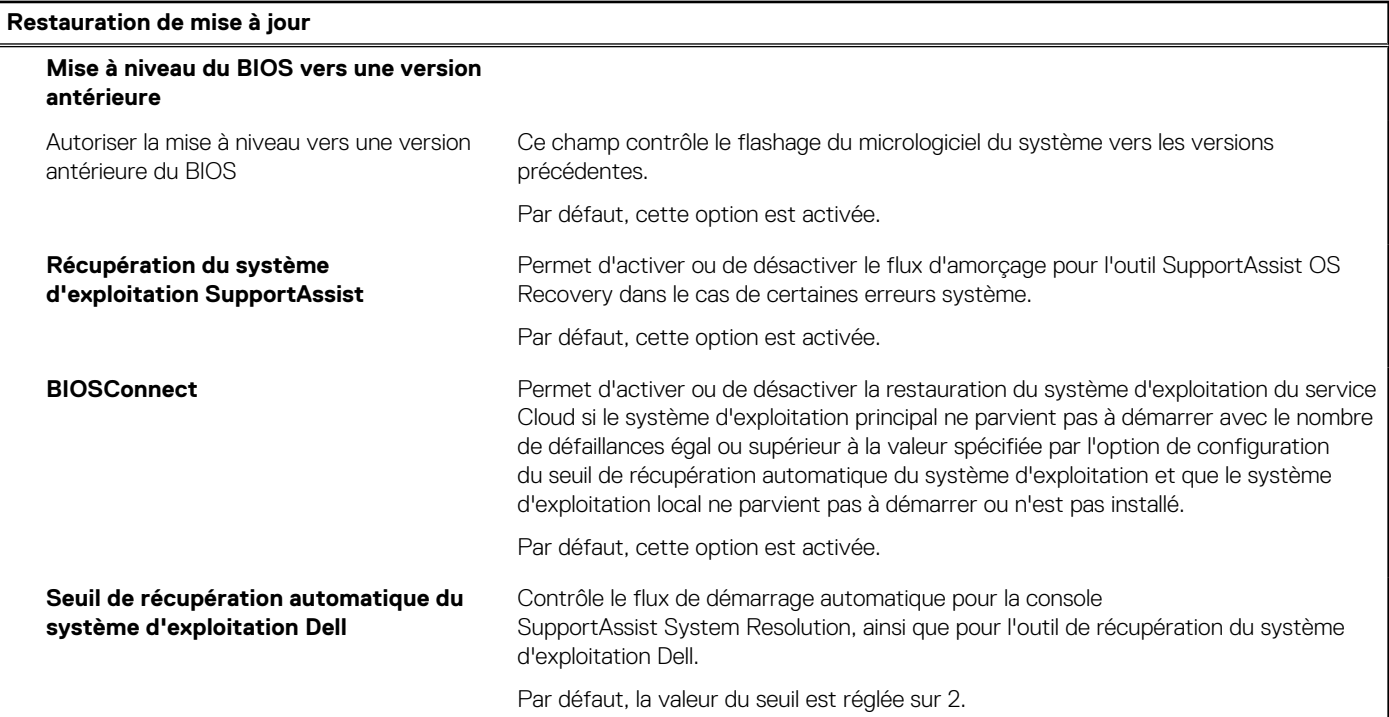

### **Tableau 13. Options de configuration du système : menu Gestion des systèmes**

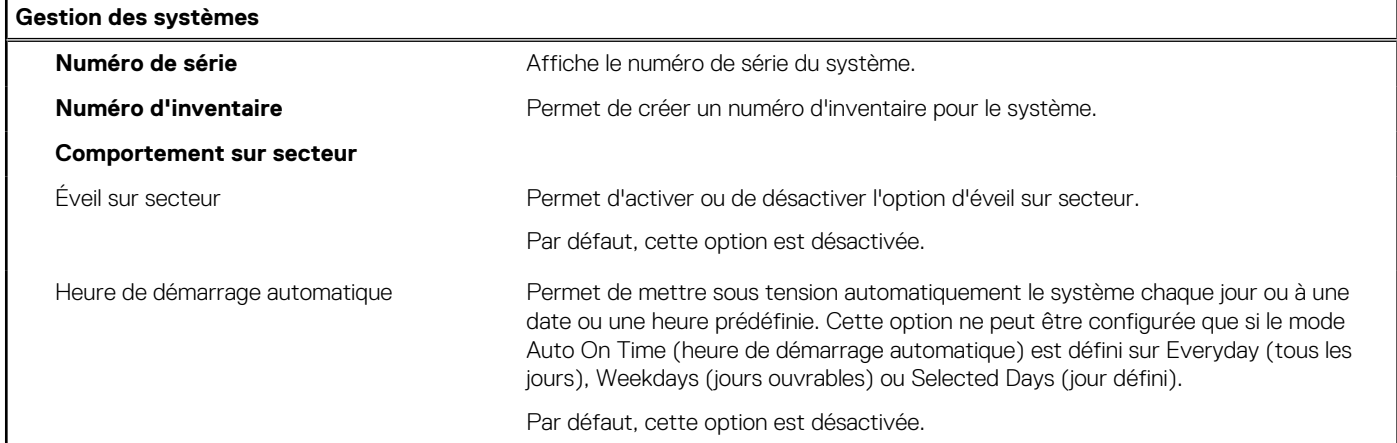

### **Tableau 14. Options de configuration du système : menu Clavier**

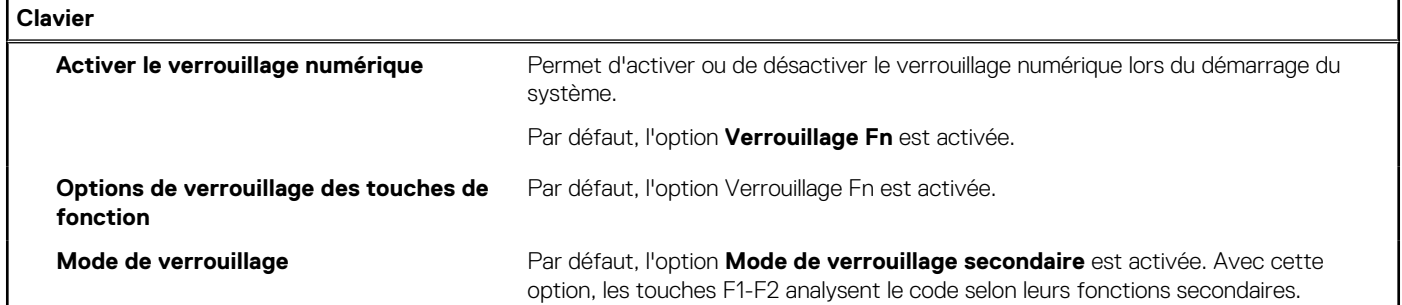

### **Tableau 15. Options de configuration du système : menu Comportement préalable au démarrage**

**Comportement préalable au démarrage**

**Avertissements sur les adaptateurs**

### **Tableau 15. Options de configuration du système : menu Comportement préalable au démarrage (suite)**

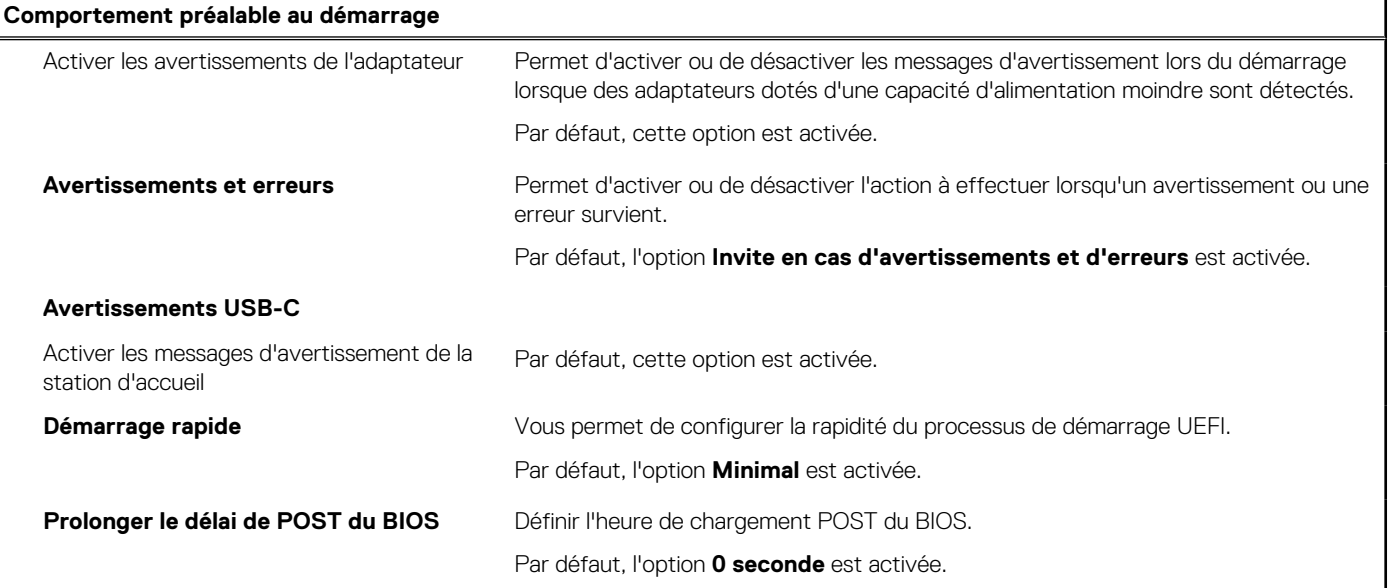

## **Tableau 16. Options de configuration du système : menu Virtualisation**

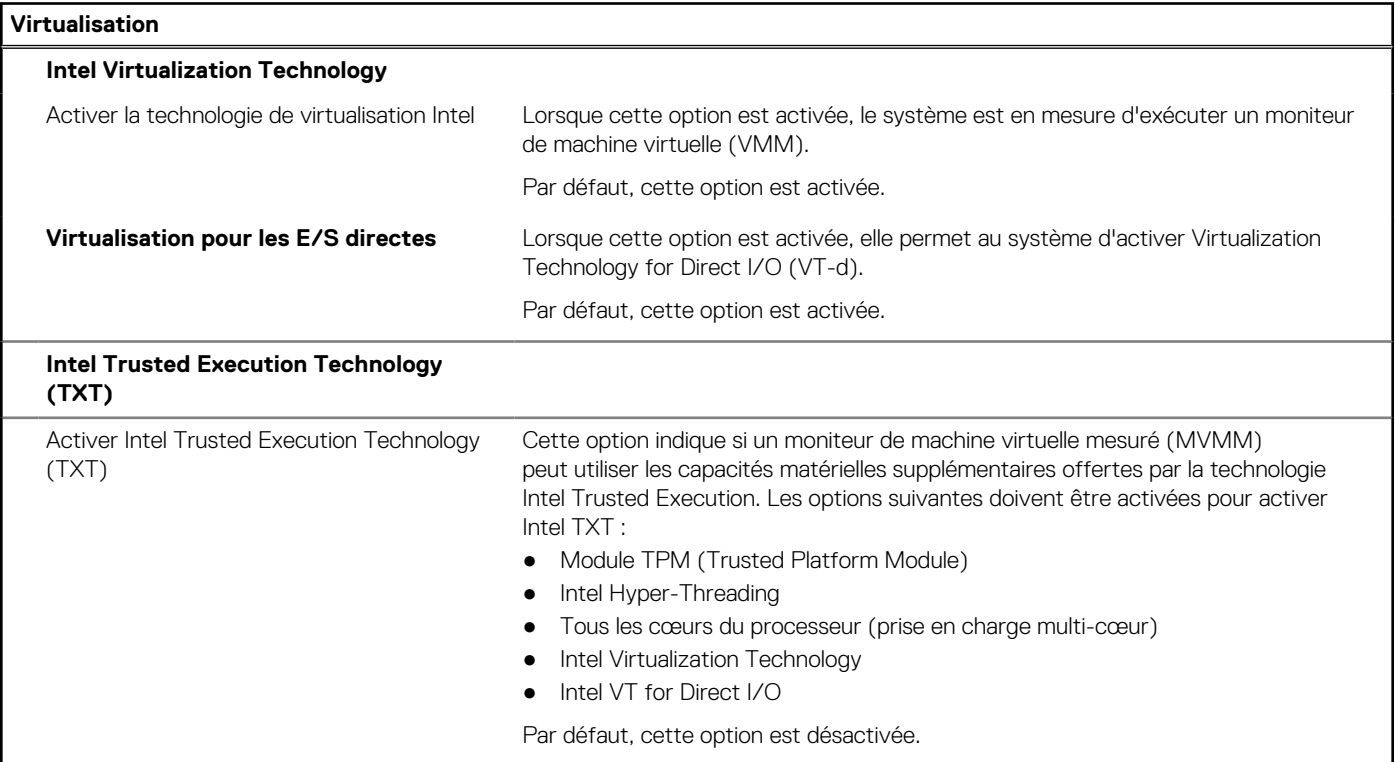

## **Tableau 17. Options de configuration du système : menu Performances**

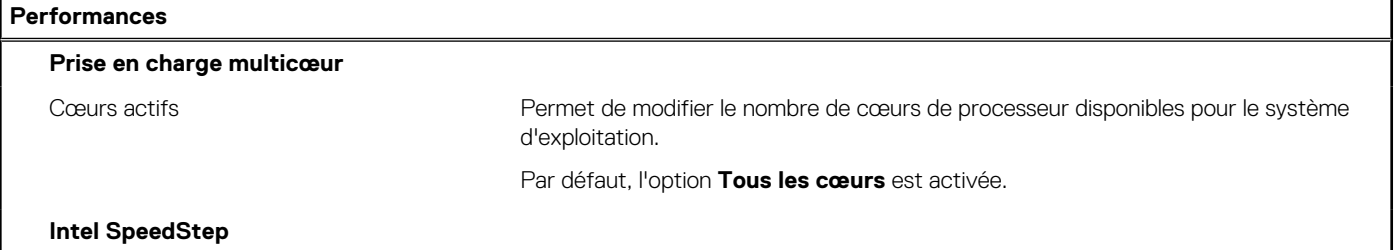

## **Tableau 17. Options de configuration du système : menu Performances (suite)**

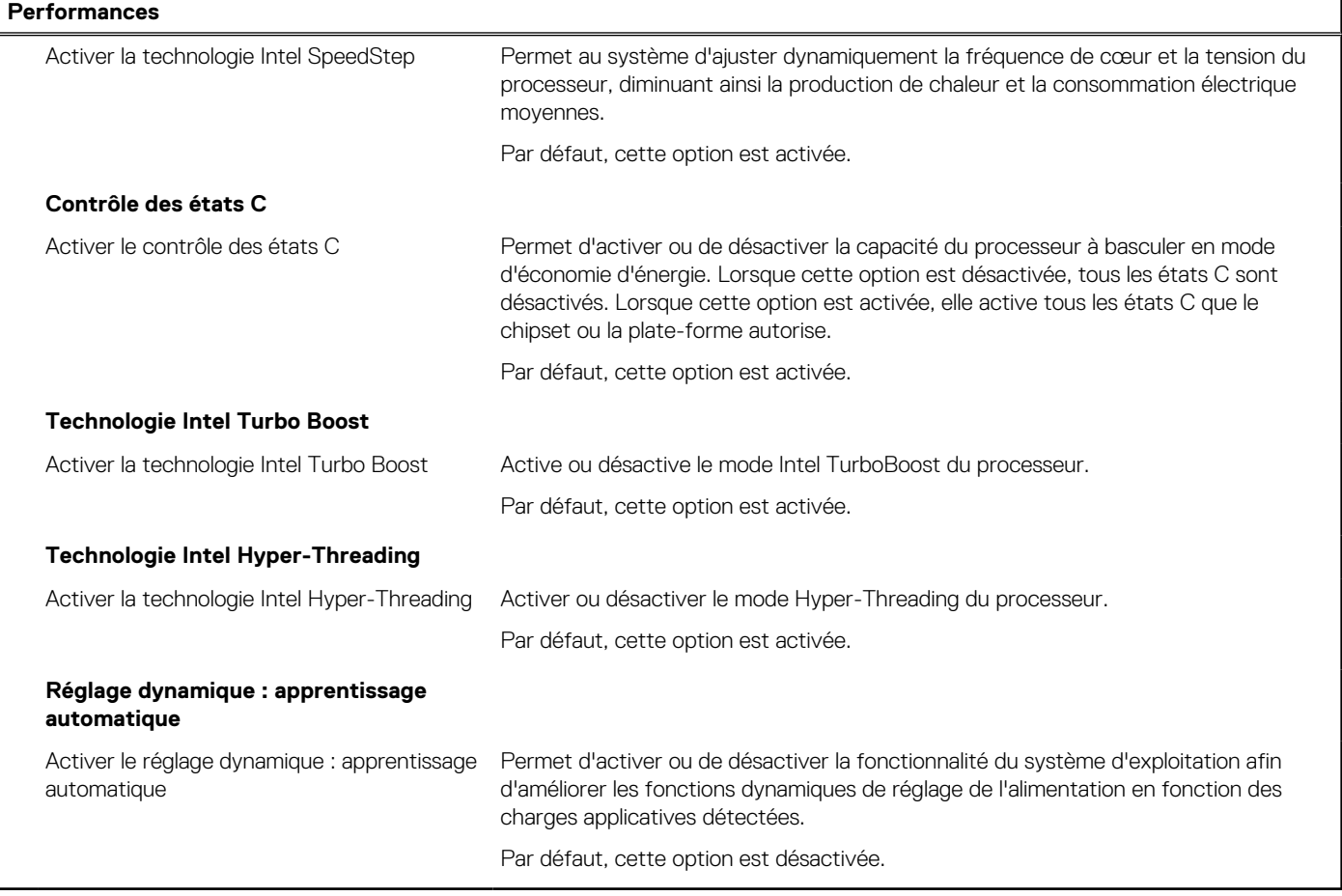

## **Tableau 18. Options de configuration du système : menu Journaux système**

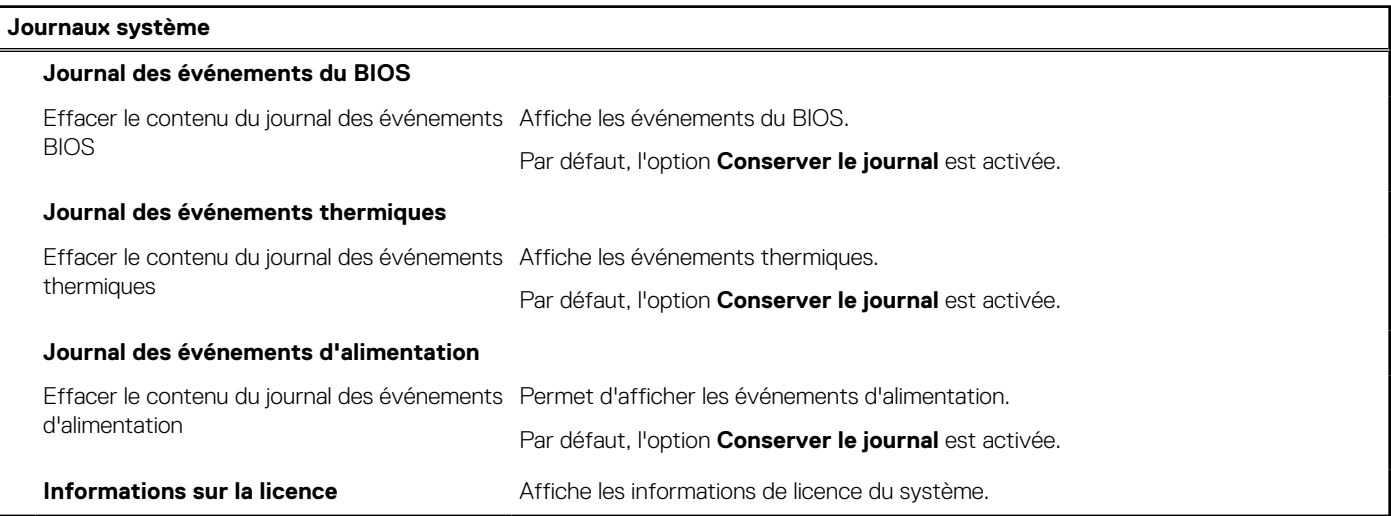

# **Mot de passe système et de configuration**

## **Tableau 19. Mot de passe système et de configuration**

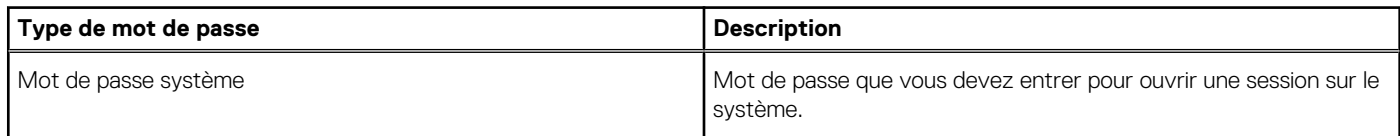

#### **Tableau 19. Mot de passe système et de configuration (suite)**

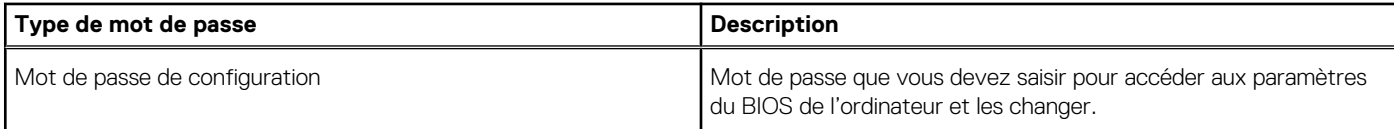

Vous pouvez définir un mot de passe système et un mot de passe de configuration pour protéger l'ordinateur.

- **PRÉCAUTION : Les fonctionnalités de mot de passe fournissent un niveau de sécurité de base pour les données de l'ordinateur.**
- **PRÉCAUTION : N'importe quel utilisateur peut accéder aux données de l'ordinateur s'il n'est pas verrouillé et qu'il est laissé sans surveillance.**

**REMARQUE :** La fonctionnalité de mot de passe système et de configuration est désactivée.

# **Attribution d'un mot de passe système ou de configuration**

#### **Prérequis**

Vous pouvez attribuer un nouveau **Mot de passe système ou admin** uniquement lorsque le statut est en **Non défini**.

#### **À propos de cette tâche**

Pour entrer dans la configuration du système, appuyez sur F12 immédiatement après la mise sous tension ou un redémarrage.

#### **Étapes**

- 1. Dans l'écran **BIOS du système** ou **Configuration du système**, sélectionnez **Sécurité** et appuyez sur Entrée. L'écran **Sécurité** s'affiche.
- 2. Sélectionnez **Mot de passe système/admin** et créez un mot de passe dans le champ **Entrer le nouveau mot de passe**. Suivez les instructions pour définir le mot de passe système :
	- Un mot de passe peut contenir jusqu'à 32 caractères.
	- Au moins un caractère spécial : ! " #  $\$$  % & ' ( ) \* + , , / ; ; < = > ? @ [ \ ] ^ \_ ` { | }
	- Chiffres de 0 à 9.
	- Lettres majuscules de A à Z.
	- Lettres minuscules de a à z.
- 3. Saisissez le mot de passe système que vous avez saisi précédemment dans le champ **Confirmer le nouveau mot de passe** et cliquez sur **OK**.
- 4. Appuyez sur Échap et enregistrez les modifications lorsque vous y êtes invité.
- 5. Appuyez sur Y pour les enregistrer. L'ordinateur redémarre.

## **Suppression ou modification d'un mot de passe système ou de configuration existant**

#### **Prérequis**

Vérifiez que l'**état du mot de passe** est déverrouillé (dans la configuration du système) avant de supprimer ou modifier le mot de passe du système et/ou le mot de passe de configuration existant. Vous ne pouvez pas supprimer ou modifier un mot de passe système ou configuration existant si l'**état du mot de passe** est verrouillé.

#### **À propos de cette tâche**

Pour entrer dans la configuration du système, appuyez sur F12 immédiatement après la mise sous tension ou un redémarrage.

## **Étapes**

1. Dans l'écran **BIOS du système** ou **Configuration du système**, sélectionnez **Sécurité du système** et appuyez sur Entrée.

<span id="page-69-0"></span>L'écran **Sécurité du système** s'affiche.

- 2. Dans l'écran **Sécurité du système**, vérifiez que l'**État du mot de passe** est **Déverrouillé**.
- 3. Sélectionnez **Mot de passe du système**, mettez à jour ou supprimez le mot de passe du système existant et appuyez sur Entrée ou la touche Tab.
- 4. Sélectionnez **Mot de passe de configuration**, mettez à jour ou supprimez le mot de passe de configuration existant et appuyez sur Entrée ou la touche Tab.

- 5. Appuyez sur Échap. Un message vous invitera à enregistrer les modifications.
- 6. Appuyez sur Y pour les enregistrer et quitter la configuration du système. L'ordinateur redémarre.

## **Effacement des paramètres CMOS**

#### **À propos de cette tâche**

**PRÉCAUTION : Effacer les paramètres CMOS réinitialise les paramètres du BIOS de votre ordinateur.**

#### **Étapes**

- 1. Retirez le [cache de fond.](#page-12-0)
- 2. Déconnectez de la carte système le câble de la batterie.
- 3. Retirez la [pile bouton](#page-32-0).
- 4. Patientez une minute.
- 5. Remettez en place la [pile bouton.](#page-33-0)
- 6. Connectez le câble de la batterie à la carte système.
- 7. Remettez en place le [cache de fond](#page-14-0).

## **Effacement des mots de passe système et de configuration du BIOS**

#### **À propos de cette tâche**

Pour effacer les mots de passe du système ou du BIOS, contactez le support technique Dell comme indiqué sur le site [www.dell.com/](https://www.dell.com/contactdell) [contactdell.](https://www.dell.com/contactdell)

**REMARQUE :** Pour en savoir plus sur la réinitialisation des mots de passe Windows ou d'application, consultez la documentation fournie avec votre système Windows ou votre application.

# **Mise à jour du BIOS**

## **Mise à jour du BIOS dans Windows**

#### **Étapes**

- 1. Rendez-vous sur [www.dell.com/support](https://www.dell.com/support).
- 2. Cliquez sur **Support produits**. Dans le champ **Rechercher dans le support**, saisissez le numéro de série de votre ordinateur et cliquez sur **Rechercher**.

**REMARQUE :** Si vous ne connaissez pas le numéro de série, utilisez la fonctionnalité de SupportAssist pour identifier automatiquement votre ordinateur. Vous pouvez également utiliser l'ID de produit ou rechercher manuellement le modèle de votre ordinateur.

3. Cliquez sur **Pilotes et téléchargements**. Développez **Rechercher des pilotes**.

**REMARQUE :** Si vous modifiez le mot de passe du système et/ou de configuration, un message vous invite à ressaisir le nouveau mot de passe. Si vous supprimez le mot de passe système et/ou de configuration, confirmez la suppression quand vous y êtes invité.

- 4. Sélectionnez le système d'exploitation installé sur votre ordinateur.
- 5. Dans la liste déroulante **Catégorie** , sélectionnez **BIOS**.
- 6. Sélectionnez la version BIOS la plus récente et cliquez sur **Télécharger** pour télécharger le fichier BIOS de votre ordinateur.
- 7. Une fois le téléchargement terminé, accédez au dossier dans lequel vous avez enregistré le fichier de mise à jour du BIOS.
- 8. Double-cliquez sur l'icône du fichier de mise à jour du BIOS et laissez-vous guider par les instructions affichées à l'écran. Pour plus d'informations, voir l'article [000124211](https://www.dell.com/support/kbdoc/000124211) de la base de connaissances, à l'adresse [www.dell.com/support](https://www.dell.com/support).

# **Mise à jour du BIOS à l'aide d'une clé USB dans Windows**

#### **Étapes**

- 1. Suivez la procédure de l'étape 1 à l'étape 6 de la section « [Mise à jour du BIOS dans Windows](#page-69-0) » pour télécharger la dernière version du fichier d'installation du BIOS.
- 2. Créez une clé USB de démarrage. Pour plus d'informations, voir l'article [000145519](https://www.dell.com/support/kbdoc/000145519/) de la base de connaissances, à l'adresse [www.dell.com/support](https://www.dell.com/support).
- 3. Copiez le fichier d'installation du BIOS sur la clé USB de démarrage.
- 4. Connectez la clé USB de démarrage à l'ordinateur qui nécessite une mise à jour du BIOS.
- 5. Redémarrez l'ordinateur et appuyez sur la **touche F12** .
- 6. Sélectionnez la clé USB à partir du menu **Démarrage unique**.
- 7. Saisissez le nom du fichier d'installation du BIOS, puis appuyez sur **Entrée**. L'**utilitaire de mise à jour du BIOS** s'affiche.
- 8. Suivez les instructions qui s'affichent à l'écran pour terminer la mise à jour du BIOS.

## **Mise à jour du BIOS dans Linux et Ubuntu**

Pour mettre à jour le BIOS du système sur un ordinateur équipé de Linux ou Ubuntu, consultez l'article de la base de connaissances [000131486](https://www.dell.com/support/kbdoc/000131486) sur [www.dell.com/support.](https://www.dell.com/support)

## **Mise à jour du BIOS depuis le menu de démarrage ponctuel F12.**

Mise à jour du BIOS de votre ordinateur avec le fichier update.exe du BIOS copié sur une clé USB FAT32 et démarrage à partir du menu de démarrage ponctuel F12.

#### **À propos de cette tâche**

#### **Mise à jour du BIOS**

Vous pouvez exécuter le fichier de mise à jour du BIOS à partir de Windows avec une clé USB amorçable ou depuis le menu de démarrage ponctuel F12 de l'ordinateur.

La plupart des ordinateurs Dell construits après 2012 disposent de cette fonctionnalité ; vous pouvez le confirmer en démarrant votre ordinateur depuis le menu d'amorçage F12 et en vérifiant si l'option MISE À JOUR FLASH DU BIOS fait partie des options d'amorçage de votre ordinateur. Si l'option est répertoriée, alors le BIOS prend en charge cette option de mise à jour.

**REMARQUE :** Seuls les ordinateurs disposant de l'option Mise à jour flash du BIOS dans le menu de démarrage ponctuel F12 peuvent Œ utiliser cette fonction.

#### **Mise à jour à partir du menu de démarrage ponctuel**

Pour mettre à jour le BIOS à partir du menu de démarrage ponctuel F12, vous devez disposer des éléments suivants :

- Une clé USB utilisant le système de fichiers FAT32 (il est inutile que la clé soit de démarrage).
- Le fichier exécutable du BIOS que vous avez téléchargé à partir du site Web de support Dell et copié à la racine de la clé USB.
- Un adaptateur secteur branché sur l'ordinateur.
- Une batterie d'ordinateur fonctionnelle pour flasher le BIOS

Effectuez les étapes suivantes pour exécuter la mise à jour du BIOS à partir du menu F12 :

#### **PRÉCAUTION : Ne mettez pas l'ordinateur hors tension pendant la procédure de mise à jour du BIOS. L'ordinateur ne démarre pas si vous le mettez hors tension.**

- 1. Lorsque l'ordinateur est hors tension, insérez la clé USB sur laquelle vous avez copié le fichier de flashage dans un port USB de l'ordinateur.
- 2. Mettez l'ordinateur sous tension et appuyez sur la touche F12 pour accéder au menu d'amorçage, sélectionnez l'option Mise à jour du BIOS à l'aide de la souris ou des touches fléchées, puis appuyez sur Enter. L'écran de mise à jour du BIOS s'affiche.
- 3. Cliquez sur **Flasher à partir d'un fichier**.
- 4. Sélectionnez l'appareil USB externe.
- 5. Sélectionnez le fichier et double-cliquez sur le fichier cible du flashage, puis cliquez sur **Envoyer**.
- 6. Cliquez sur **Mise à jour du BIOS**. L'ordinateur redémarre pour flasher le BIOS.
- 7. L'ordinateur redémarrera une fois la mise à jour du BIOS terminée.
# **Manipulation des batteries lithium-ion gonflées**

Comme la plupart des ordinateurs portables, les ordinateurs portables Dell utilisent des batteries lithium-ion. La batterie lithium-ionpolymère est un type de batterie lithium-ion. Les batteries lithium-ion polymères ont gagné en popularité ces dernières années et elles sont devenues chose courante dans l'industrie électronique en raison de la préférence des clients pour un format plat (en particulier avec les nouveaux ordinateurs portables ultra-fins) et une batterie longue durée. La technologie de la batterie lithium-ion-polymère va de pair avec la possibilité que les cellules de la batterie gonflent.

Une batterie gonflée peut avoir un impact sur les performances de l'ordinateur portable. Afin de prévenir d'éventuels dommages au boîtier ou aux composants internes du périphérique pouvant amener au dysfonctionnement de l'appareil, cessez d'utiliser l'ordinateur portable et déchargez-le en débranchant l'adaptateur secteur et en laissant la batterie se vider.

Les batteries gonflées ne doivent pas être utilisées. Elles doivent être remplacées et mises au rebut de la manière qui convient. Nous vous recommandons de contacter le support produits de Dell pour découvrir les options de remplacement d'une batterie gonflée selon les modalités de la garantie applicable ou du contrat de service, y compris les options de remplacement par un technicien de service agréé par Dell.

Les consignes de manipulation et de remplacement des batteries lithium-ion sont les suivantes :

- Soyez prudent lors de la manipulation des batteries lithium-ion.
- Déchargez la batterie avant de la retirer du système. Pour décharger la batterie, débranchez l'adaptateur secteur du système et utilisez le système uniquement sur batterie. Lorsque le système ne s'allume plus quand vous appuyez sur le bouton d'alimentation, la batterie est complètement déchargée.
- La batterie ne doit pas être écrasée, abîmée, transpercée avec des objets étrangers ou laissée tomber.
- N'exposez pas la batterie à des températures élevées. Ne désassemblez pas les modules de batterie et les cellules.
- N'appuyez pas sur la batterie.
- Ne pliez pas la batterie.
- N'utilisez pas d'outil, quels qu'ils soient, pour faire levier sur la batterie.
- Si une batterie reste coincée dans un périphérique à la suite d'un gonflement, n'essayez pas de la libérer. En effet, perforer, plier ou écraser une batterie peut être dangereux.
- Ne tentez pas de remonter une pile endommagée ou gonflée dans un ordinateur portable.
- Les batteries gonflées couvertes par la garantie doivent être retournées à Dell dans un conteneur d'expédition approuvé (fourni par Dell). cela doit être conforme aux réglementations en matière de transport. Les batteries gonflée qui ne sont pas couvertes par la garantie doivent être mises au rebut dans un centre de recyclage approuvé. Contactez le support produit Dell à l'adresse <https://www.dell.com/support> afin d'obtenir de l'aide et des informations supplémentaires.
- L'utilisation d'une batterie d'une autre marque ou qui n'est pas compatible avec Dell peut accroître le risque d'incendie ou d'explosion. Remplacez la batterie uniquement par une batterie compatible achetée auprès de Dell, conçue pour fonctionner avec votre ordinateur Dell. N'utilisez pas de batterie provenant d'un autre ordinateur. Achetez toujours des batteries authentiques sur [https://www.dell.com](https://www.dell.com/) ou directement auprès de Dell.

Les batteries lithium-ion peuvent gonfler pour diverses raisons comme l'âge, le nombre de cycles de charge ou l'exposition à des températures élevées. Pour plus d'informations sur la façon d'améliorer les performances et la durée de vie de la batterie de votre ordinateur portable et d'éviter que le problème ne se reproduise, consultez l'article relatif à la batterie de l'ordinateur portable Dell dans la base de connaissances sur [www.dell.com/support](https://www.dell.com/support/).

## **Identifiez le numéro de série ou le code de service express de votre ordinateur Dell**

Votre ordinateur Dell dispose d'un numéro de série ou d'un code de service express comme identifiant unique. Pour afficher les ressources de support pertinentes pour votre ordinateur Dell, nous vous recommandons de saisir le numéro de série ou le code de service express sur [www.dell.com/support.](https://www.dell.com/support)

Pour plus d'informations sur le numéro de série de votre ordinateur, reportez-vous à la section [Localiser le numéro de série de votre](https://www.dell.com/support/contents/en-us/article/product-support/self-support-knowledgebase/locate-service-tag/notebook) [ordinateur portable Dell.](https://www.dell.com/support/contents/en-us/article/product-support/self-support-knowledgebase/locate-service-tag/notebook)

# **Voyants de diagnostic du système**

#### **Voyant d'état de la batterie et de l'alimentation**

Le voyant d'état de l'alimentation et de la batterie indique l'état de l'alimentation et de la batterie de l'ordinateur. Les états d'alimentation sont les suivants :

**Blanc fixe** : l'adaptateur secteur est branché et la batterie est dotée de plus de 5 % de charge.

**Orange** : l'ordinateur fonctionne sur batterie et la batterie est dotée de moins de 5 % de charge.

#### **Éteint :**

- L'adaptateur secteur est branché et la batterie est complètement chargée.
- L'ordinateur fonctionne sur batterie et la batterie dispose de plus de 5 % de charge.
- L'ordinateur est en état de veille, de veille prolongée ou hors tension.

Le voyant d'état de l'alimentation et de la batterie peut également être orange clignotant ou blanc en fonction des codes sonores prédéfinis indiquant des défaillances diverses.

Par exemple, le voyant d'état de la batterie et de l'alimentation clignote en orange deux fois, suivi d'une pause, puis clignote en blanc trois fois, suivi d'une pause. Ce schéma 2.3 continue jusqu'à la mise hors tension de l'ordinateur et indique qu'aucune mémoire ou RAM n'est détectée.

Le tableau suivant indique les différents codes des voyants d'état de la batterie et de l'alimentation ainsi que les problèmes associés à ces codes.

**REMARQUE :** Les codes des voyants de diagnostic et les solutions recommandées ci-dessous sont destinés aux techniciens de maintenance Dell pour résoudre les problèmes. N'effectuez que les opérations de dépannage et réparations autorisées ou formulées par l'équipe d'assistance technique Dell. Les dommages causés par une personne non autorisée par Dell ne sont pas couverts par votre garantie.

## **Tableau 20. Codes de voyants de diagnostics**

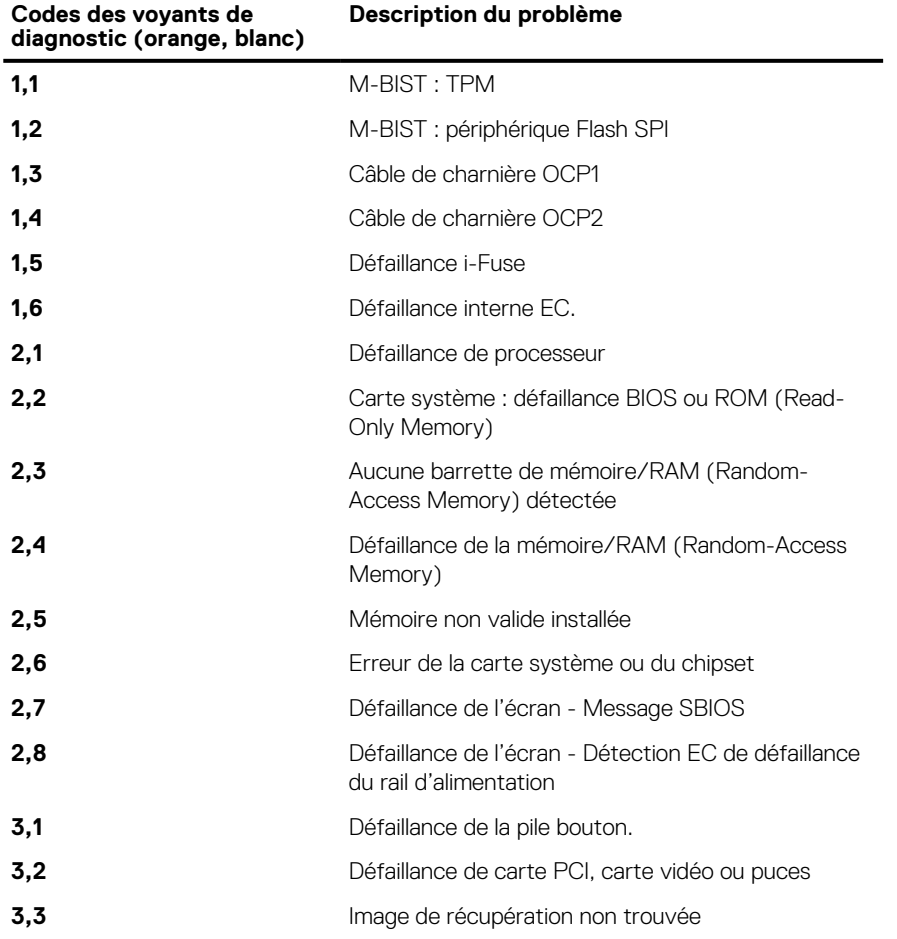

### **Tableau 20. Codes de voyants de diagnostics (suite)**

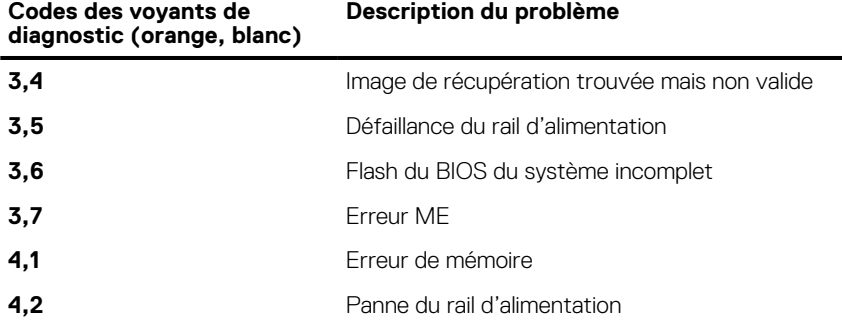

**Voyant d'état de la webcam :** indique si la webcam est en cours d'utilisation.

- Blanc fixe : la webcam est en cours d'utilisation.
- Désactivé : la webcam n'est pas en cours d'utilisation.

**Voyant d'état Verr Maj :** indique si le verrouillage des majuscules est activé ou désactivé.

- Blanc fixe : le verrouillage des majuscules est activé.
- Désactivé : le verrouillage des majuscules est désactivé.

# **Diagnostics SupportAssist**

#### **À propos de cette tâche**

Les diagnostics SupportAssist (également appelés diagnostics ePSA) permettent de vérifier entièrement le matériel. Les diagnostics SupportAssist sont intégrés au BIOS et sont exécutés par le BIOS en interne. Les diagnostics SupportAssist intégrés offrent un ensemble d'options pour des dispositifs ou des groupes de dispositifs particuliers. Cela permet d'effectuer les opérations suivantes :

- Exécuter des tests automatiquement ou dans un mode interactif
- Répéter les tests
- Afficher ou enregistrer les résultats des tests
- Exécuter des tests approfondis en appliquant des options de tests supplémentaires pour obtenir des informations complémentaires sur un ou plusieurs dispositifs défaillants.
- Afficher des messages d'état qui indiquent si l'exécution des tests a abouti.
- Afficher des messages d'erreur qui indiquent les éventuels problèmes rencontrés lors du test.
- **(i)** REMARQUE : Certains tests exécutés pour des dispositifs spécifiques nécessitent une intervention de l'utilisateur. Veillez à rester devant l'ordinateur durant l'exécution des tests de diagnostic.

Pour plus d'informations, consultez la page [SupportAssist Pre-Boot System Performance Check](https://www.dell.com/support/diagnose/Pre-boot-Analysis).

# **Auto-test intégré (BIST)**

## **M-BIST**

M-BIST (Built In Self-Test) est l'outil de diagnostic d'auto-test intégré de la carte système qui améliore l'exactitude des diagnostics des échecs du contrôleur intégré de la carte système.

 $(i)$ **REMARQUE :** Cet outil peut être démarré manuellement avant le POST (Power On Self Test).

## Comment réaliser un test M-BIST

**REMARQUE :** Le test M-BIST doit être initié sur un système éteint, qu'il soit branché sur l'alimentation secteur ou qu'il fonctionne sur batterie.

- 1. Appuyez sur la touche **M** du clavier et sur le **bouton d'alimentation** pour initier la fonction M-BIST.
- 2. Alors que vous maintenez enfoncés la touche **M** et le **bouton d'alimentation**, l'indicateur de la batterie affiche deux états :
- a. ÉTEINT : aucune panne détectée sur la carte système
- b. ORANGE : indique un problème au niveau de la carte système
- 3. En cas d'échec de la carte système, le voyant d'état de la batterie clignotera selon l'un des codes d'erreur suivants pendant 30 secondes :

## **Tableau 21. Codes d'erreur LED**

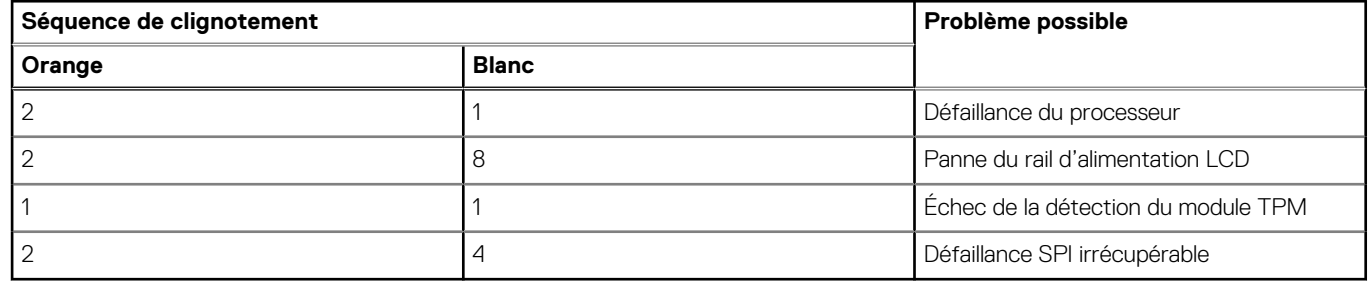

4. S'il n'y a pas de problème avec la carte système, les écrans de couleur unie décrits dans la section LCD-BIST défileront sur l'écran LCD pendant 30 secondes, puis l'écran LCD s'éteindra.

## **Auto-test intégré (BIST) de l'écran LCD**

Les ordinateurs portables Dell disposent d'un outil de diagnostic intégré qui vous aide à déterminer si l'anomalie de l'écran que vous rencontrez est un problème inhérent à l'écran LCD de l'ordinateur portable Dell ou à la carte vidéo (processeur graphique) et aux paramètres du PC.

Lorsque vous remarquez des anomalies de l'écran comme des clignotements, des distorsions, des problèmes de clarté, des images floues, des lignes horizontales ou verticales, des décolorations, etc., il est toujours recommandé d'isoler l'écran LCD en exécutant l'autotest intégré (BIST).

## Comment appeler le test BIST de l'écran LCD

- 1. Éteignez l'ordinateur portable Dell.
- 2. Déconnectez tous les périphériques connectés à l'ordinateur portable. Ne branchez que l'adaptateur secteur (chargeur) à l'ordinateur portable.
- 3. Assurez-vous que l'écran LCD est propre (pas de particules de poussière sur la surface de l'écran).
- 4. Maintenez la touche **D** enfoncée et **allumez** l'ordinateur portable pour passer en mode BIST (autotest intégré). Maintenez la touche D appuyée jusqu'à ce que le système démarre.
- 5. L'écran affiche des blocs de couleurs et change les couleurs sur tout l'écran deux fois en blanc, noir, rouge, vert et bleu.
- 6. L'écran affiche ensuite les couleurs blanc, noir et rouge.
- 7. Examinez avec précaution l'écran pour détecter des anomalies (lignes, couleurs floues ou déformation à l'écran).
- 8. À la fin de la dernière couleur unie (rouge), le système s'arrête.
- **REMARQUE :** Les diagnostics de Dell SupportAssist lancent un LCD BIST, et attendent une intervention de l'utilisateur pour confirmer le bon fonctionnement de l'écran LCD.

## **Récupération du système d'exploitation**

Lorsque l'ordinateur ne parvient pas à démarrer sur le système d'exploitation même après plusieurs tentatives, il lance automatiquement l'outil de récupération du système d'exploitation Dell SupportAssist OS Recovery.

Dell SupportAssist OS Recovery est un outil autonome qui est préinstallé sur tous les ordinateurs Dell dotés du système d'exploitation Windows. Il se compose d'outils pour diagnostiquer et résoudre les problèmes qui peuvent se produire avant que votre ordinateur démarre à partir du système d'exploitation. Il vous permet de diagnostiquer les problèmes matériels, réparer votre ordinateur, sauvegarder vos fichiers, ou restaurer votre ordinateur à son état d'origine.

Vous pouvez également le télécharger à partir du site Web de support Dell pour dépanner et corriger votre ordinateur s'il ne parvient pas à démarrer à partir du système d'exploitation principal à cause de défaillances logicielles ou matérielles.

Pour plus d'informations sur l'outil Dell SupportAssist OS Recovery, consultez le guide d'utilisation *Outils de facilité de maintenance* sur [www.dell.com/serviceabilitytools](https://www.dell.com/serviceabilitytools). Cliquez sur **SupportAssist** puis sur **SupportAssist restauration du système d'exploitation**.

# **Cycle d'alimentation Wi-Fi**

## **À propos de cette tâche**

Si votre ordinateur ne parvient pas à accéder à Internet en raison de problèmes de connectivité Wi-Fi, une procédure de cycle d'alimentation Wi-Fi peut être effectuée. La procédure suivante fournit des instructions sur la façon de réaliser un cycle d'alimentation Wi-Fi :

**REMARQUE :** Certains fournisseurs d'accès Internet (FAI) fournissent un modem/routeur.

## **Étapes**

- 1. Éteignez l'ordinateur.
- 2. Éteignez le modem.
- 3. Mettez hors tension le routeur sans fil.
- 4. Patientez 30 secondes.
- 5. Mettez sous tension le routeur sans fil.
- 6. Mettez sous tension le modem.
- 7. Allumez votre ordinateur.